## **Aquaforest**

# Kingfisher **Reference Guide**

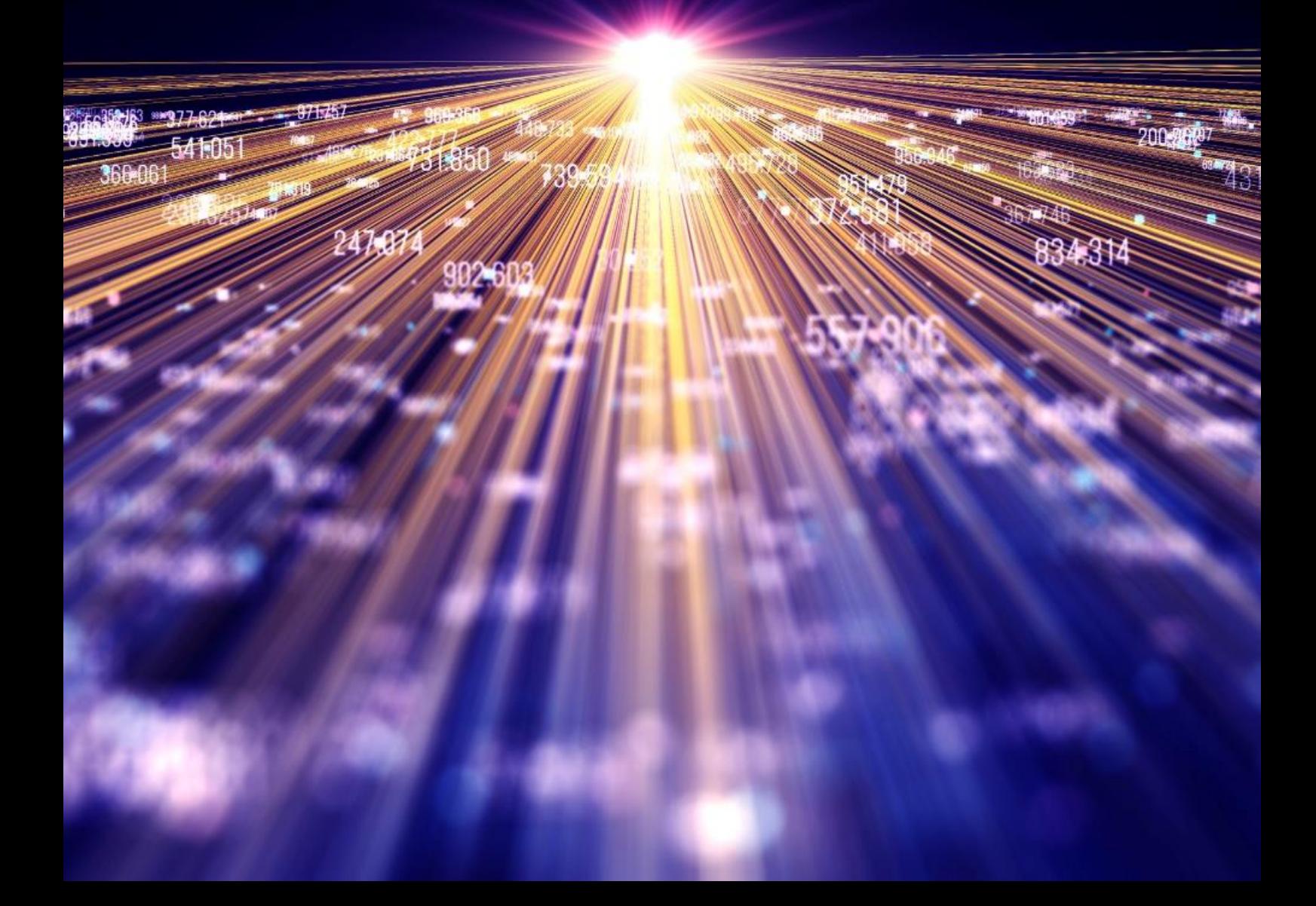

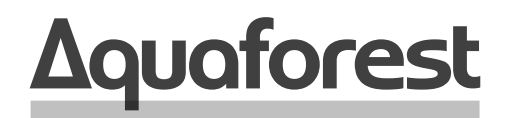

**Making Content Findable** 

# Kingfisher **Reference Guide**

Version 2.5 April2024

## **Content**

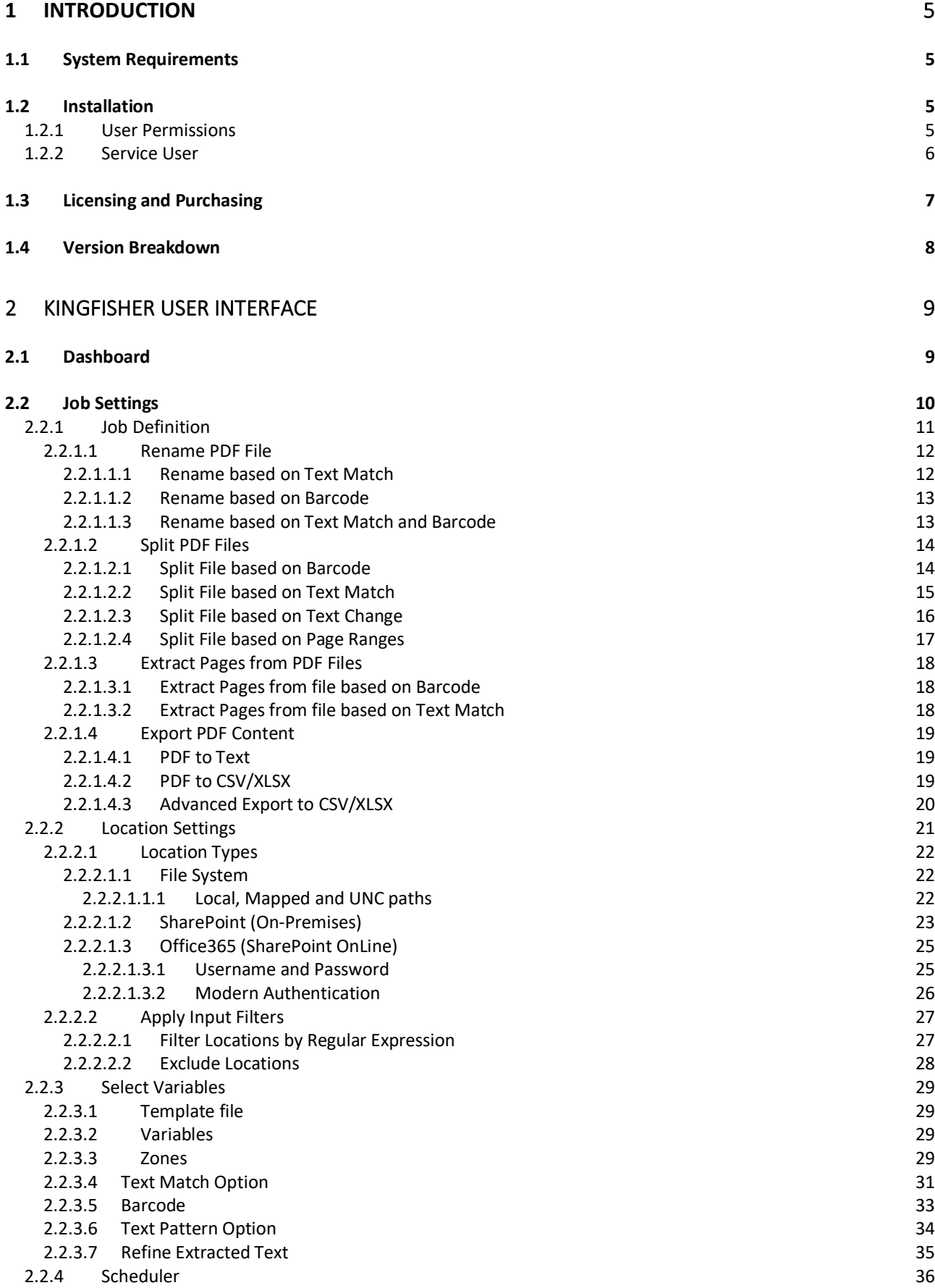

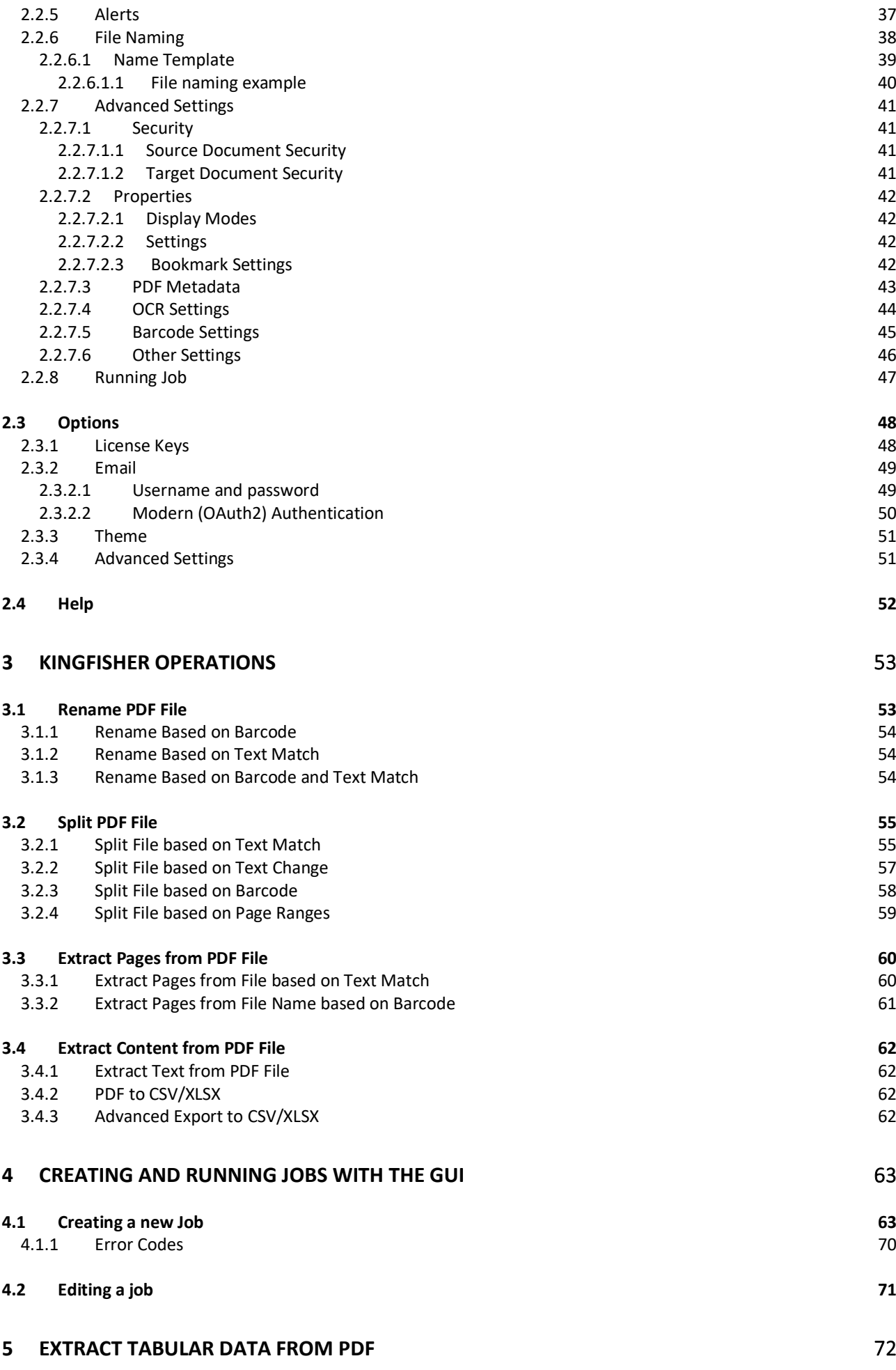

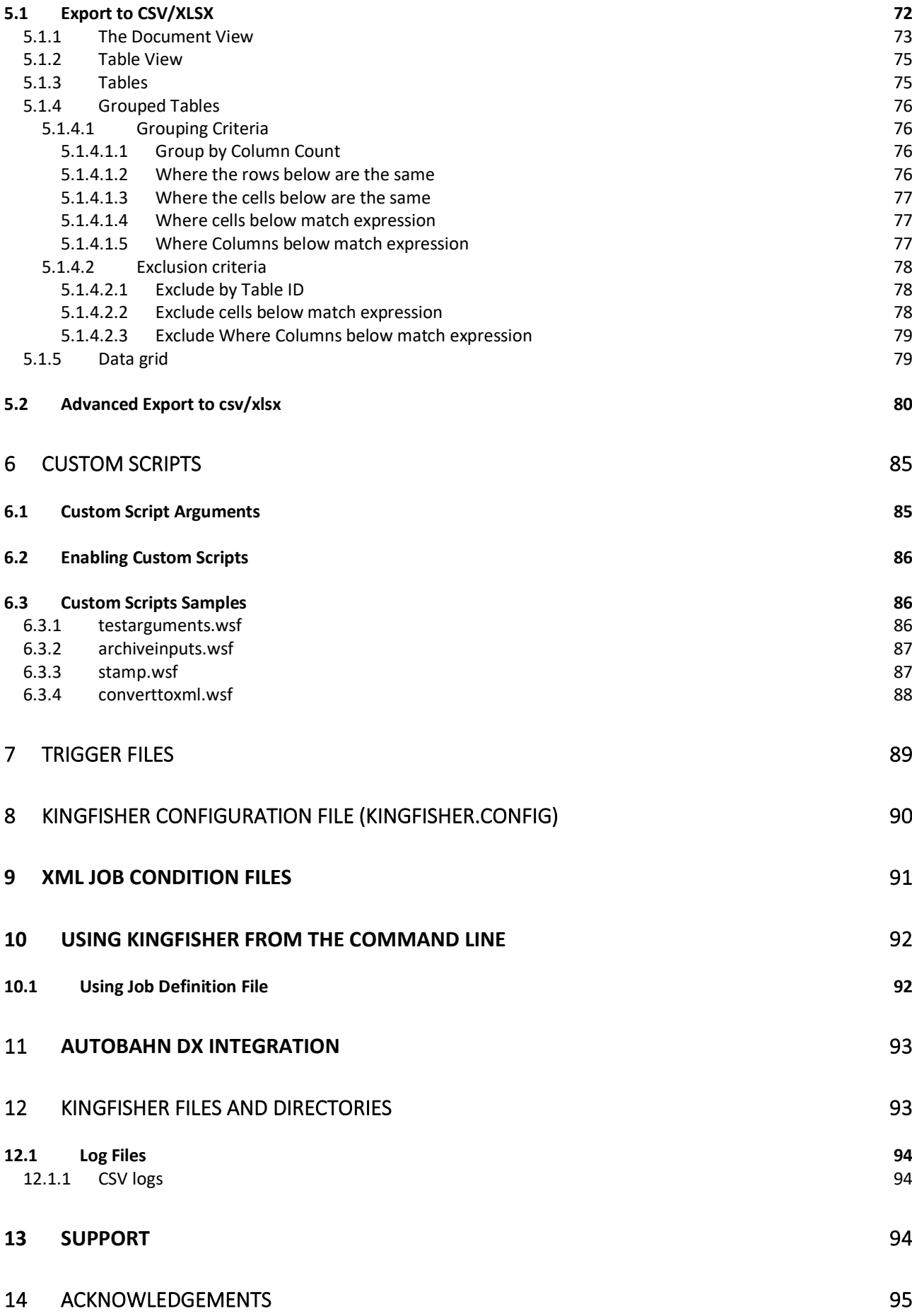

#### <span id="page-5-0"></span>**1 Introduction**

Kingfisher provides a set of operations for processing PDF files, this includes splitting, extracting pages, extracting text and renaming of the files based on the content of the files. Kingfisher also provides the ability to set the security, metadata and other attributes of a PDF document.

What makes Kingfisher standout is the ability to perform split, extract and rename operations based on text or barcode found in zones or coordinates in a PDF page. Kingfisher can use Optical Character Recognition (OCR) to extract text data from Image PDF files or pages.

#### <span id="page-5-1"></span>1.1 System Requirements

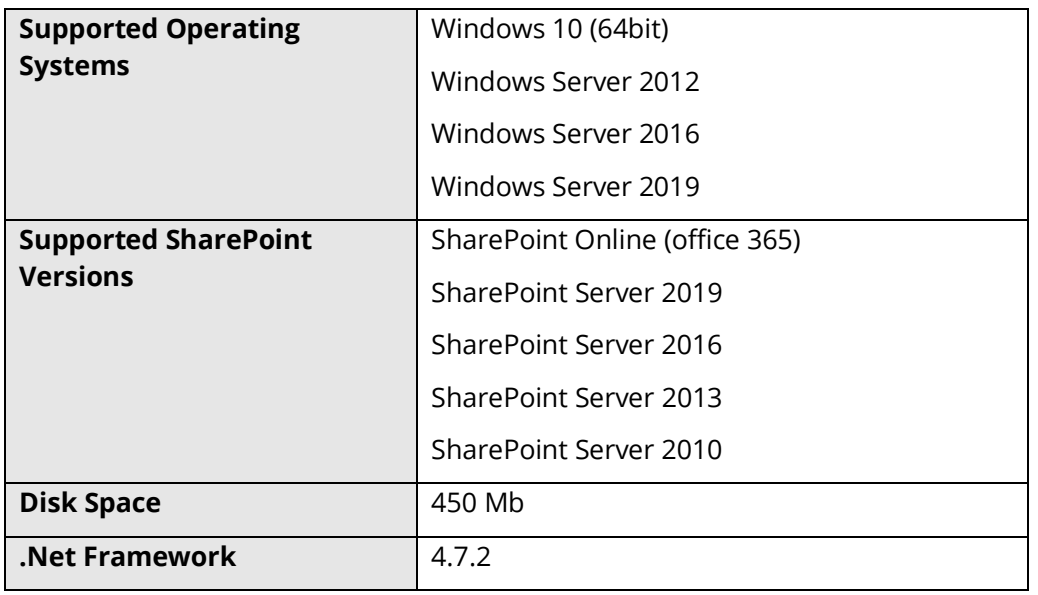

#### <span id="page-5-2"></span>1.2 Installation

Kingfisher will require installation by a user with Administrator privileges.

The installation MSI will guide you through the process of setting up Kingfisher.

#### <span id="page-5-3"></span>1.2.1 User Permissions

The logged in user for the User Interface (UI) and the service user require Full Control of the following folders under the Kingfisher installation folder:

- Conditions
- **License**
- Logfiles
- **Status**
- Temp

In addition, the user(s) will require Full Control of the following files in the Bin folder:

- Kingfisher.Config
- Kingfisher.Service.exe.config

#### <span id="page-6-0"></span>1.2.2 Service User

When Kingfisher is installed, the Kingfisher service logs on as the Local System account. This is generally suitable for installations where the files being processed are present on the installation machine, or are stored in SharePoint (online or on-premises).

Windows Server 2019 machines have slightly more restrictive permissions, ensure the service user can access the locations listed in 1.2.1.

If the files are to be referenced via Universal Naming Convention (UNC) paths, an account will need to be created that has the required permissions on those paths.

Log-on to the computer as a user with Administrator permissions.

Start the Services app either from the Control Panel or search from the Windows task bar for Services and launch the Services app.

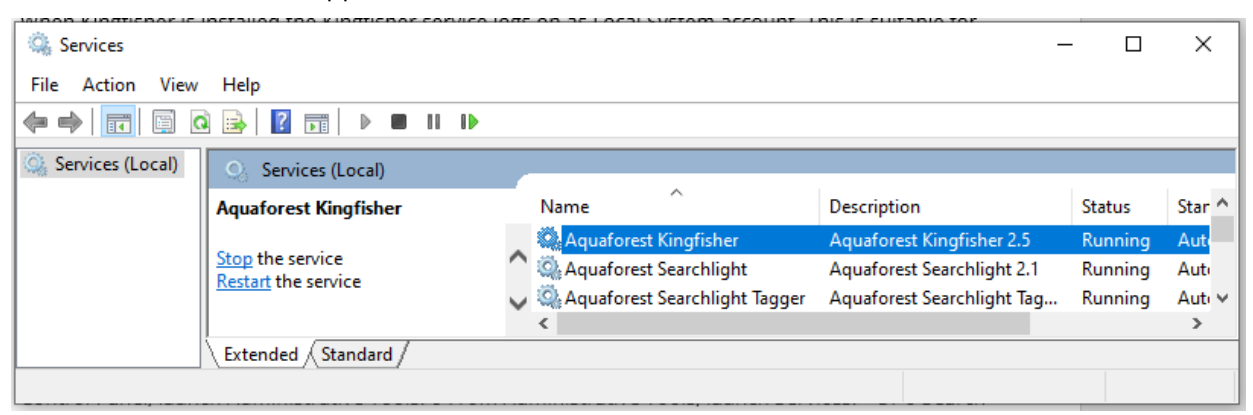

Find the Aquaforest Kingfisher service and right click and select the Properties option.

#### Select the Log On tab

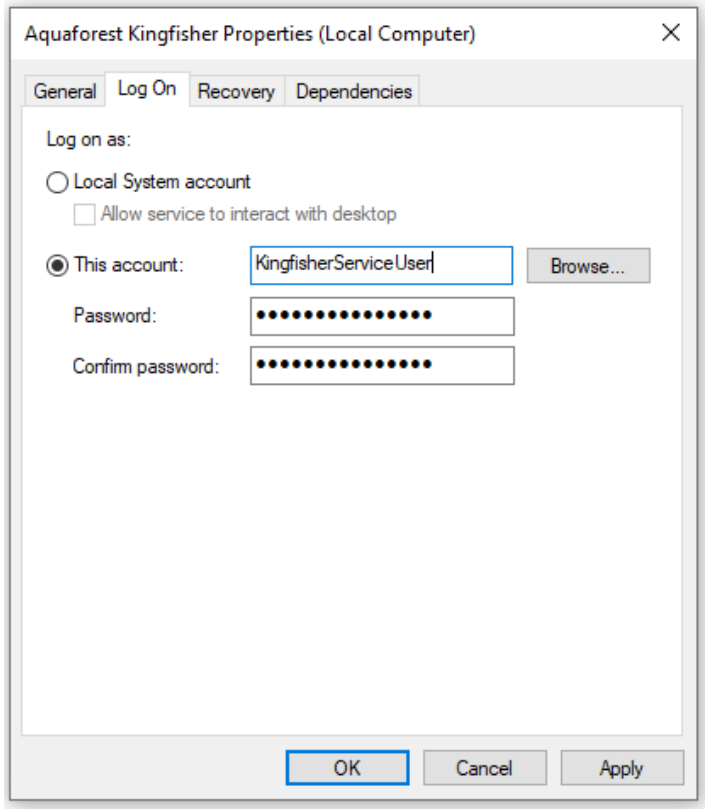

Enter the username and password and click on OK.

For the service to use the new credentials, it must be restarted. Right click on the Aquaforest Kingfisher service and select Restart.

#### <span id="page-7-0"></span>1.3 Licensing and Purchasing

**Please note** - from 31 March 2022 Kingfisher is **only** available as a subscription product.

A subscription license will need to be renewed annually and comes with an SMC for the duration of the subscription.

When a license is purchased the relevant subscription license key will be issued for use with the product. This can be entered using the Options tab of the GUI. There is no need to download another version of the software.

The SMC includes support by email, telephone or by remote session, and includes free upgrades for the duration of the SMC.

Existing permanent Kingfisher 2.5 licenses will remain valid (and continue to function as permanent licences).

Additional Support and Maintenance Cover (SMC) for existing permanent licenses will continue to be available for version 2.5.

Trial licenses are fully functional, but all generated PDF files will have the Aquaforest trial stamps on them and text extraction is limited to the first three pages.

#### <span id="page-8-0"></span>1.4 Version Breakdown

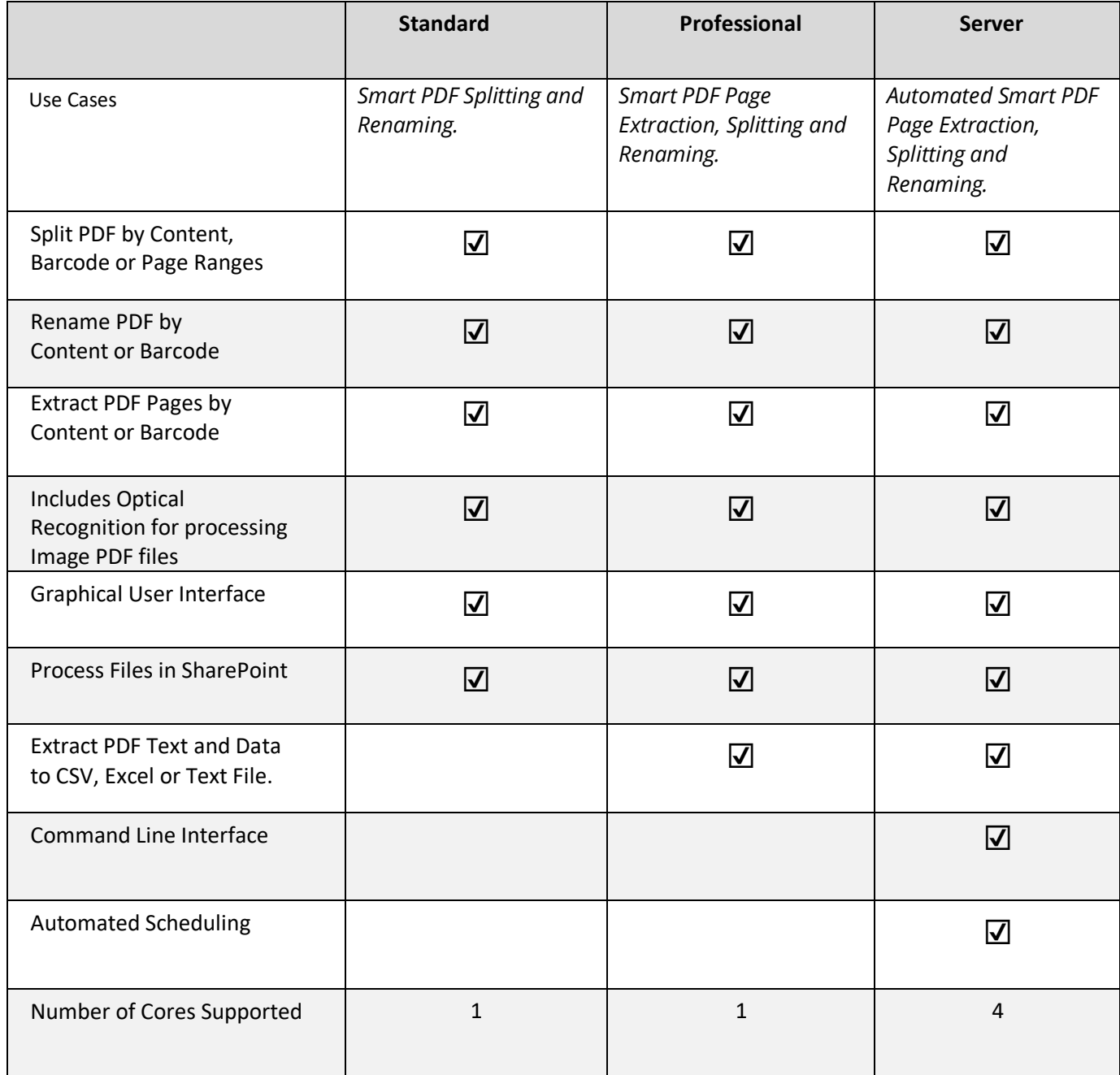

### <span id="page-9-0"></span>**2 Kingfisher User Interface**

When Kingfisher is launched, the main window is displayed as shown below. This allows the definition, saving and running of jobs.

This section will explain all the components of the Kingfisher Graphical User Interface (UI).

#### <span id="page-9-1"></span>2.1 Dashboard

The Kingfisher Dashboard contains a list of all the jobs defined in Kingfisher, you can start/stop jobs by clicking the "Play" and "Stop" button by the side of the job name, right clicking on a Job also gives some options as shown on the image above.

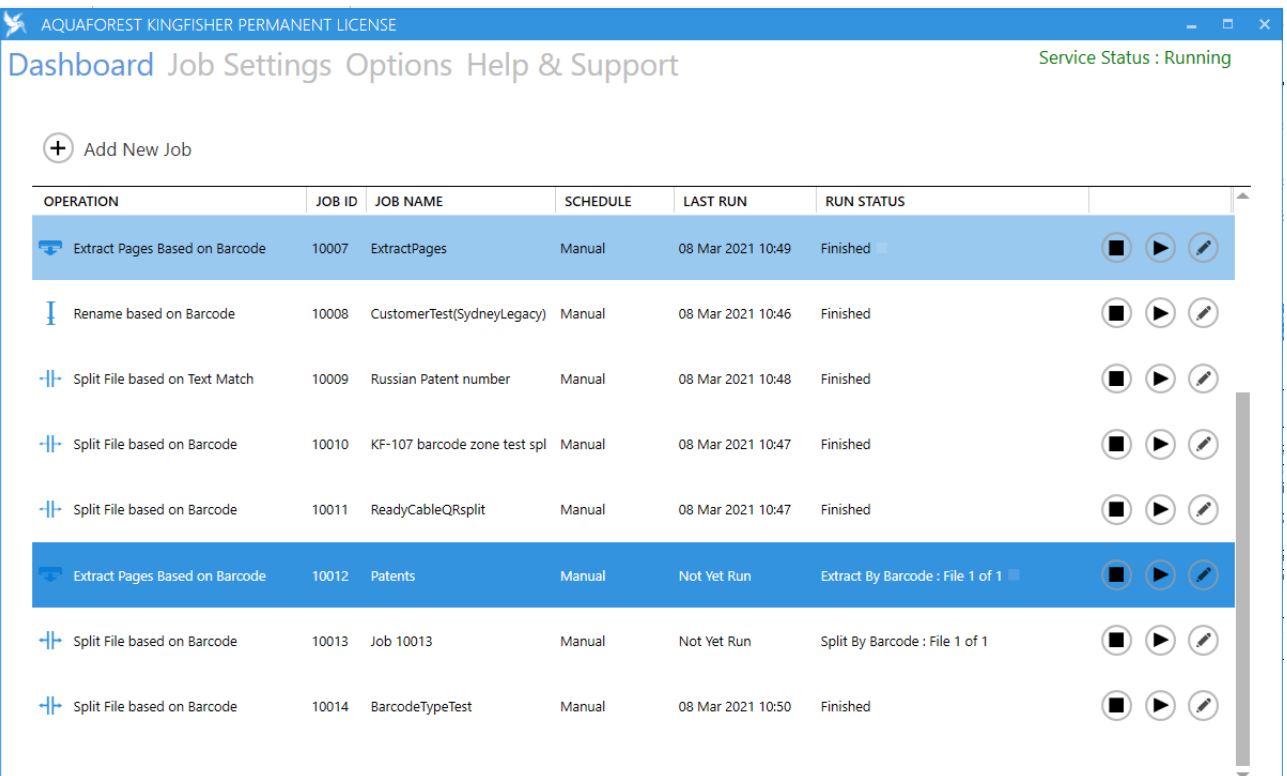

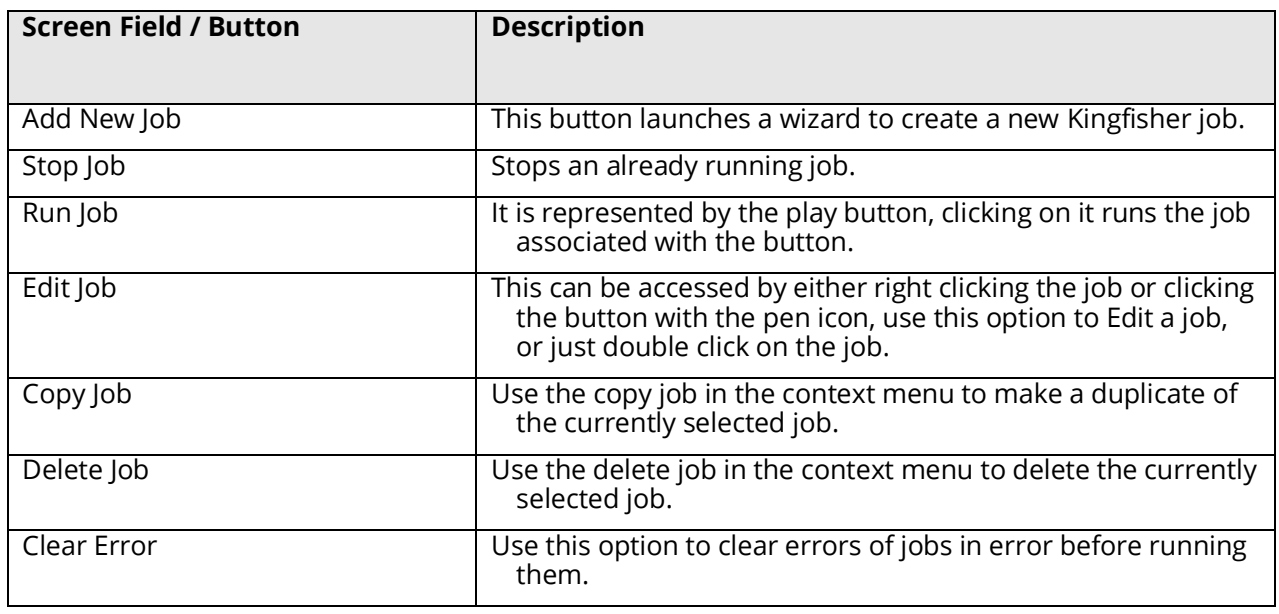

### <span id="page-10-0"></span>2.2 Job Settings

The Job Settings tab displays the settings for the selected job.

At the top there are sub-tabs that allow you to view and edit the settings for the job.

Dashboard Job Settings Options Help & Support

Job Definition Location Settings Select Variables Scheduler Alerts File Naming Advanced Settings Running Job

#### The sub-tabs and their options are covered in detail below.

At the bottom of the Job Settings tab there is a toolbar with the following options.

message.

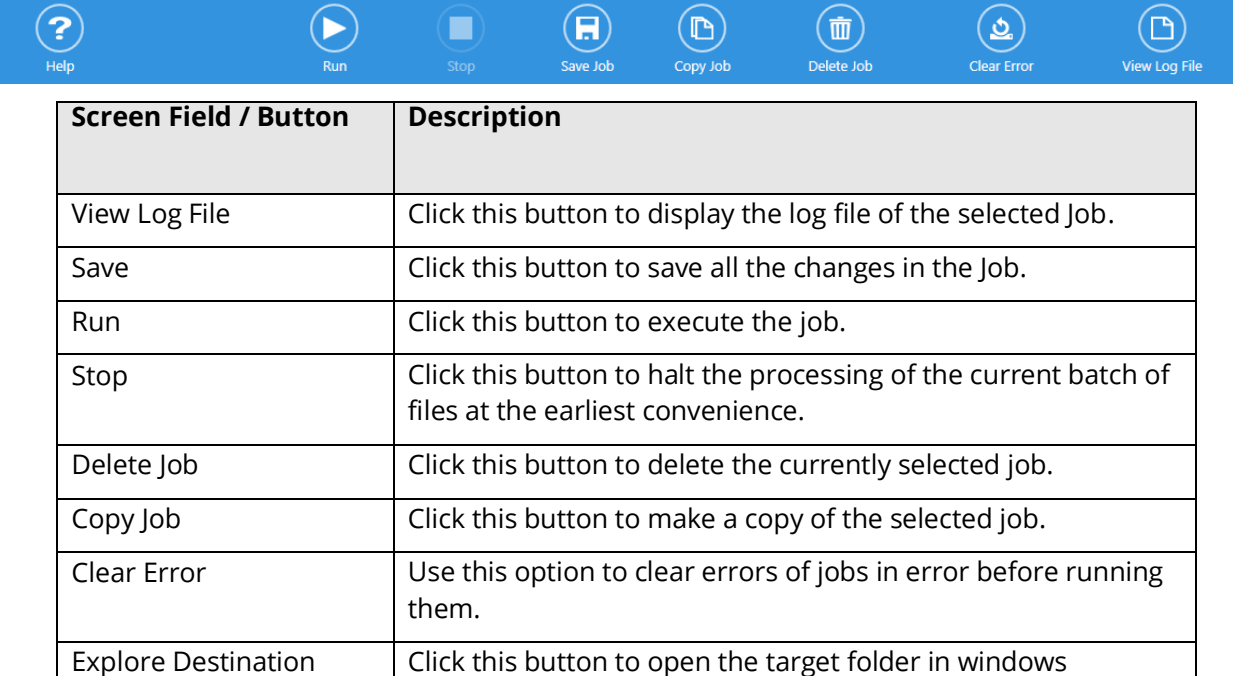

explorer, if the folder does not exist, it will display an error

Service Status : Running

#### <span id="page-11-0"></span>2.2.1 Job Definition

Job Definition contains the common job properties that need to be set for the job to be executed.

The options displayed depends upon the Operation selected.

The following are common to all operations:

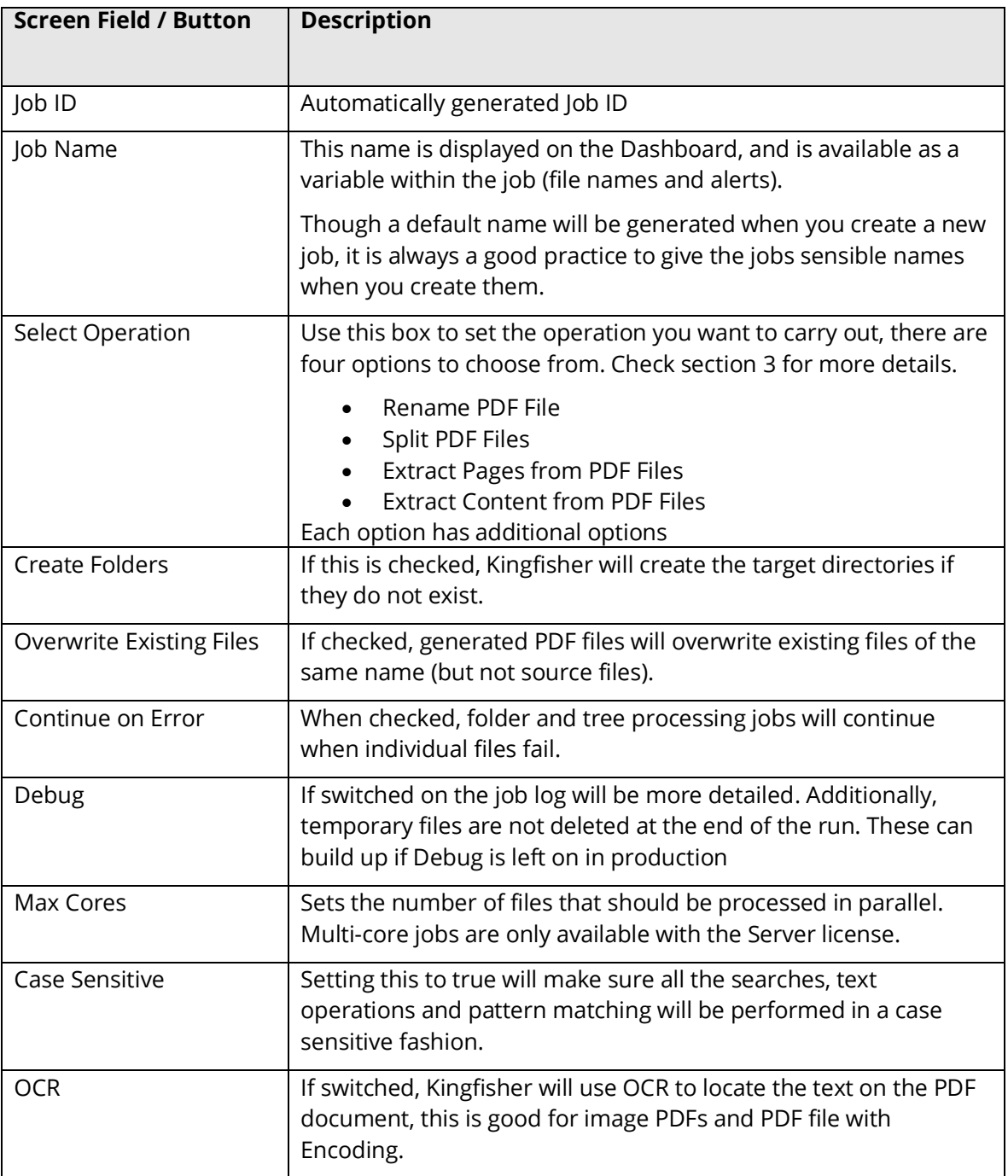

#### <span id="page-12-0"></span>**2.2.1.1 Rename PDF File**

#### <span id="page-12-1"></span>**2.2.1.1.1 Rename based on Text Match**

Dashboard Job Settings Options Help & Support

Job Definition Location Settings Select Variables Scheduler Alerts File Naming Advanced Settings Running Job

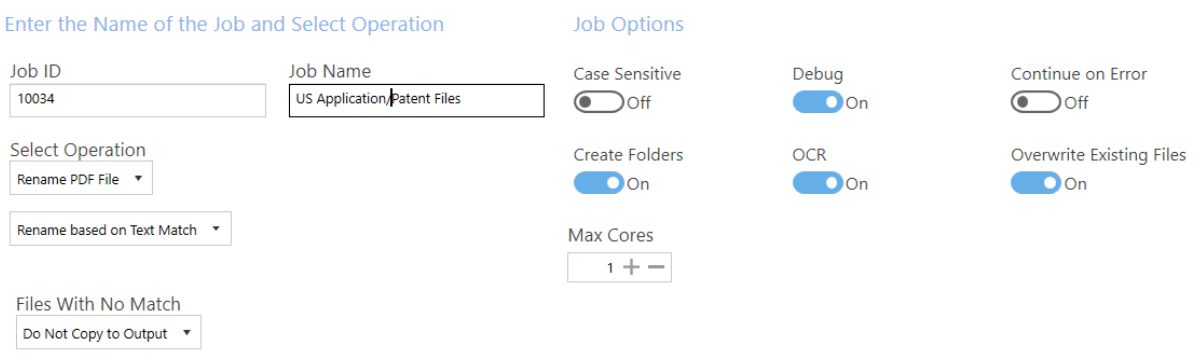

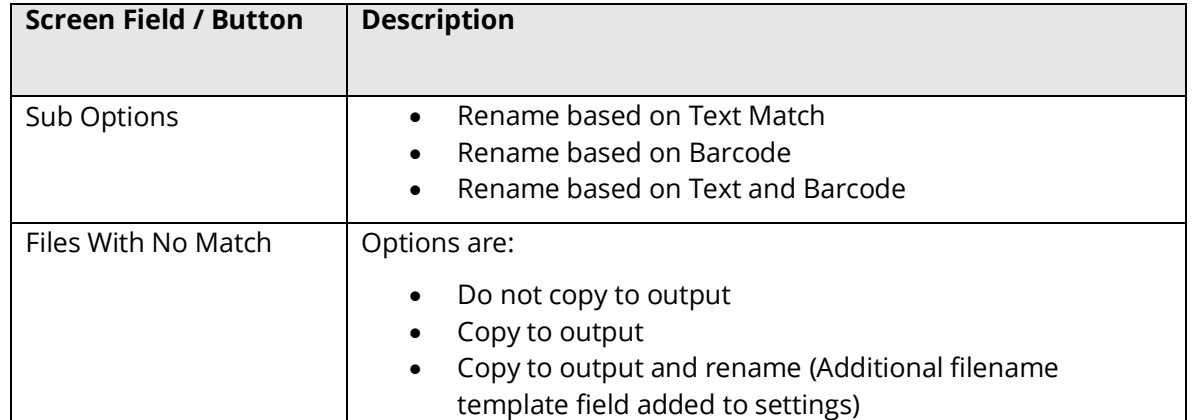

The "Copy To Output and Rename" requires an additional filename template which can use a number of variables.

#### Dashboard Job Settings Options Help & Support

**Job Name** 

Job 10027

File Name

Job Definition Location Settings Select Variables Scheduler Alerts File Naming Advanced Settings Running Job

Enter the Name of the Job and Select Operation

Job ID

10027

Select Operation

Rename PDF File v

Rename based on Barcode \*

Files With No Match Copy to Output and Rename v **Job Options** 

Case Sensitive

Create Folders

 $\bigodot$  off

**Oon** 

Max Cores  $1 + -$ 

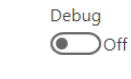

**OCR**  $\odot$  off Overwrite Existing Files  $\bigodot$  off

Continue on Error

 $\bigodot$  off

Service Status: Running

Click on the question mark for details of the available variables.

 $\overline{\phantom{a}}$ 

#### <span id="page-13-0"></span>**2.2.1.1.2 Rename based on Barcode**

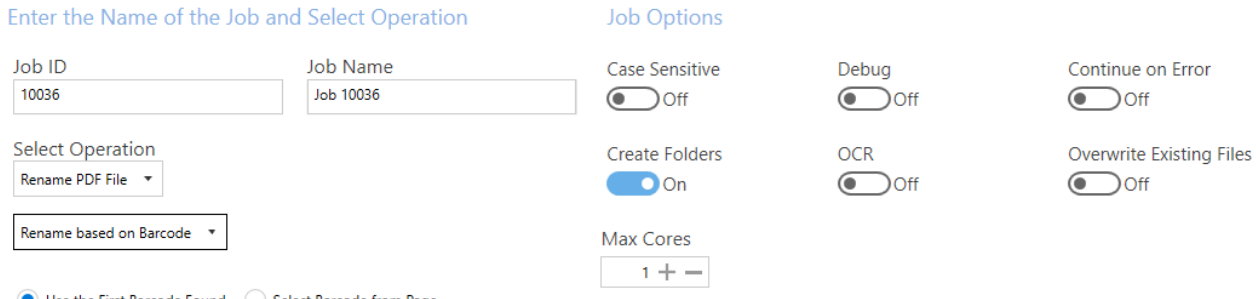

● Use the First Barcode Found ● Select Barcode from Page

Files With No Match Do Not Copy to Output \*

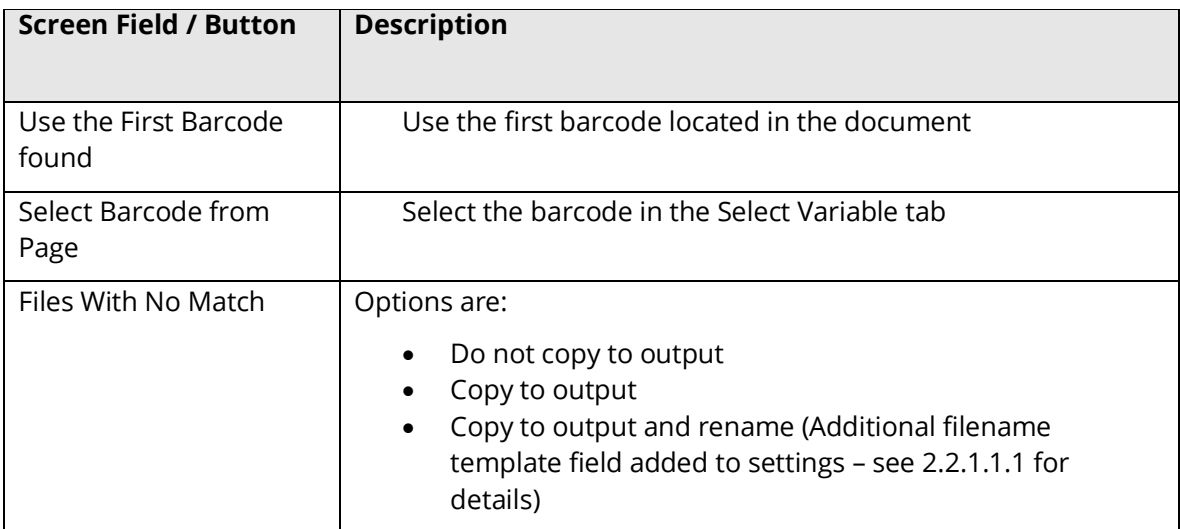

#### <span id="page-13-1"></span>**2.2.1.1.3 Rename based on Text Match and Barcode**

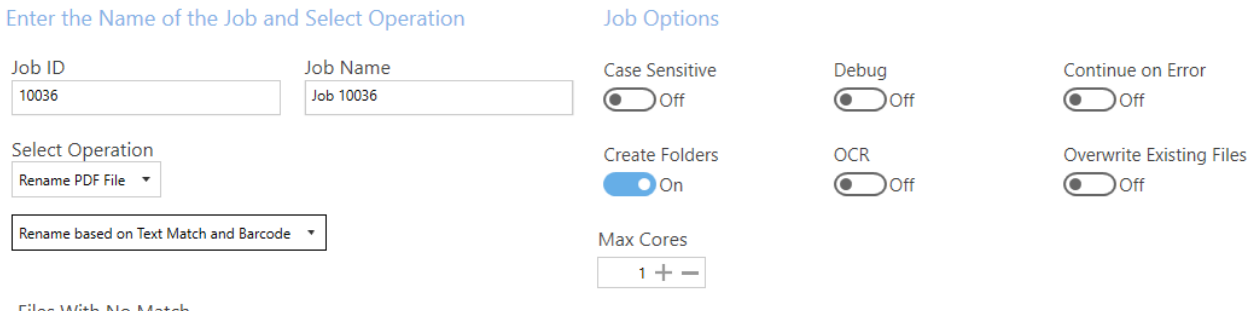

Files With No Match Do Not Copy to Output \*

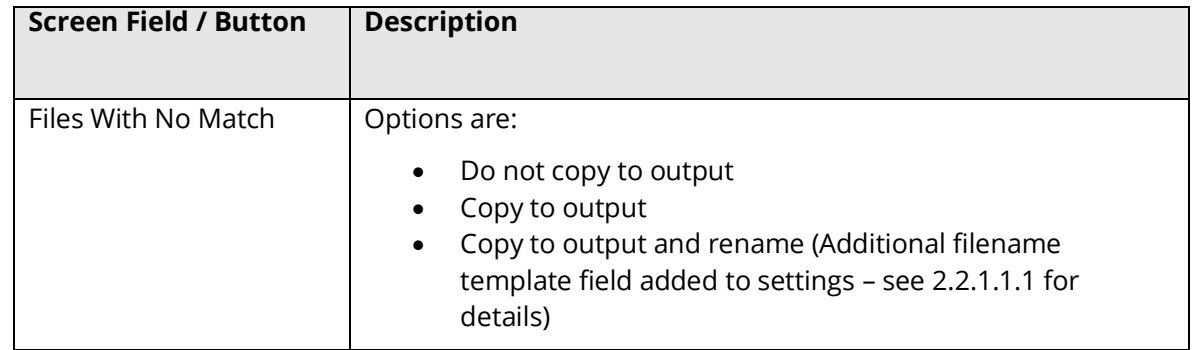

#### <span id="page-14-0"></span>**2.2.1.2 Split PDF Files**

#### <span id="page-14-1"></span>**2.2.1.2.1 Split File based on Barcode**

Dashboard Job Settings Options Help & Support

Job Definition Location Settings Select Variables Scheduler Alerts File Naming Advanced Settings Running Job

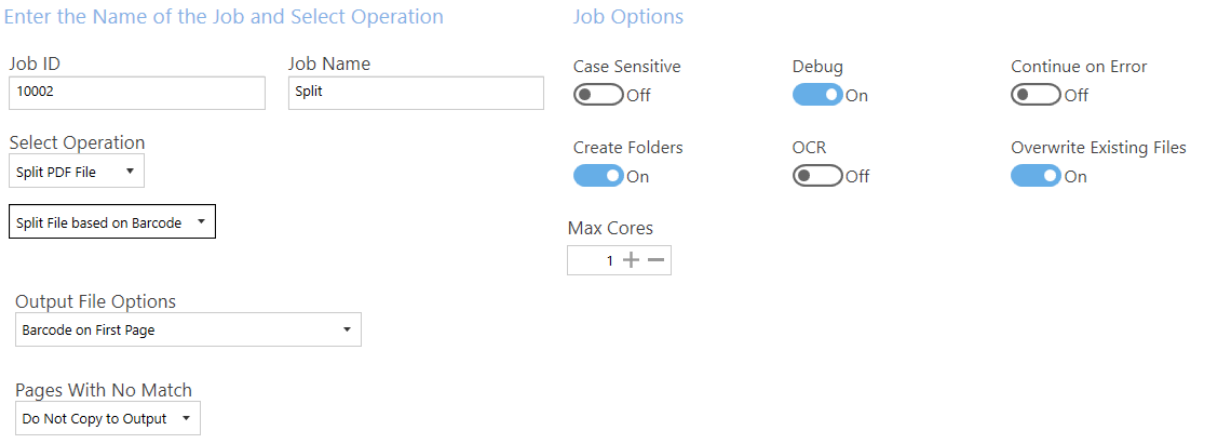

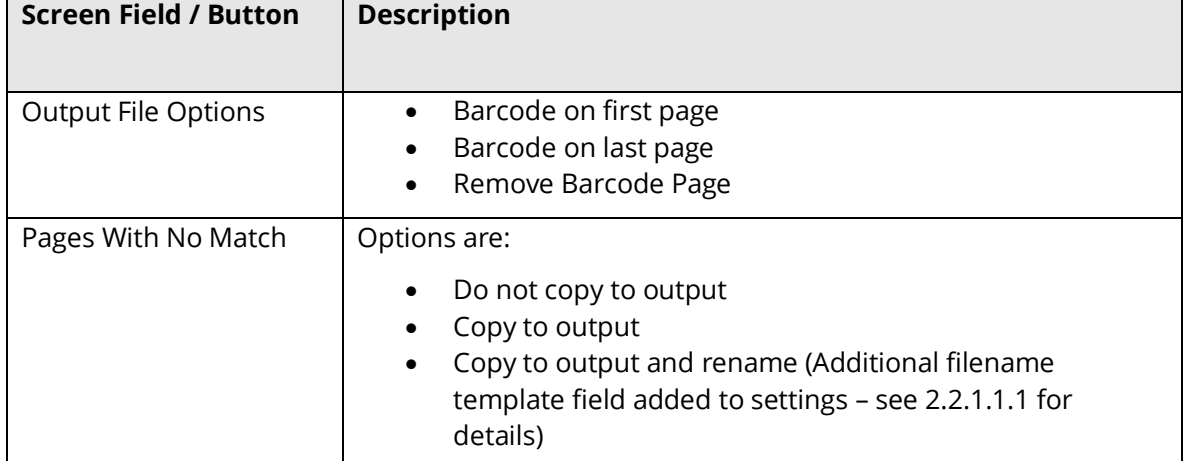

#### Service Status: Running

### <span id="page-15-0"></span>**2.2.1.2.2 Split File based on Text Match**

Service Status : Running

Job Definition Location Settings Select Variables Scheduler Alerts File Naming Advanced Settings Running Job

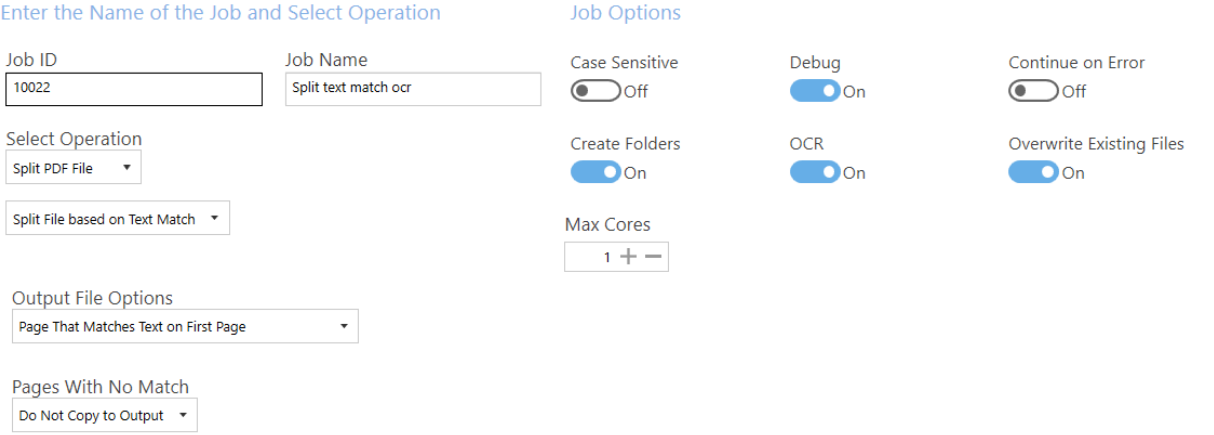

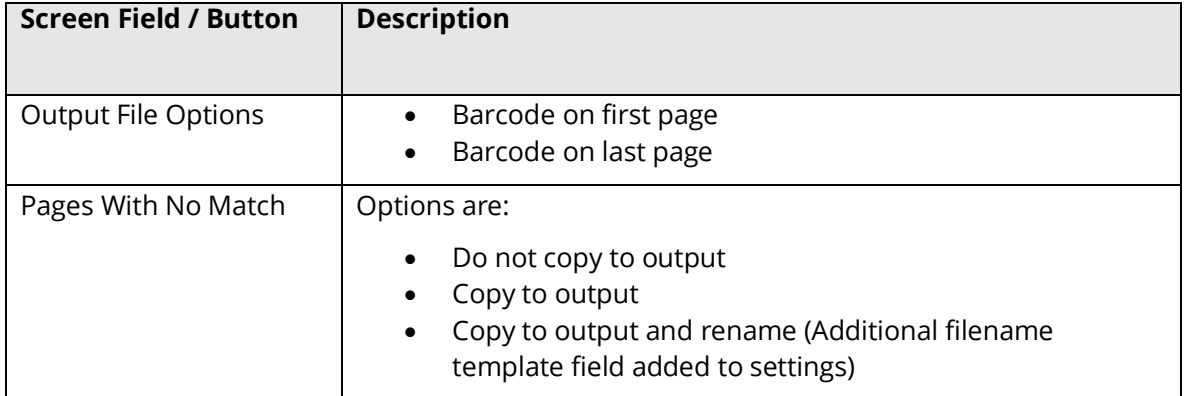

#### <span id="page-16-0"></span>**2.2.1.2.3 Split File based on Text Change**

Enter the Name of the Job and Select Operation

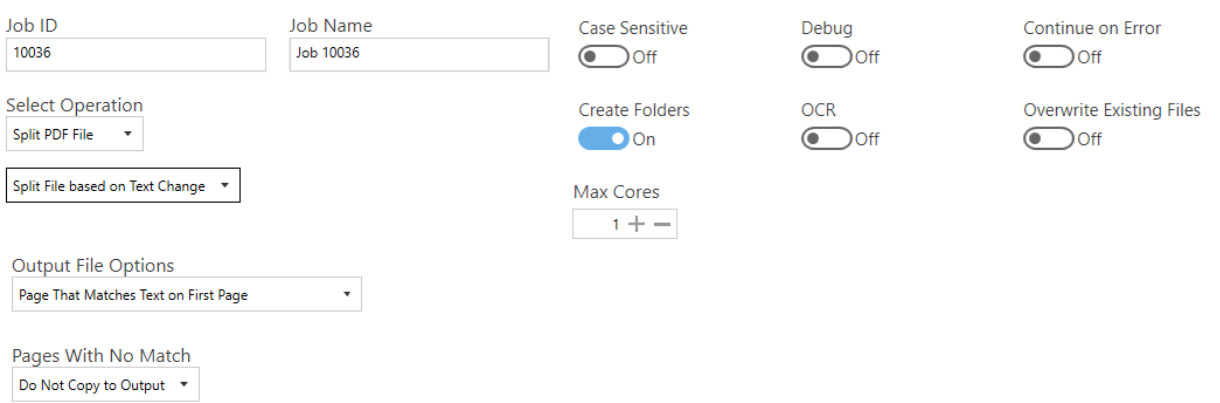

**Job Options** 

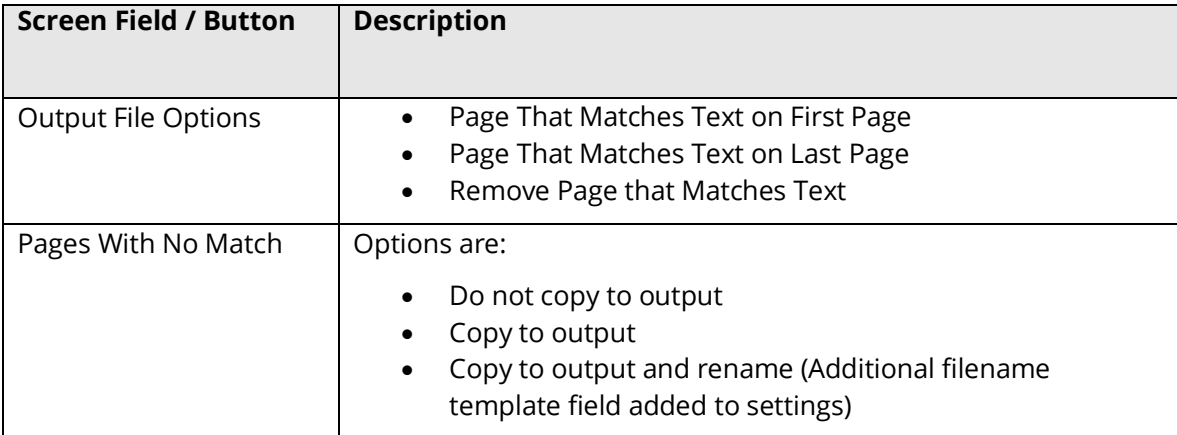

#### <span id="page-17-0"></span>**2.2.1.2.4 Split File based on Page Ranges**

Enter the Name of the Job and Select Operation

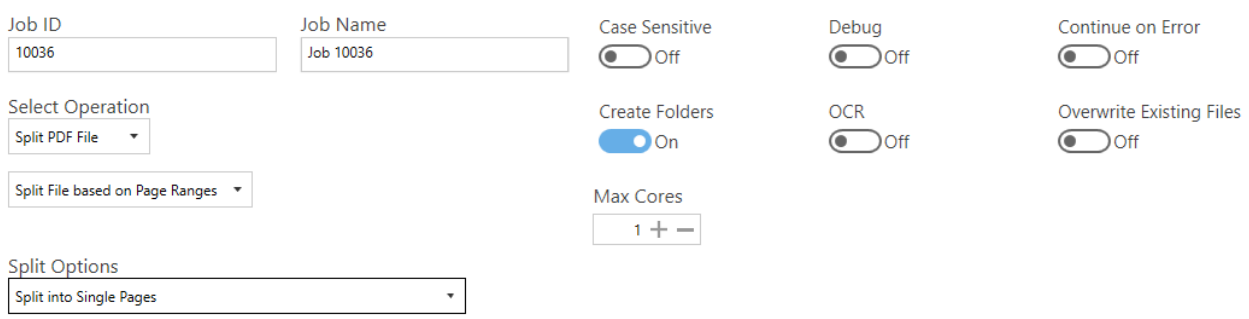

**Job Options** 

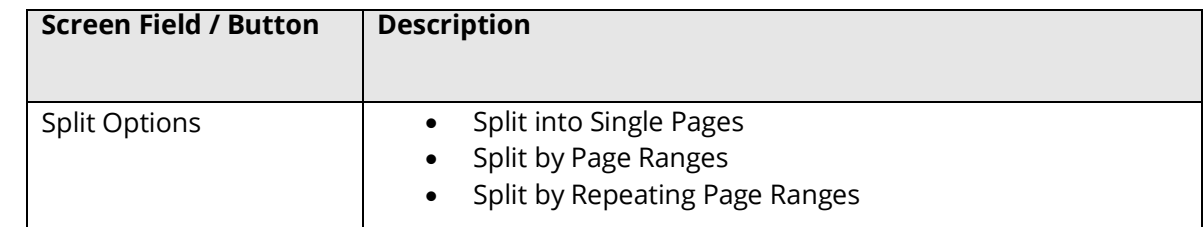

Split by Page Ranges has the one additional field.

Split Options Split by Page Ranges  $\star$ 

Split Ranges

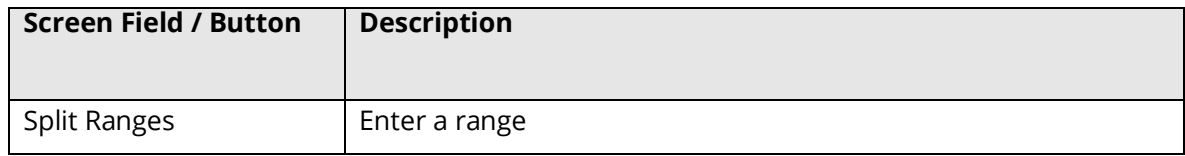

Split by Repeating Page Ranges has two additional fields.

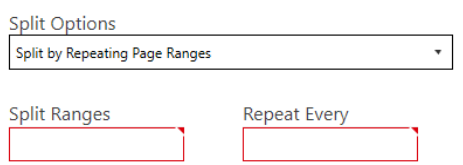

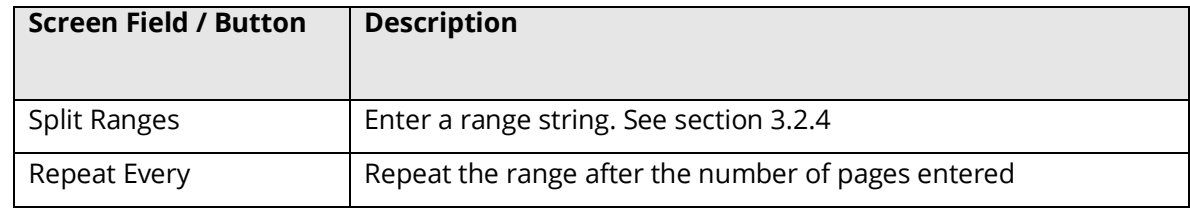

#### <span id="page-18-0"></span>**2.2.1.3 Extract Pages from PDF Files**

#### <span id="page-18-1"></span>**2.2.1.3.1 Extract Pages from file based on Barcode**

Dashboard Job Settings Options Help & Support

Job Definition Location Settings Select Variables Scheduler Alerts File Naming Advanced Settings Running Job

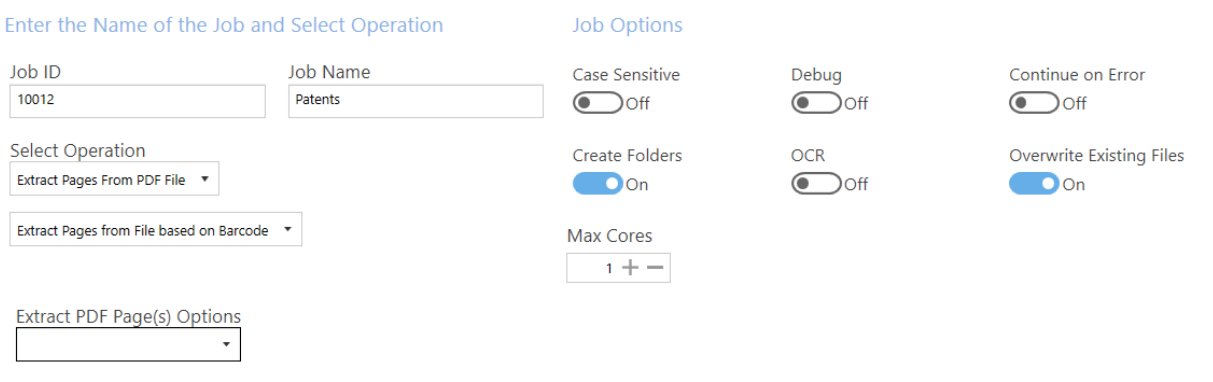

#### <span id="page-18-2"></span>**2.2.1.3.2 Extract Pages from file based on Text Match**

#### Dashboard Job Settings Options Help & Support

Job Definition Location Settings Select Variables Scheduler Alerts File Naming Advanced Settings Running Job

Enter the Name of the Job and Select Operation

**Job Options** 

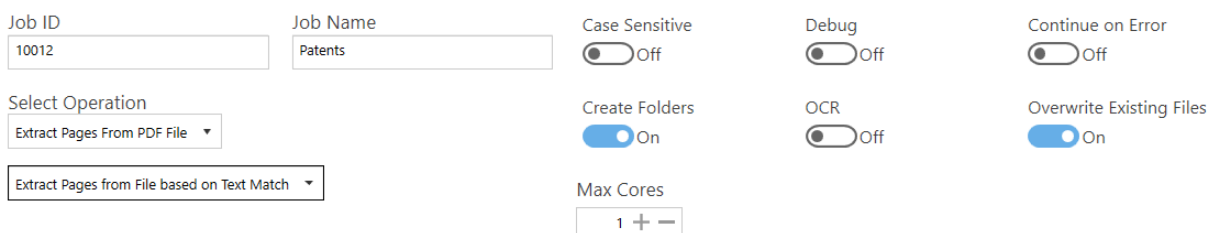

Extract PDF Page(s) Options  $\downarrow$ 

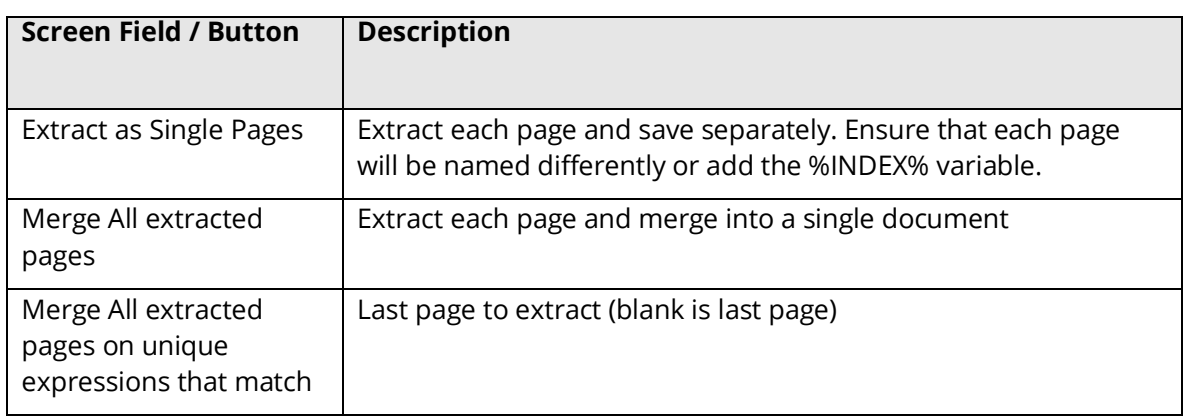

#### Service Status: Running

Service Status: Running

#### <span id="page-19-0"></span>**2.2.1.4 Export PDF Content**

#### <span id="page-19-1"></span>**2.2.1.4.1 PDF to Text**

Dashboard Job Settings Options Help & Support

Job Definition Location Settings Scheduler Alerts File Naming Advanced Settings Running Job

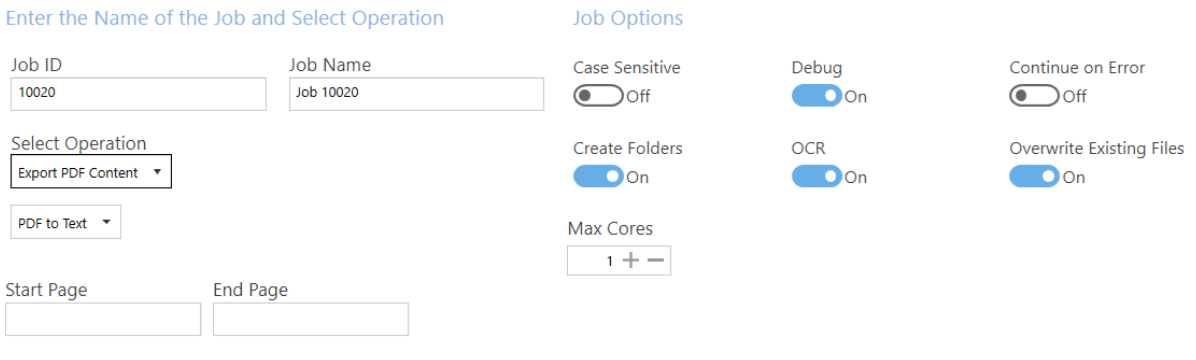

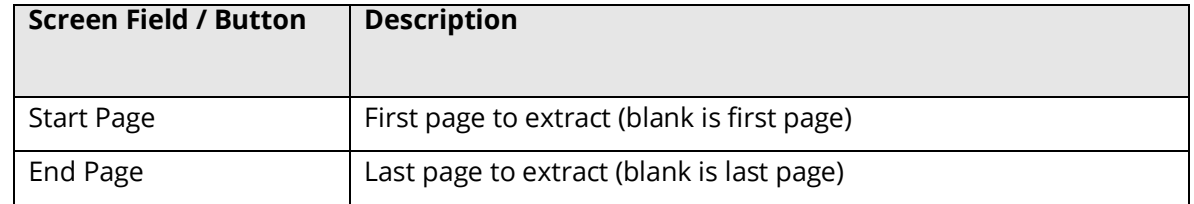

#### <span id="page-19-2"></span>**2.2.1.4.2 PDF to CSV/XLSX**

Dashboard Job Settings Options Help & Support

#### Service Status : Running

Job Definition Location Settings Select Variables Scheduler Alerts File Naming Advanced Settings Running Job

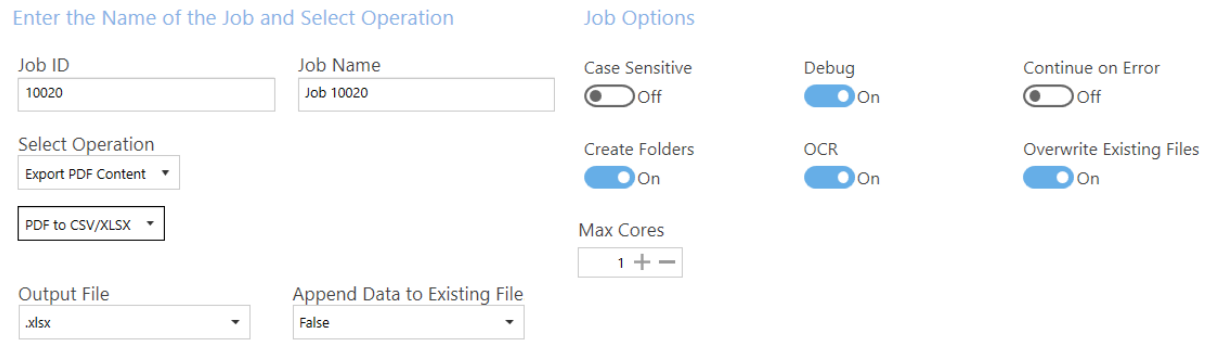

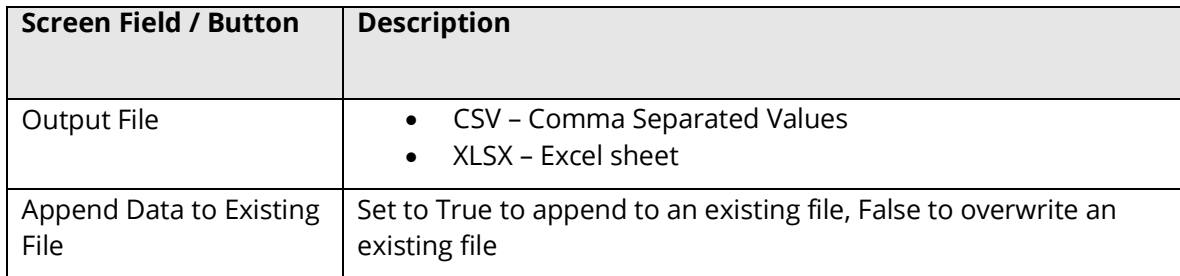

#### Service Status: Running

### <span id="page-20-0"></span>**2.2.1.4.3 Advanced Export to CSV/XLSX**

#### Service Status : Running

Job Definition Location Settings Select Variables Scheduler Alerts File Naming Advanced Settings Running Job

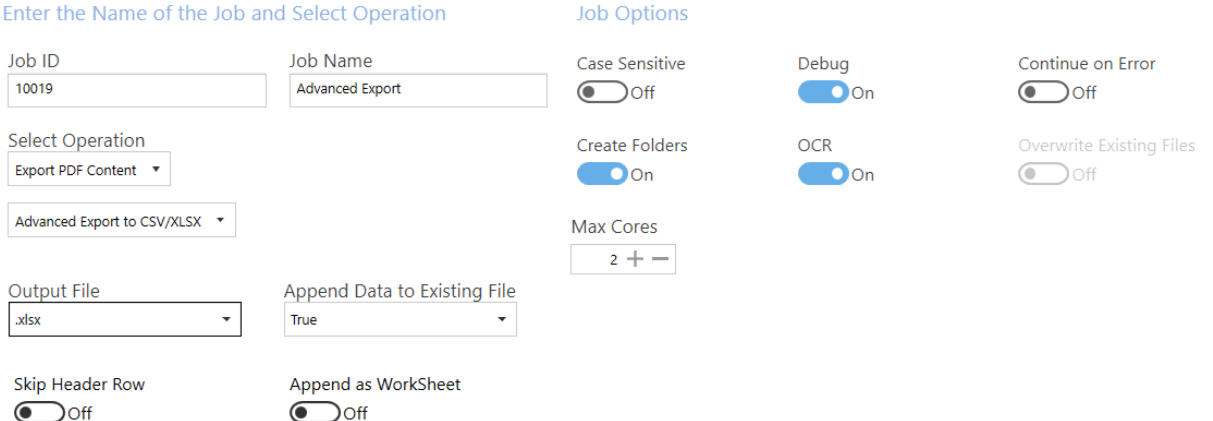

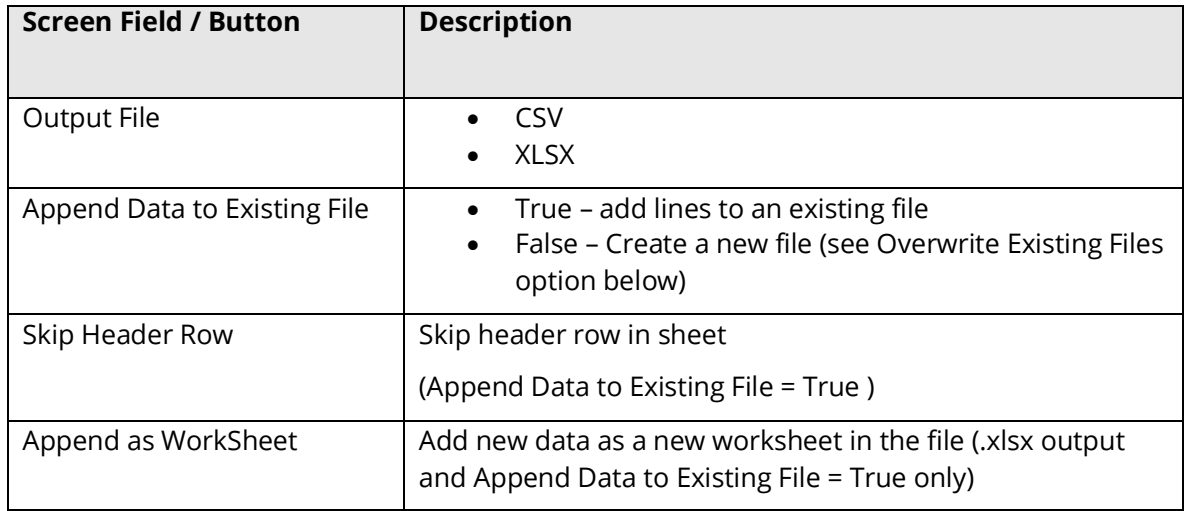

#### <span id="page-21-0"></span>2.2.2 Location Settings

Kingfisher allows users to process files in SharePoint Online (Office 365), SharePoint On-Premises and on the Windows file system. This section will show you the details of the "Location Settings" tab.

Job Definition Location Settings Select Variables Scheduler Alerts File Naming Advanced Settings Running Job

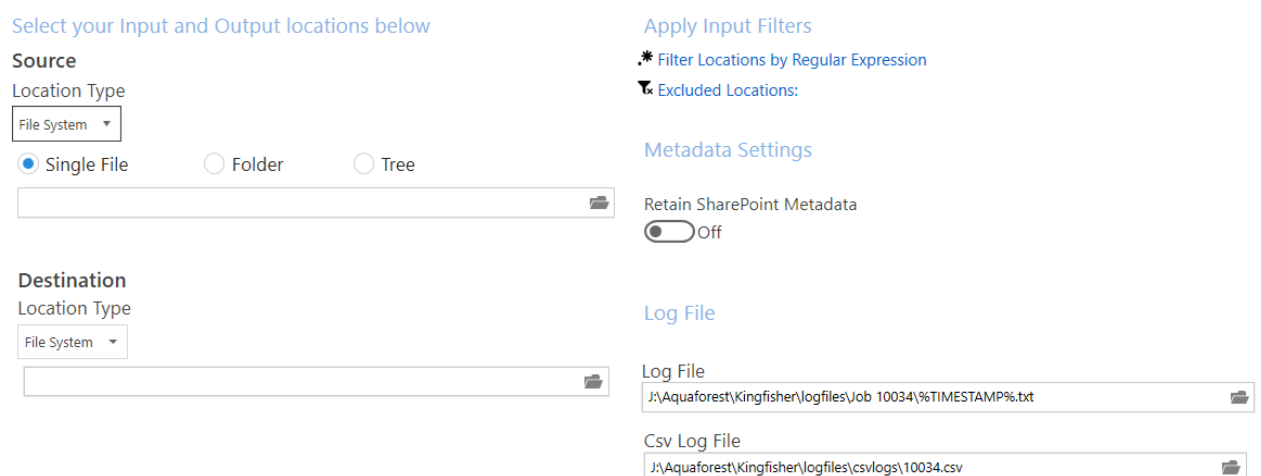

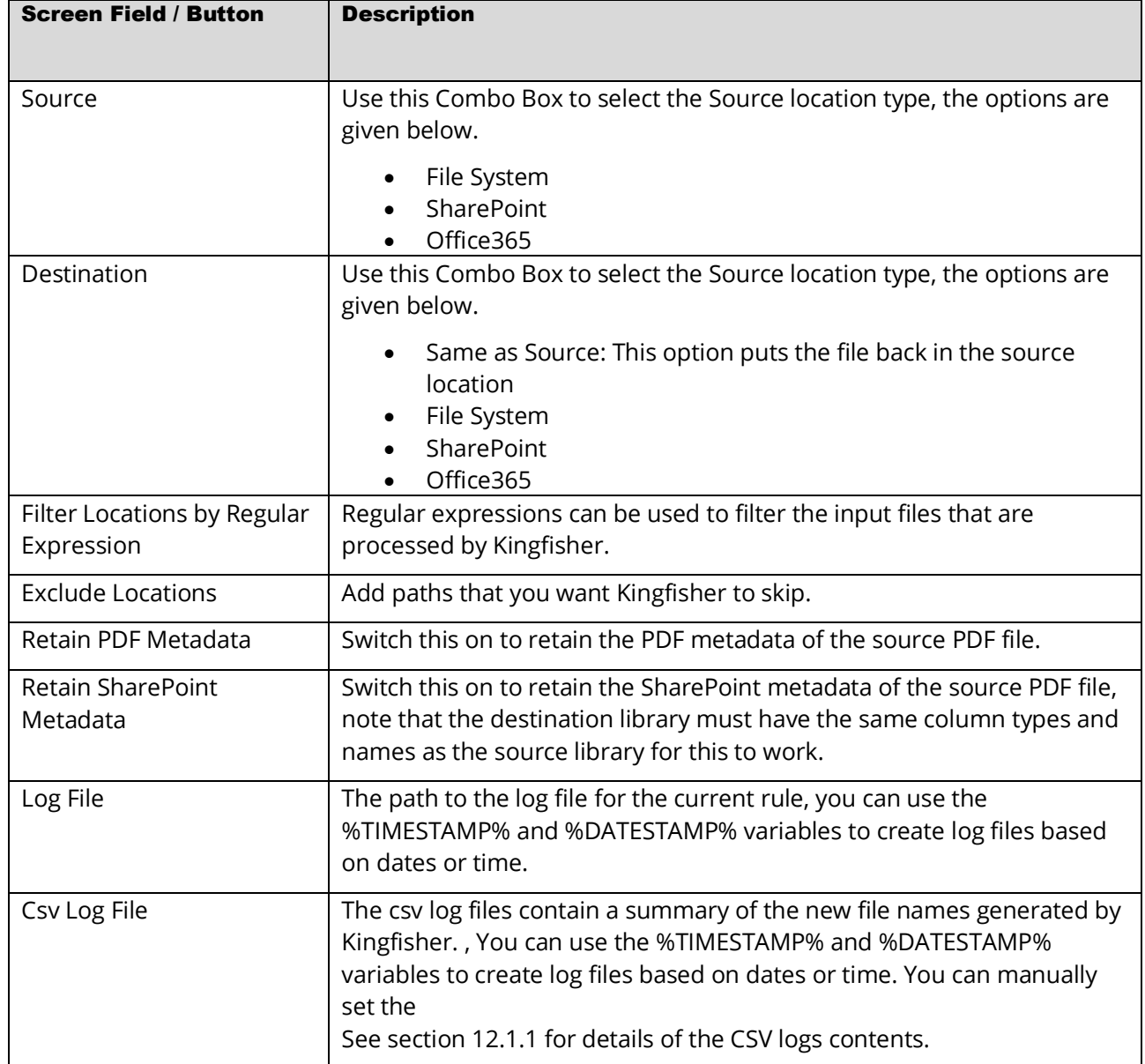

#### <span id="page-22-0"></span>**2.2.2.1 Location Types**

Kingfisher gives you an option of 3 different location types, this section explains the different ways there are added or edited in a job.

#### <span id="page-22-1"></span>**2.2.2.1.1 File System**

This is straight forward, choose between processing a "Single File", "Folder" or "Tree". After chose the file system type, you can use the browse button to select the location.

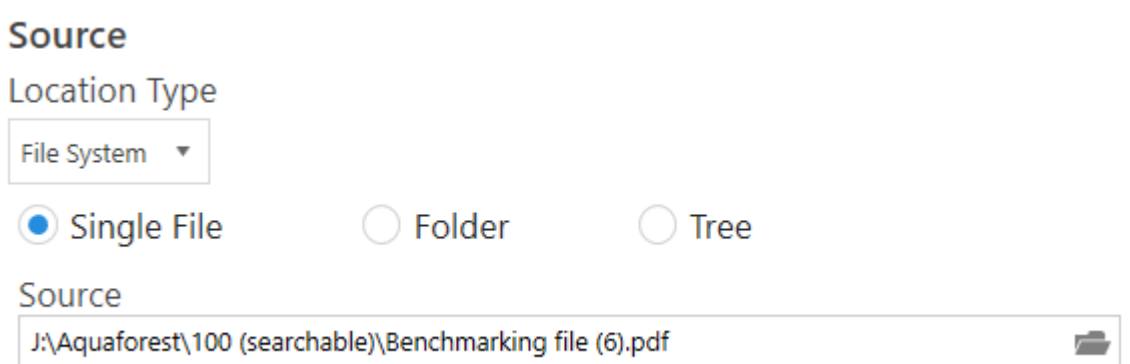

The Browse button allows you to browse to the location of the file or folder.

#### <span id="page-22-2"></span>2.2.2.1.1.1 Local, Mapped and UNC paths

Local paths are those that are on drives local to the machine running Kingfisher. These are (subject to suitable permissions for the Kingfisher service user) usable as paths for locations for use by Kingfisher.

Mapped drives (where a device has a network path mapped to a drive letter) must not be used in paths in Kingfisher. This is due to how drive mapping is applied to service users. If you have a network path, please use the Uniform Naming Convention (UNC) path. If you select a path using the file or folder browser, it will convert it to the UNC path.

#### <span id="page-23-0"></span>**2.2.2.1.2 SharePoint (On-Premises)**

Adding a SharePoint location is a bit different, after select the "SharePoint" option, you will see the button below.

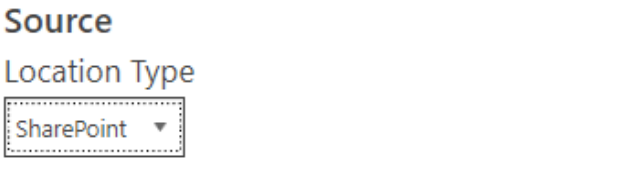

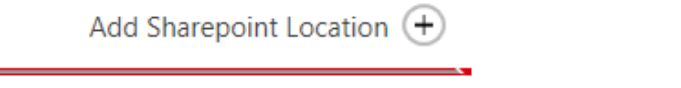

Enter or add a location.

Click on the "Add SharePoint Location" button to open the SharePoint location dialog box shown below.

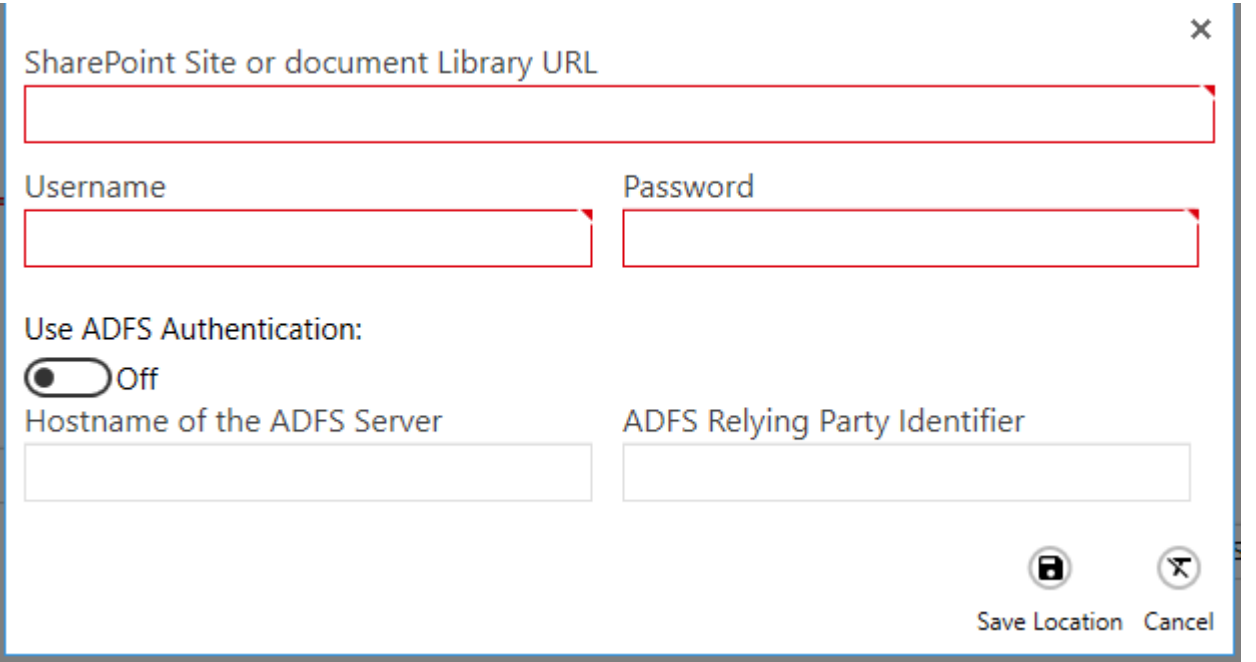

The SharePoint locations can be accessed using either Username and Password, or by Active Directory Federation Services (ADFS).

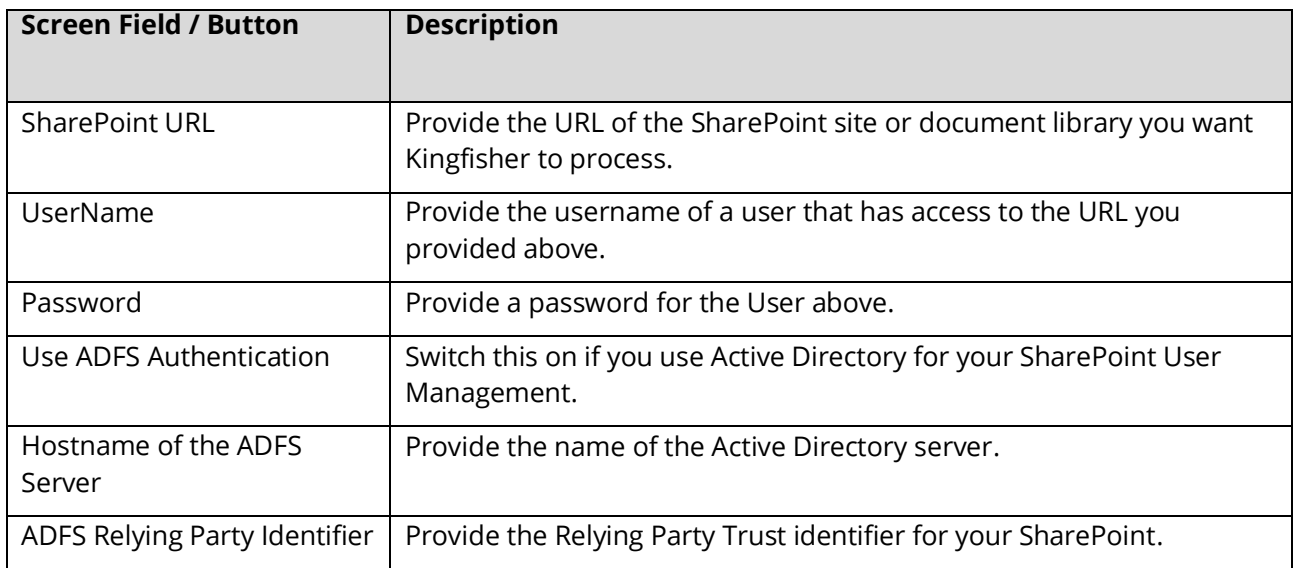

After you enter your SharePoint details, click the "Save Location" button and the locations will be validated as shown below.

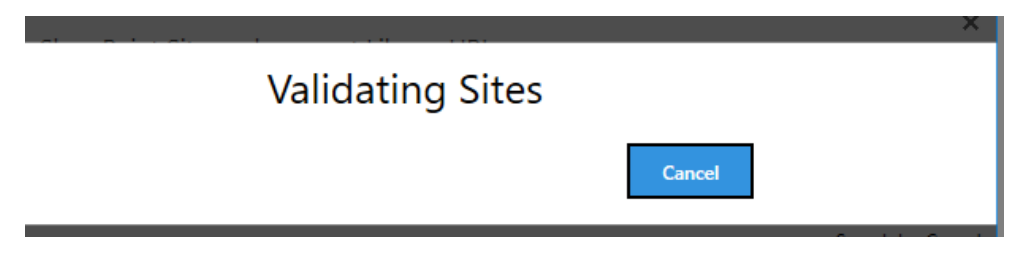

After saving the location, you can always edit by clicking the "Edit SharePoint Location" shown below.

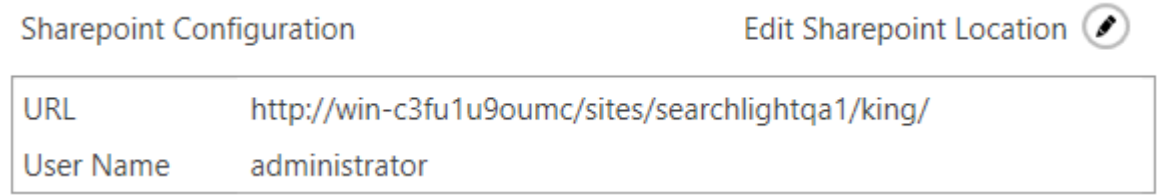

The key thing to be aware of is that Kingfisher will traverse everything under the URL, so if the output location is in the same location, the files will be picked up on subsequent runs.

To specify what folders will and will not be processed, use the Input Filters:

- Filter Locations by Regular Expression
- Excluded Locations

Additionally if the output location is supposed to be a sub folder, ensure that the URl has EXACTLY the same format (Shared%20Documents and Shared Documents are treated as different locations and generates a nested folder structure.

#### <span id="page-25-0"></span>**2.2.2.1.3 Office365 (SharePoint OnLine)**

Adding a new Office 365 location is similar to adding a new SharePoint location.

There are two options for authentication:

- Username and Password
- Modern Authentication/OAuth2

#### <span id="page-25-1"></span>2.2.2.1.3.1 Username and Password

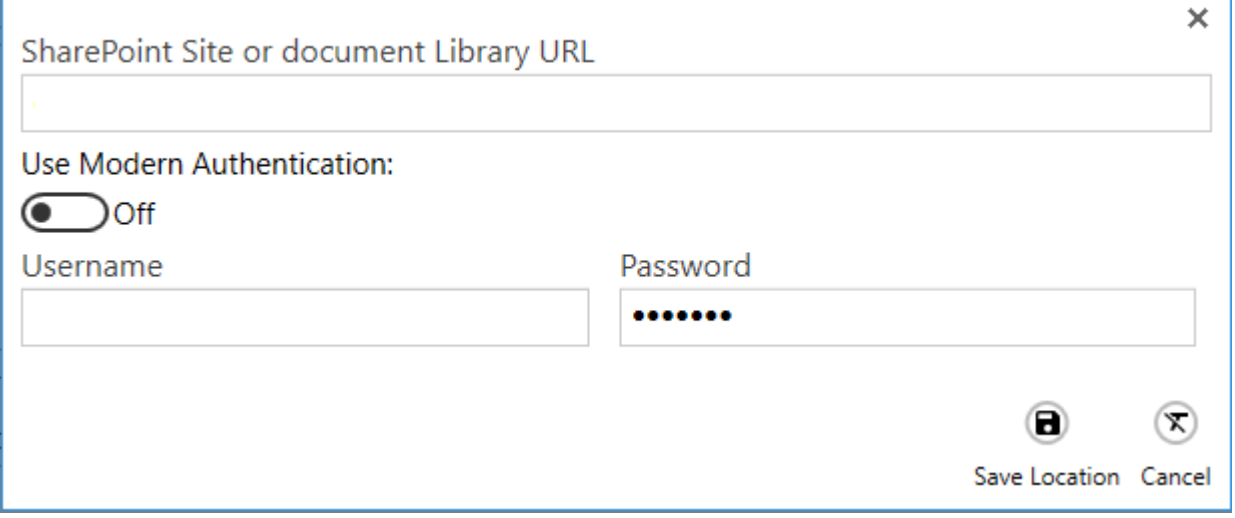

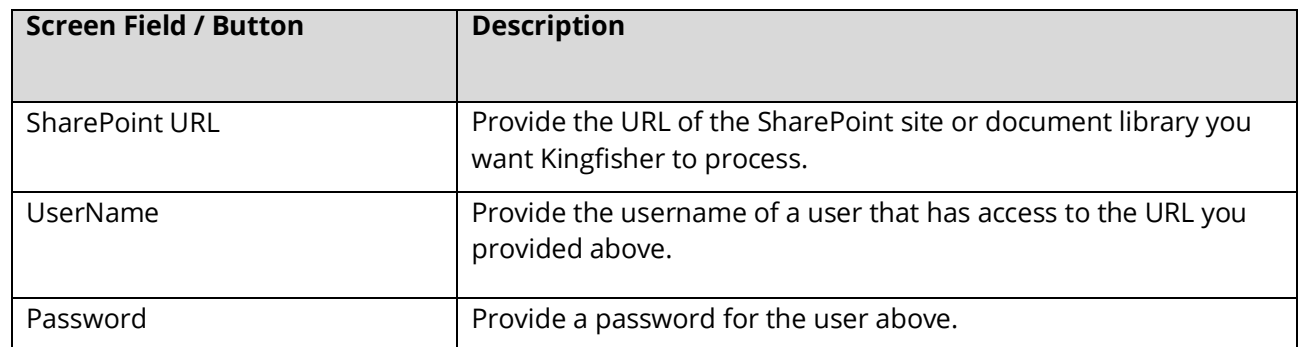

The key thing to be aware of is that Kingfisher will traverse everything under the URL, so if the output location is in the same location, the files will be picked up on subsequent runs.

To specify what folders will and will not be processed, use the Input Filters:

- Filter Locations by Regular Expression
- Excluded Locations

Additionally if the output location is supposed to be a sub folder, ensure that the URl has EXACTLY the same format (Shared%20Documents and Shared Documents are treated as different locations and generates a nested folder structure.

#### <span id="page-26-0"></span>2.2.2.1.3.2 Modern Authentication

For details on how to set up modern (OAuth2) authentication for SharePoint (and email) see the OAuth2 Configuration document.

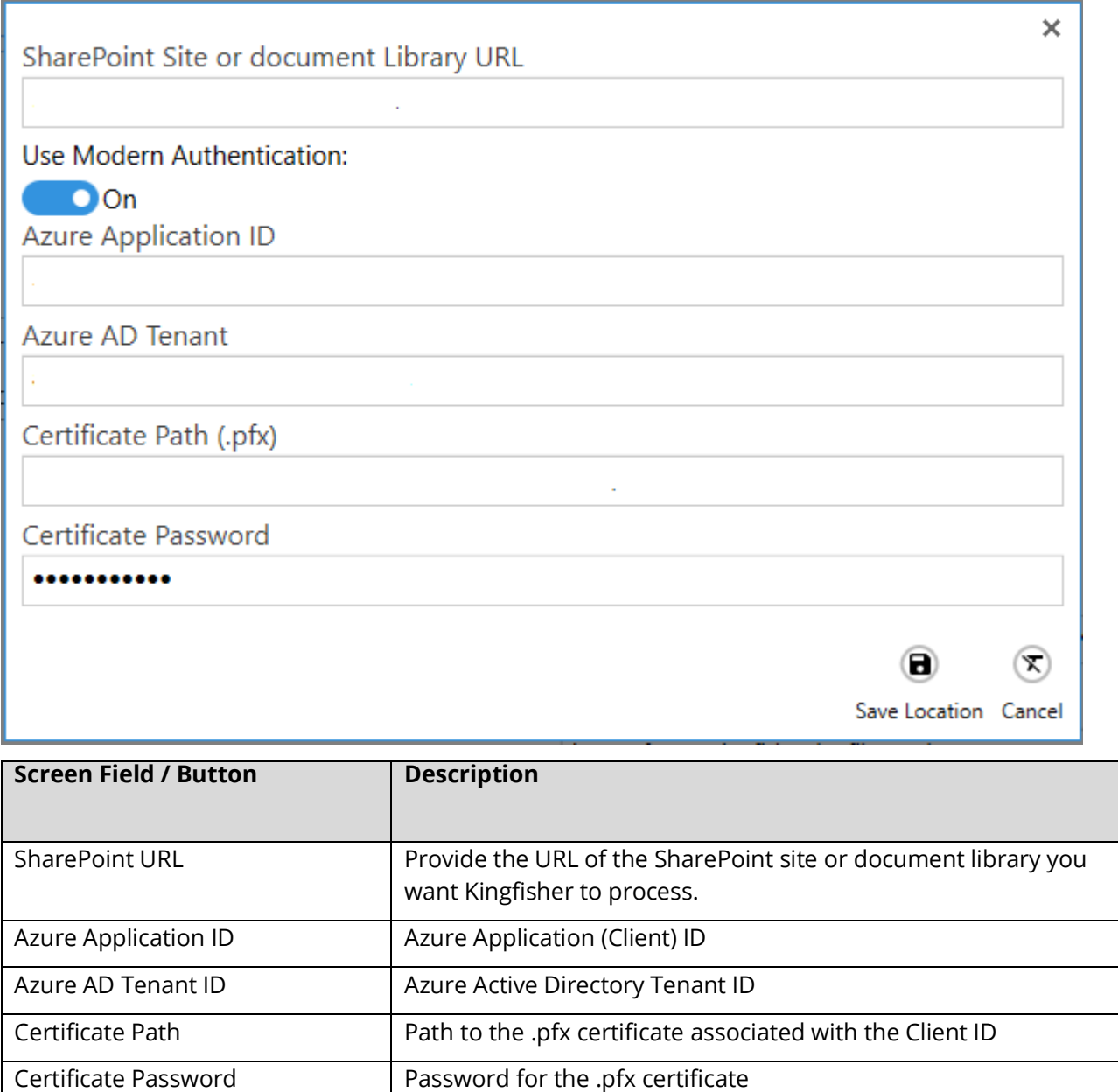

Follow the same process as the previous section if you want to save or edit the location.

#### <span id="page-27-0"></span>**2.2.2.2 Apply Input Filters**

Kingfisher give you the ability to filter or exclude source files/paths based on difference criteria.

#### <span id="page-27-1"></span>**2.2.2.2.1 Filter Locations by Regular Expression**

If you provide any values for this, Kingfisher will only process files that match the regular expression provided. To add values, click the "Filter Locations by Regular Expression" link, this will show the dialog below. Then click the "Add new Location" button.

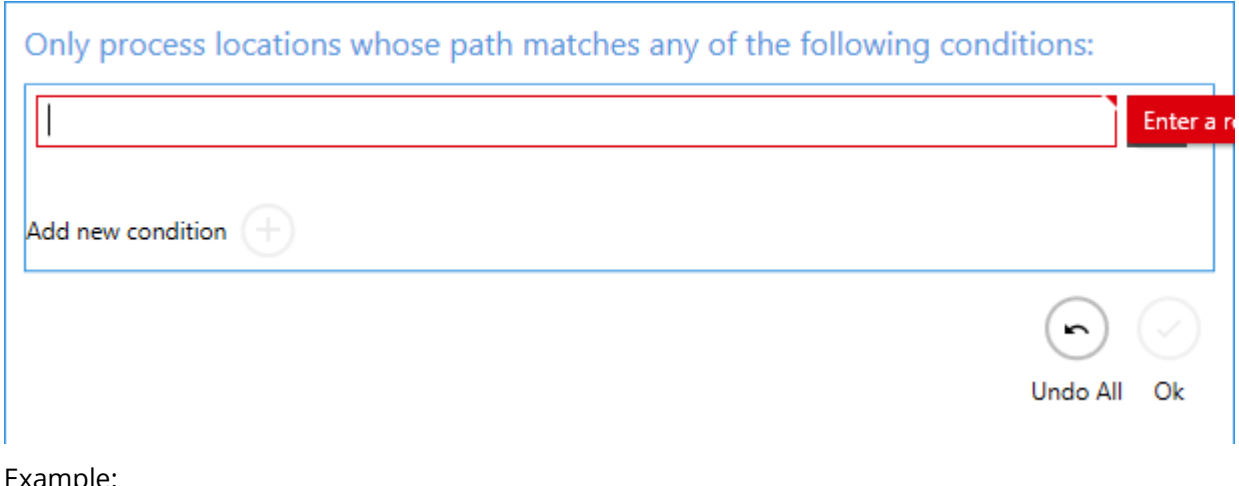

Example:

This example job will process files only in the RegexTest folder:

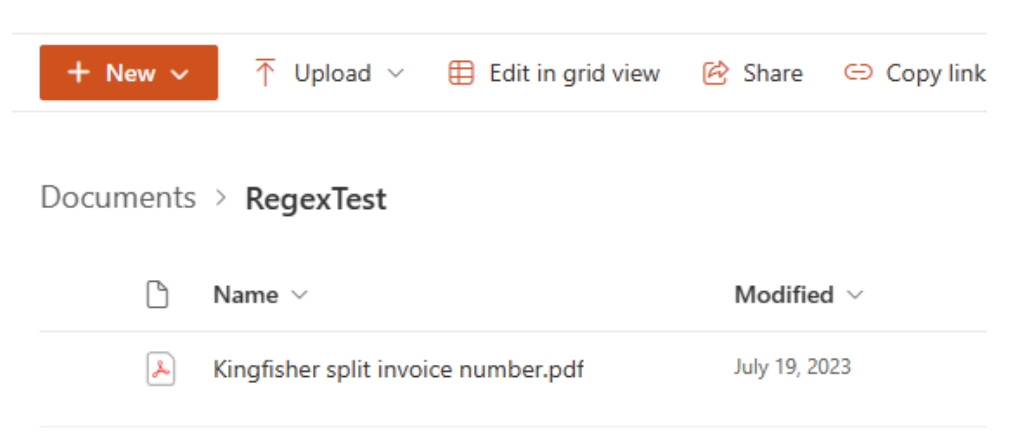

Open the Filter Locations by Regular Expressions dialogue and add the folder name RegexTest.

Only process locations whose path matches any of the following conditions:

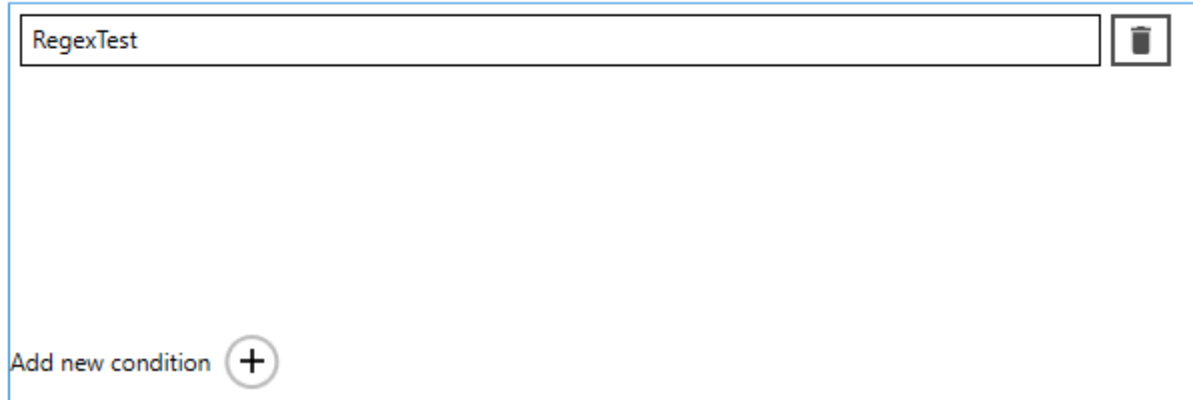

Be aware the regular expression only needs to match **something** in the path.

If the job is in Debug mode, the log will contain a record of those files that match and those that do not. This will help you with tailoring the regular expression to your environment.

#### <span id="page-28-0"></span>**2.2.2.2.2 Exclude Locations**

Any path you provide here will be skipped by Kingfisher, to add values to this property, click the "Exclude Location" link. The Dialog below will be shown.

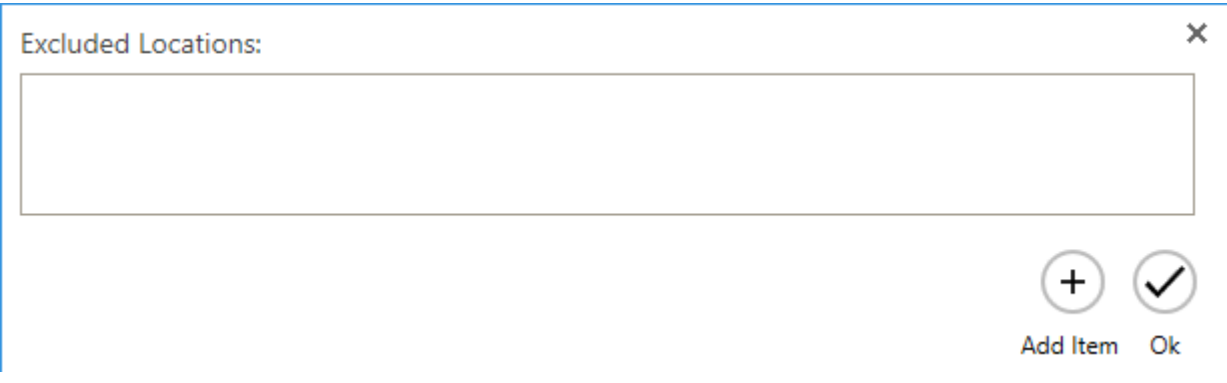

Click on the "Add Item" button to add a new value, after you are done click the Ok button.

If the job is in Debug mode, the log will contain a list of the exclusion locations and will show locations that are included and those that are excluded.

This will help you with tailoring the regular expression to your environment.

#### <span id="page-29-0"></span>2.2.3 Select Variables

One of the most attractive features of Kingfisher is the ability to select text or barcode at a position in a PDF page, the selected text or barcode can be used to:

- Decide whether to split the document at the page where the text of barcode was found.
- Decide whether to extract the page where the text of barcode was found.
- Use these extracted text or barcode values to rename the file.

#### <span id="page-29-1"></span>**2.2.3.1 Template file**

The Select Variables tab uses a template file to allow the interactive definition of the various zones. By default, it picks up either the source file selected in the Location Settings tab or one of the files located in the folder file selected in the Location Settings tab.

It is possible that during the use of Kingfisher, this file will be removed. If the job condition is opened again in the UI, a warning message will be displayed indicating that the template file is missing. It does not affect the operation of Kingfisher.

It is a good idea to define a Template File folder and copy your chosen template file into it. Use the browse file option to select this as the new template file.

#### <span id="page-29-2"></span>**2.2.3.2 Variables**

The "Select Variable" tab is used to select four variables named:

- "%VALUE1%": This is used to decide the split or extract page, it is also used to generate the output file name, note this must be selected for some jobs to run.
- "%VALUE2%": This is used to generate the output file name.
- "%VALUE3%": This is used to generate the output file name.
- "%VALUE4%": This is used to generate the output file name.

#### <span id="page-29-3"></span>**2.2.3.3 Zones**

To assign a zone to a variable, you should first choose the zone on the PDF page with your mouse, click the camera icon associated to the variable you want to assign the zone to. If you do not assign a zone to the variable, Kingfisher will assume you want to use the whole page as a zone. You will notice the "Selected Zone" Text Box change from "all" to the coordinates you selected.

#### Dashboard Job Settings Options Help & Support

**Service Status: Running** 

Job Definition Select Variables Scheduler Alerts File Naming Advanced Settings Running Job

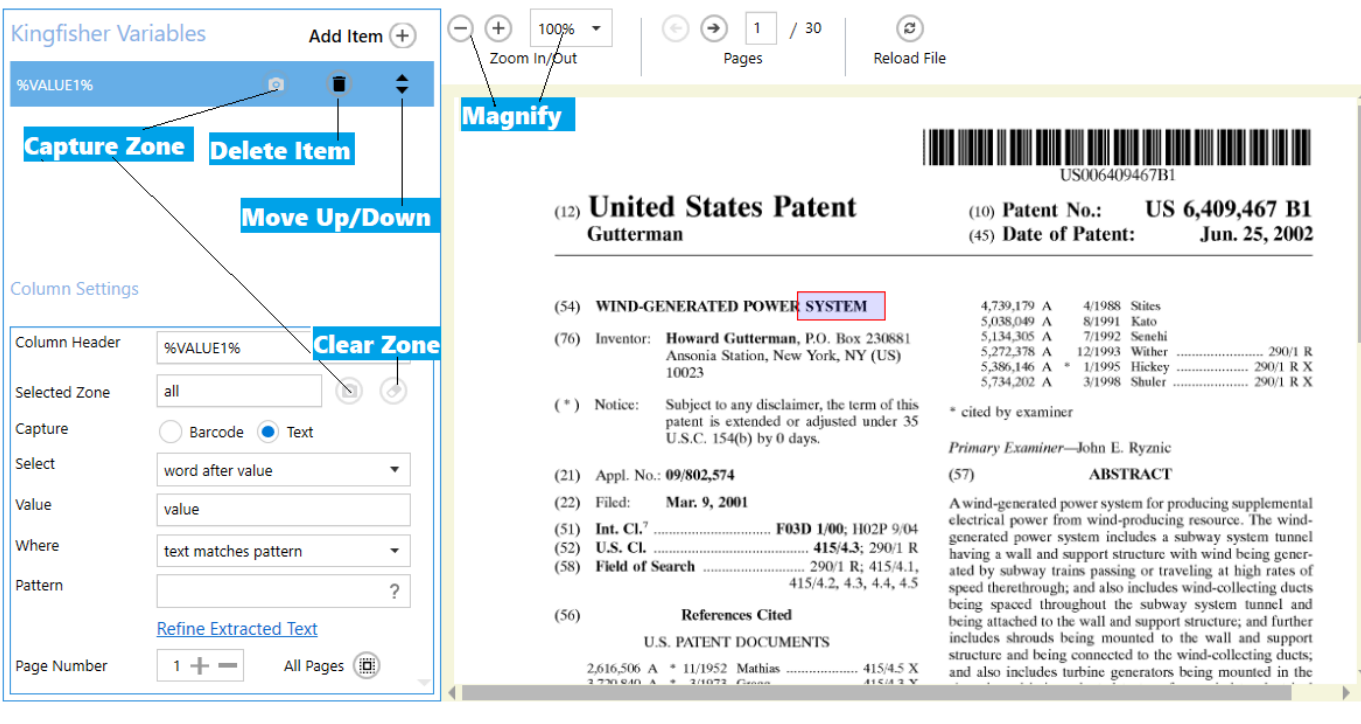

**Screen Field / Button | Description** 

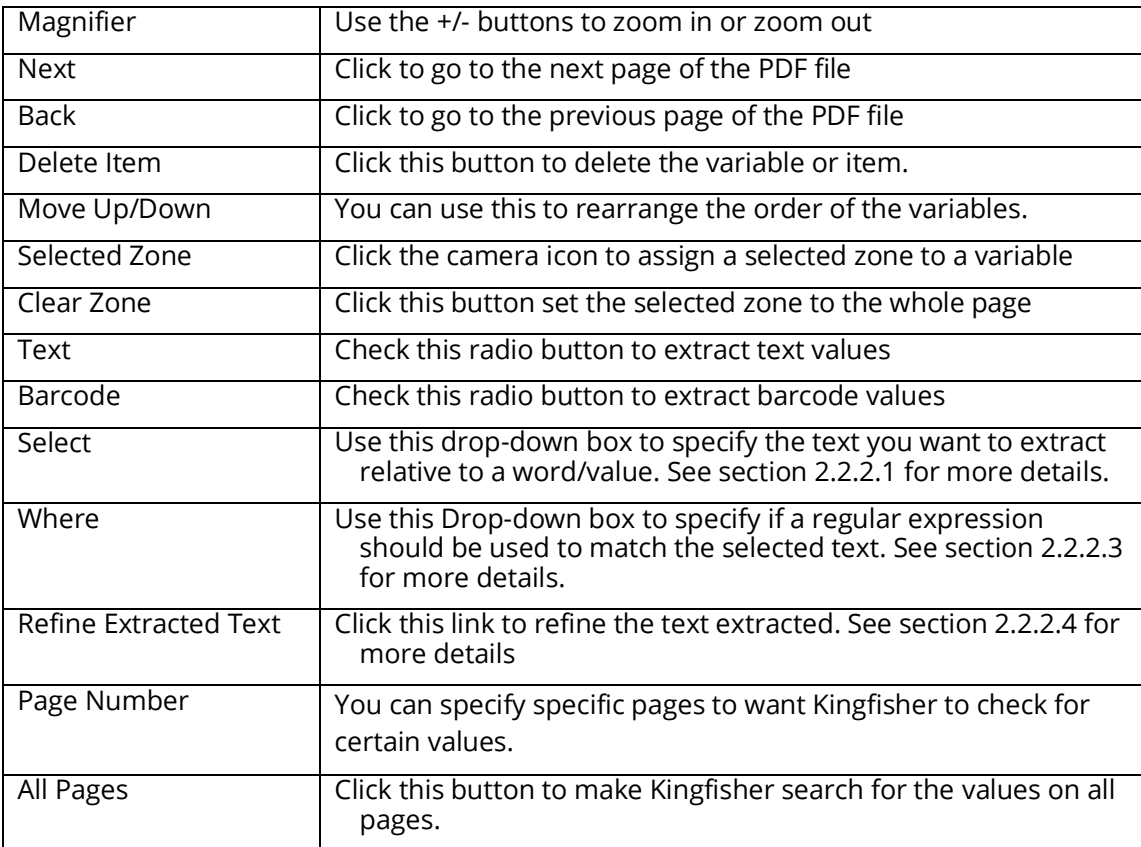

#### <span id="page-31-0"></span>**2.2.3.4 Text Match Option**

When extracting text, Kingfisher gives you the ability to select text that is relative to a word/pattern. The table below shows the options available and what they mean.

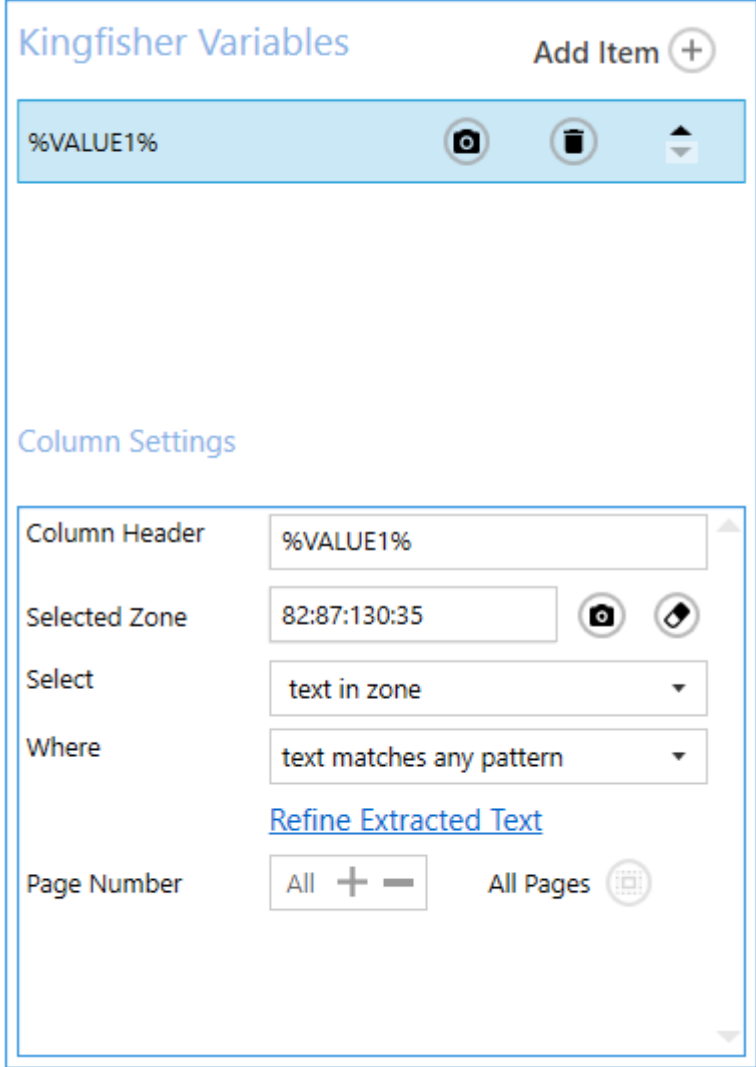

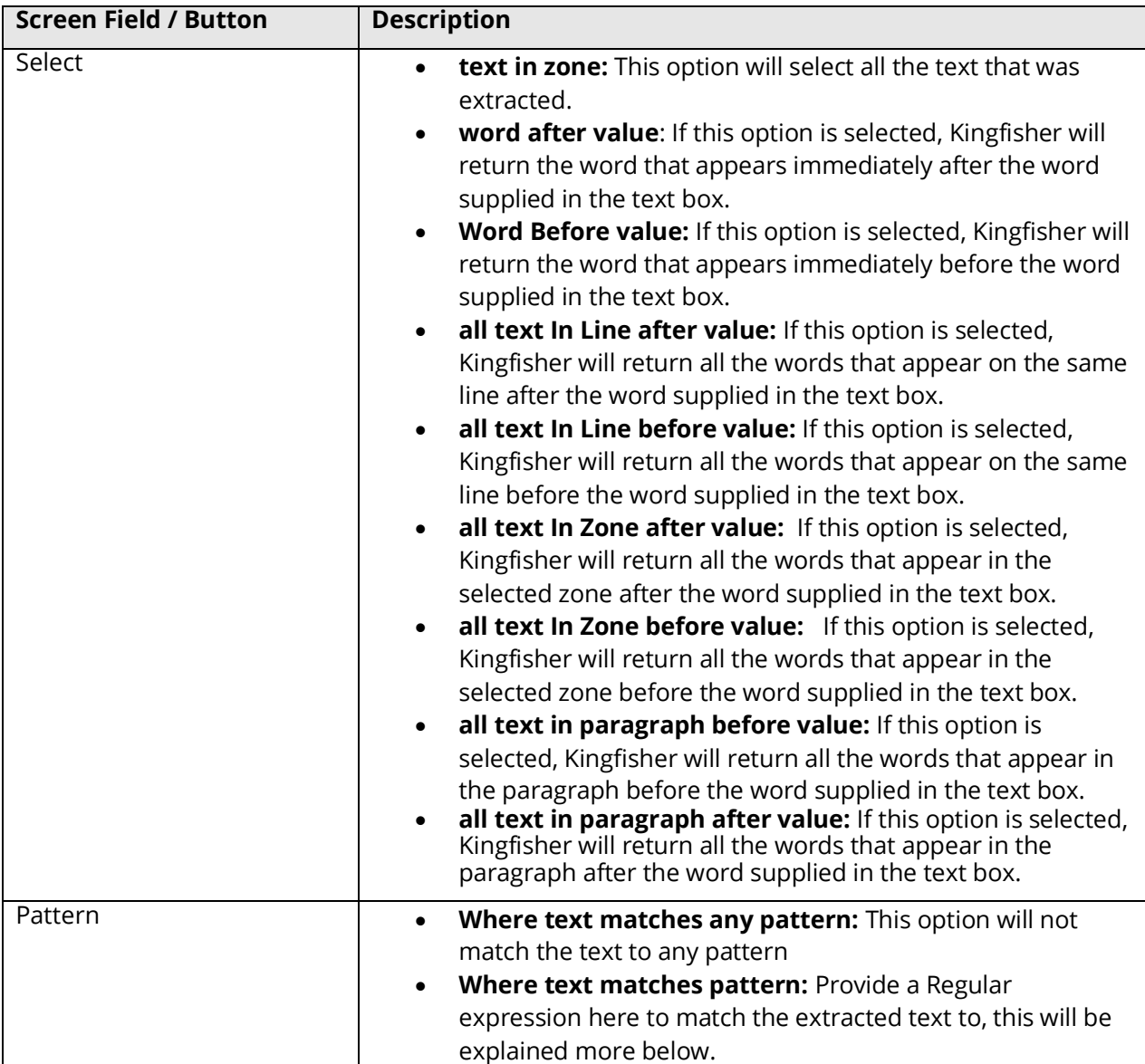

#### <span id="page-33-0"></span>**2.2.3.5 Barcode**

When extracting Barcode, you can select specific barcode formats or select All of the supported barcodes (default).

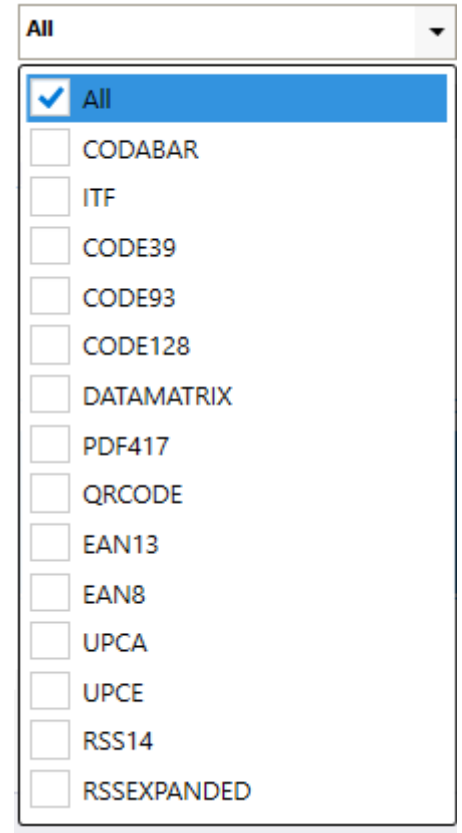

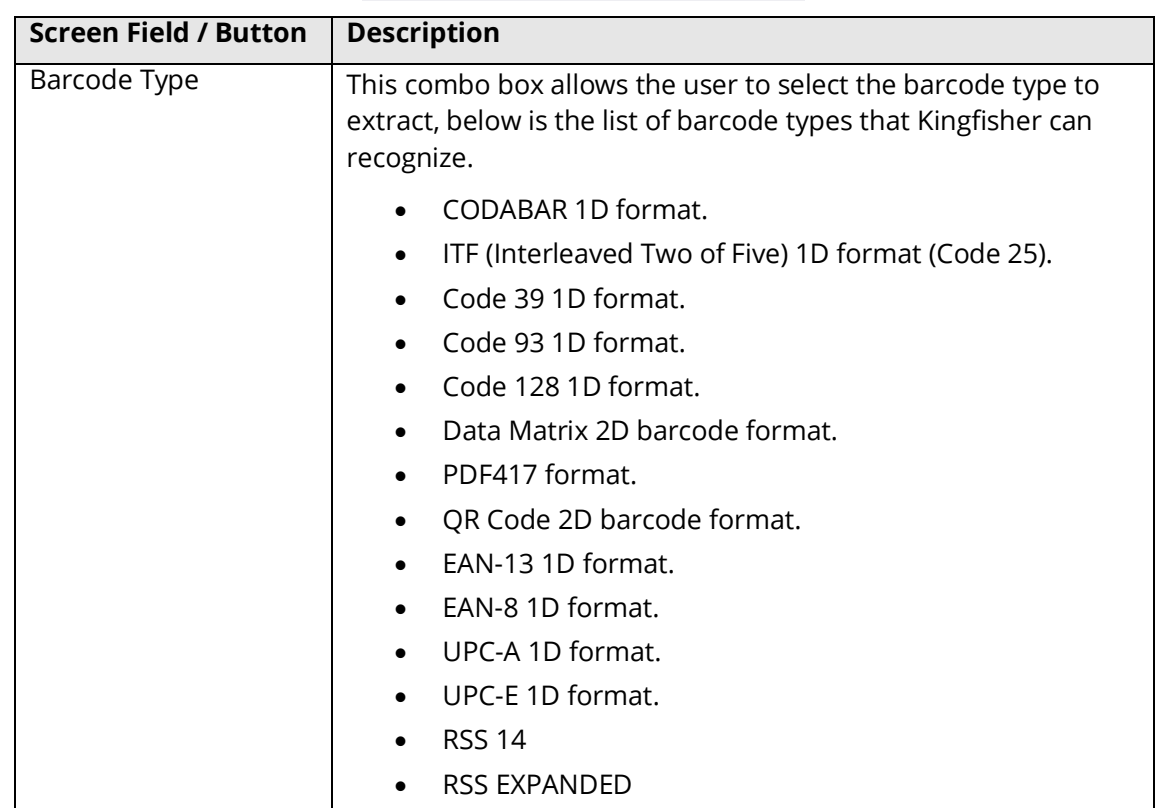

#### <span id="page-34-0"></span>**2.2.3.6 Text Pattern Option**

Kingfisher allows the user to define the text pattern of the text to be extracted from the PDF document. This helps the user make sure only text that match a certain pattern will be extracted. For example, a user might want a phone number, but a postcode gets extracted just because it was present in the same location as the postcode on a different page. Kingfisher provide pattern matching so that a user can make sure the text that is extracted is properly validated before it is accepted.

Patterns are used to match parts of the document. Some useful examples are below. For a complete reference on patterns including advanced examples see the link below.

[https://docs.microsoft.com/en-us/dotnet/standard/base-types/regular-expression-language-quick](https://docs.microsoft.com/en-us/dotnet/standard/base-types/regular-expression-language-quick-reference)[reference](https://docs.microsoft.com/en-us/dotnet/standard/base-types/regular-expression-language-quick-reference)

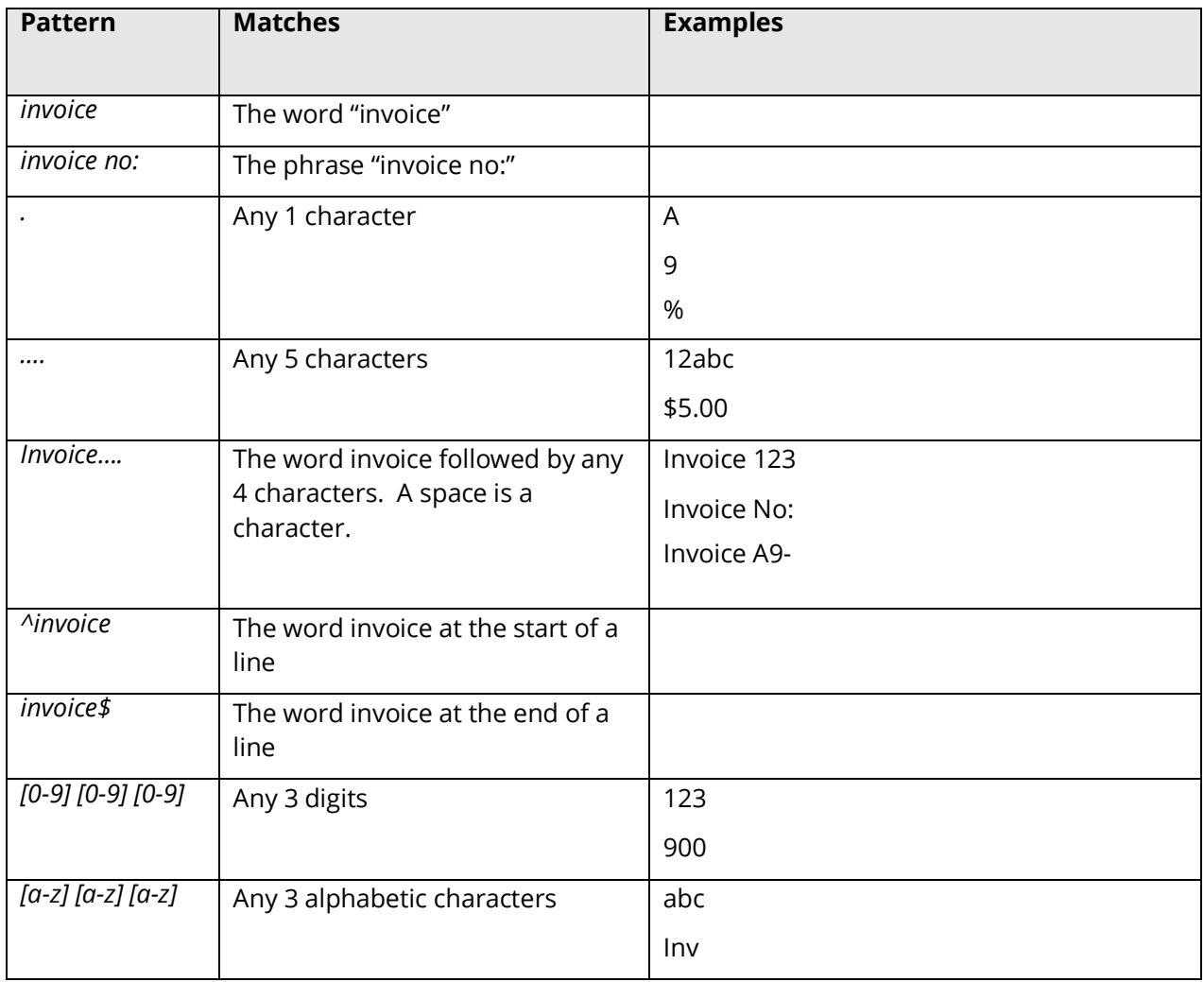

#### <span id="page-35-0"></span>**2.2.3.7 Refine Extracted Text**

Kingfisher has an advanced method to refine the extracted text.

This allows the removing/replacing of certain pieces of text based on patterns or values.

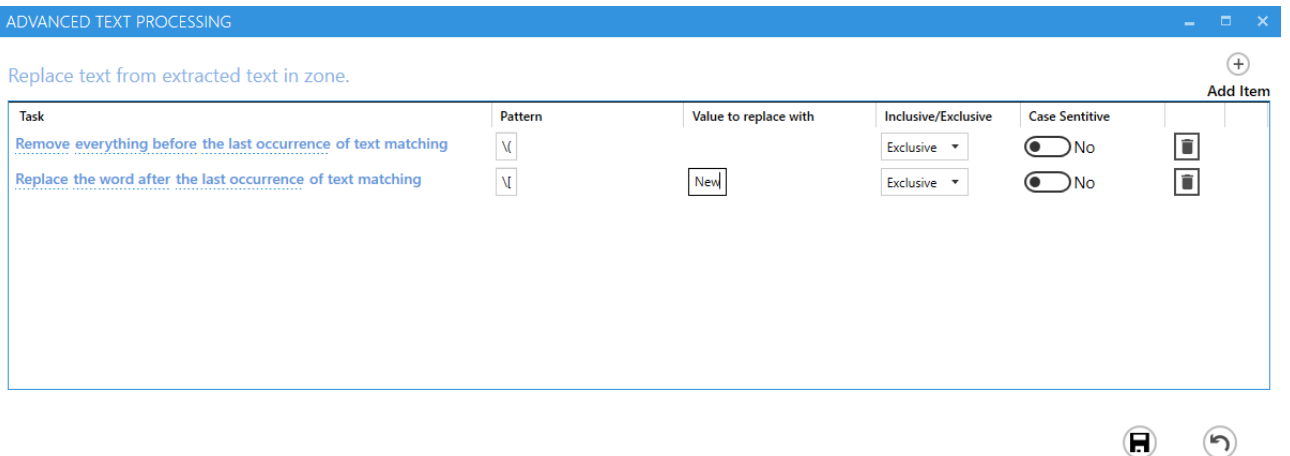

Save Job Discard Changes

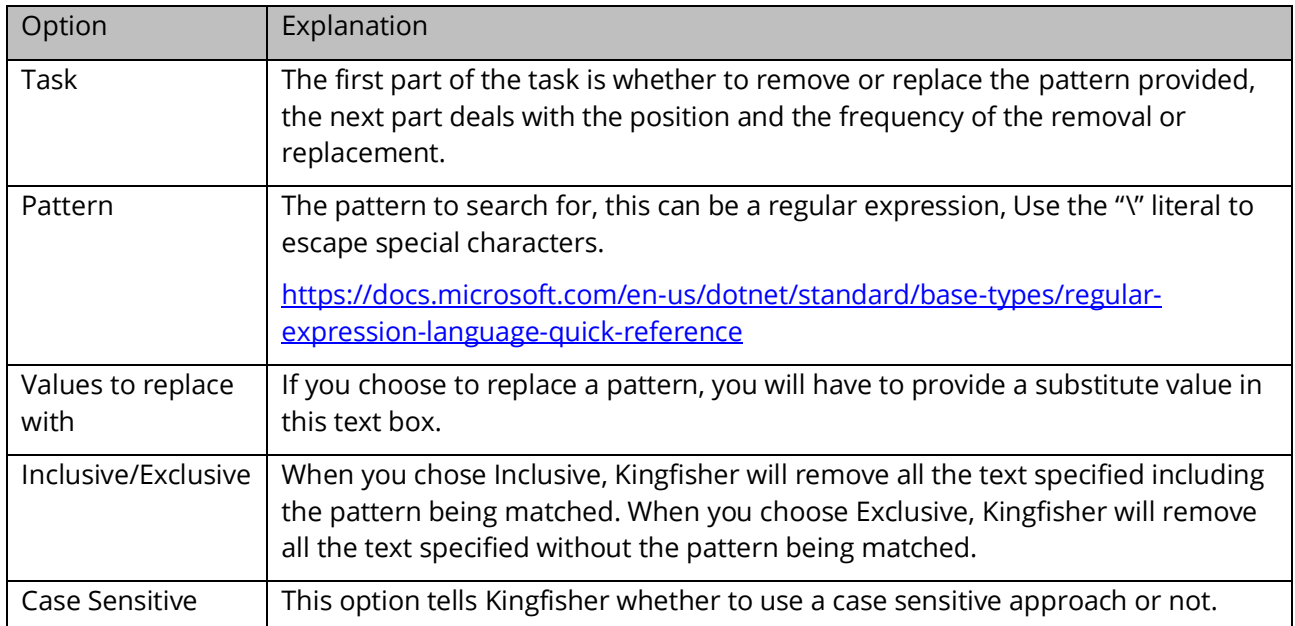
#### 2.2.4 Scheduler

This tab allows the user to schedule when jobs are executed.

Job Definition Select Variables Scheduler Alerts File Naming Advanced Settings Running Job

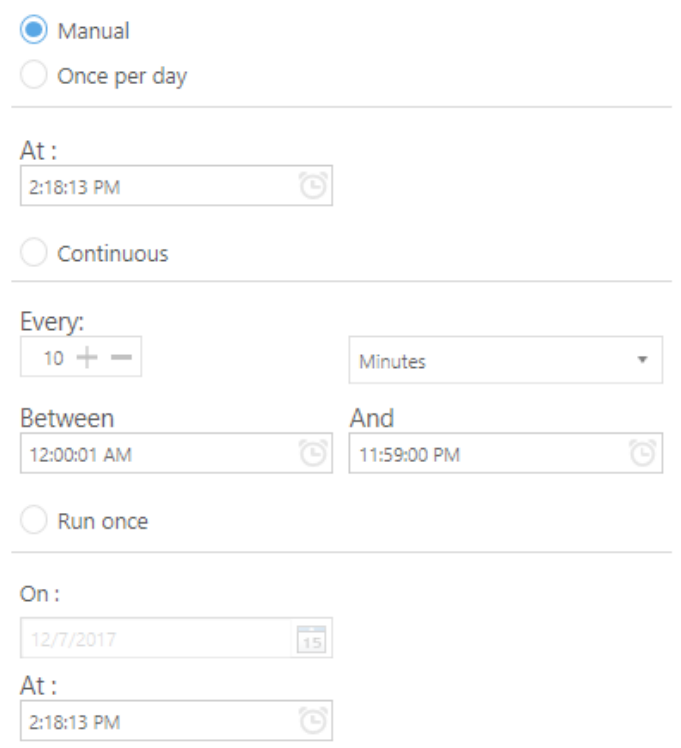

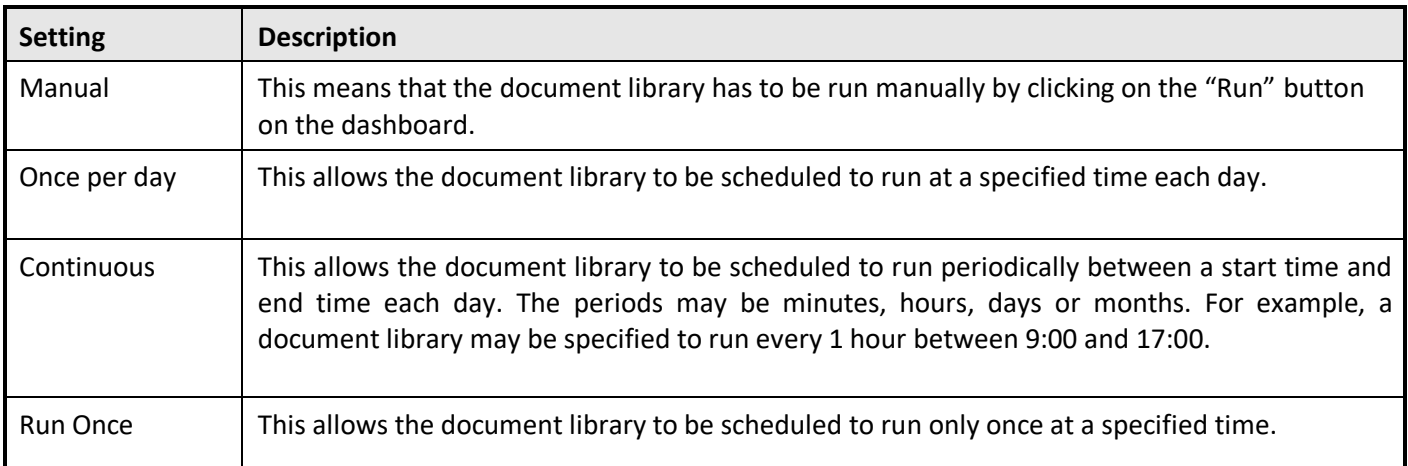

Please note that Kingfisher's default behavior is that a Scheduled job that generates an error will not run again until either the error is cleared (right click on the job entry on the Dashboard and select clear error), or the job is successfully run manually.

This behavior can be changed by changing two entries in the **Kingfisher.Config file.** 

For jobs scheduled to run once per day, change the value of the setting ScheduleOncePerDayContinueAfterError to true.

For jobs scheduled to run continuously, change the value of the setting ScheduleContinuousContinueAfterError to true.

#### 2.2.5 Alerts

Use this tab to set email alerts for jobs. Email settings (SMTP or OAuth2) are set in the Options/Email tabs (see section 2.3.2).

Job Definition Select Variables Scheduler Alerts File Naming Advanced Settings Running Job

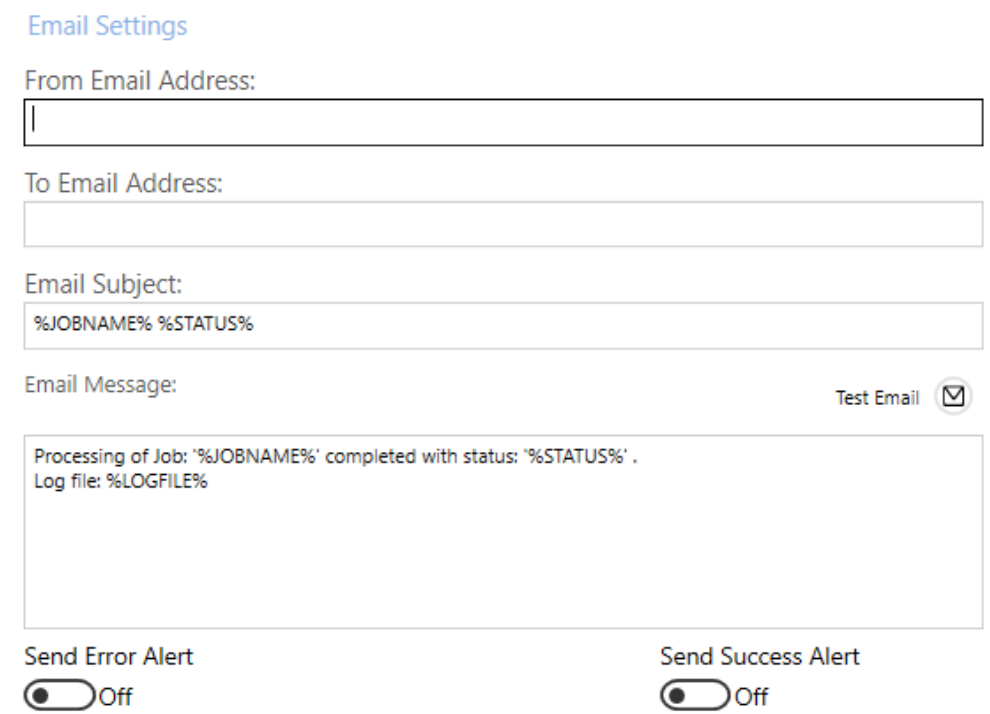

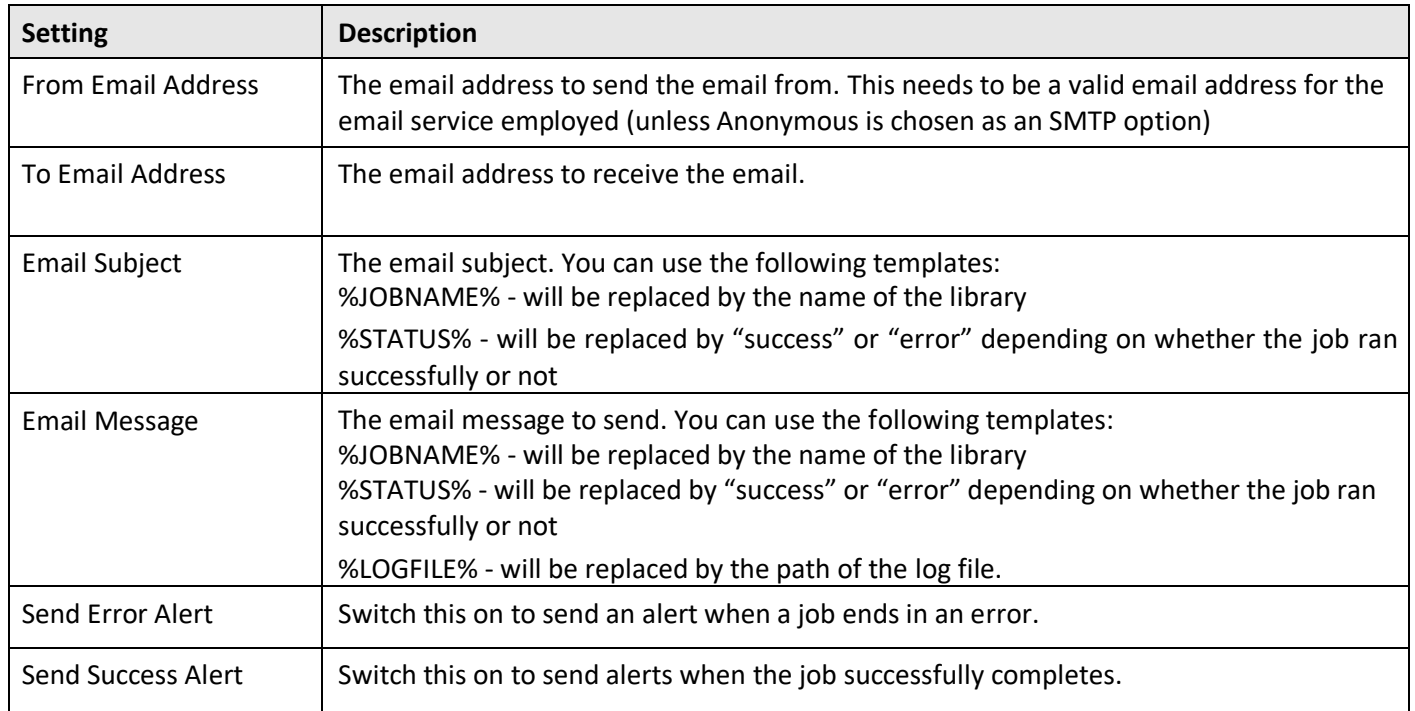

#### 2.2.6 File Naming

Kingfisher offers various variables to customize the final output name. These variables include:

- Text/Barcode values extracted from the PDF document (including by OCR)
- Index value for split or extract operations (with zero padded options).
- Page numbers (original, first original page of block, last original page of block)
- Bookmarks (for split by bookmark)
- Time and Date values (including the date and time that a job started)

Note that the index value is very useful where the values extracted on different pages during the split/extract are the same.

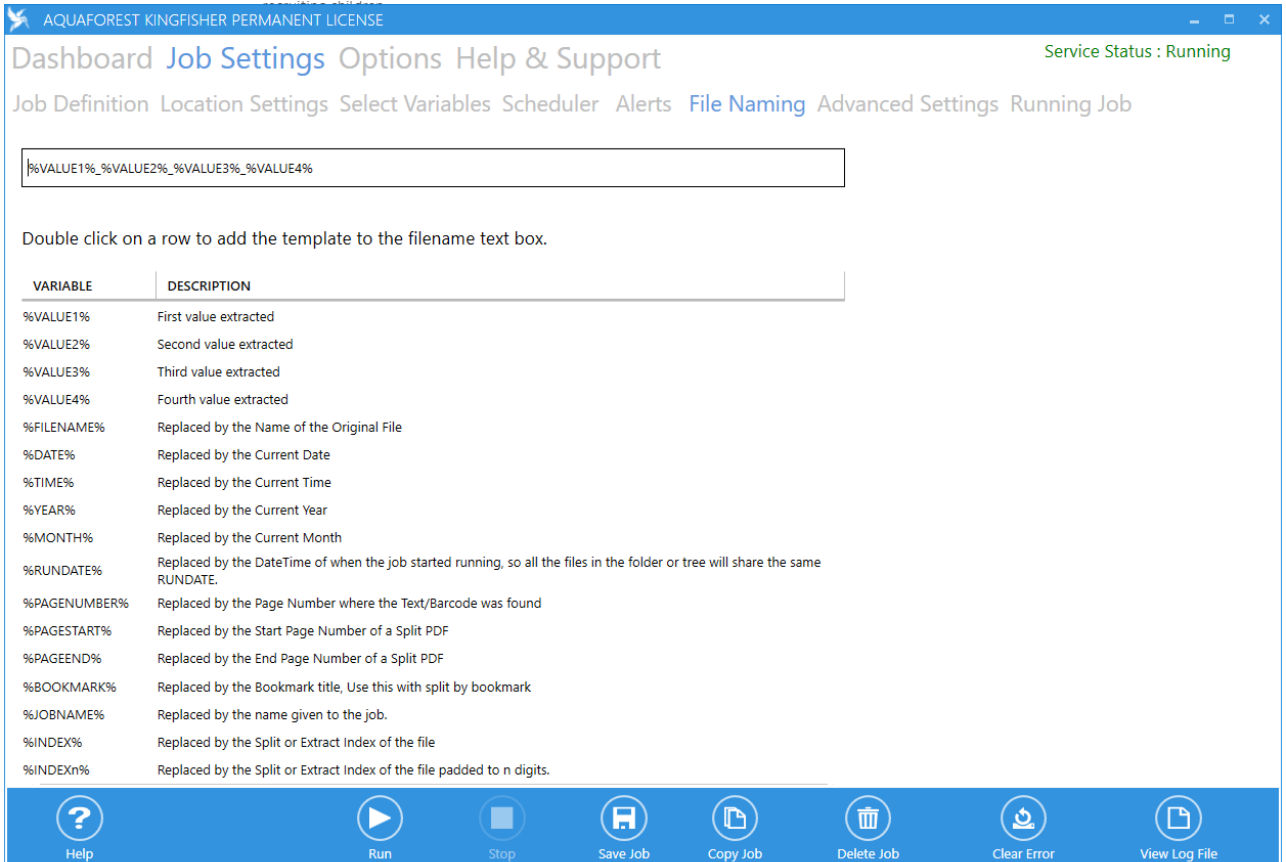

#### **2.2.6.1 Name Template**

You can enter a string in the name template text box, any occurrence of variables in the table below will be replaced by the appropriate value at runtime.

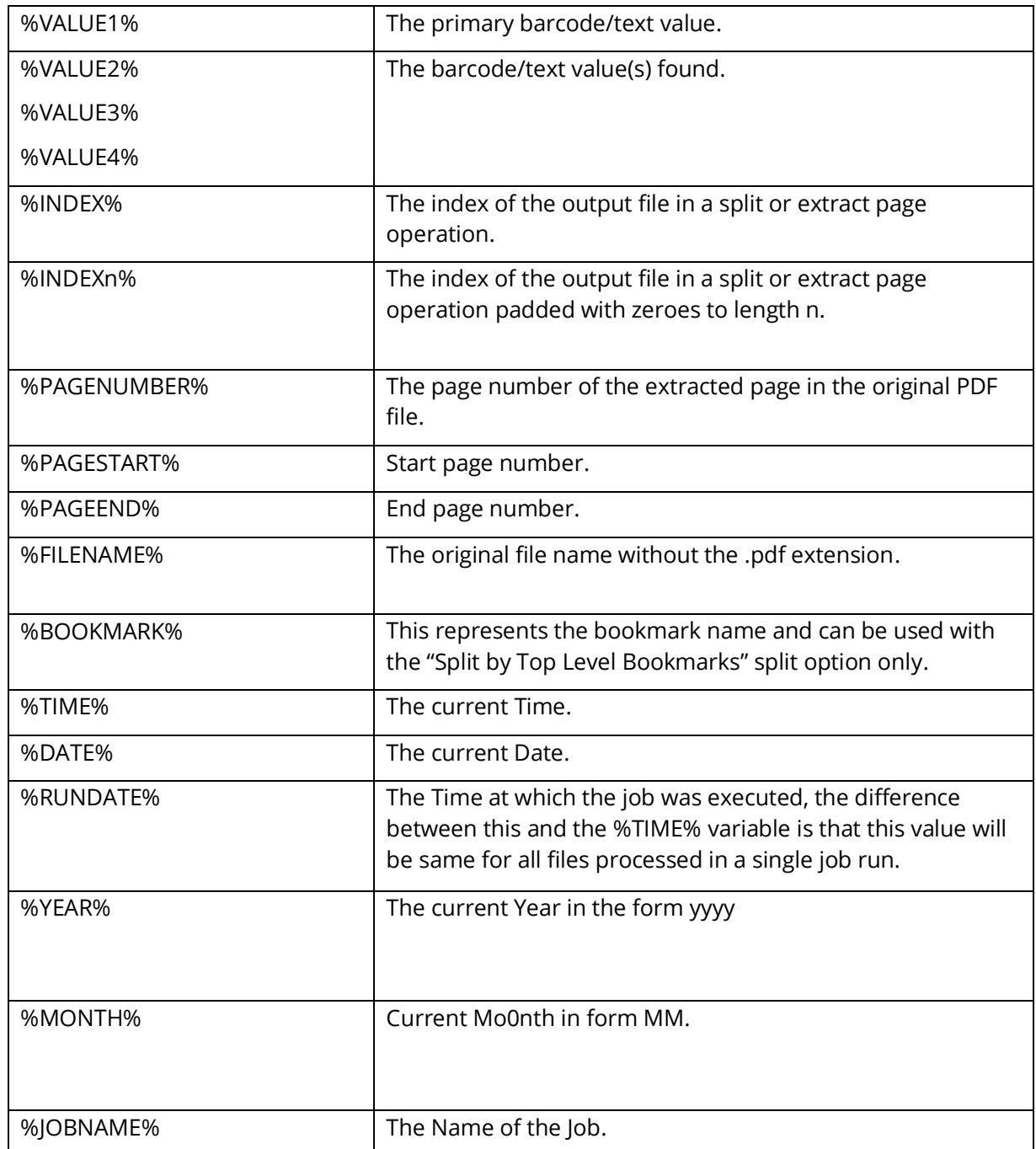

For non-Tree file sources, there is an option to include folders in the file naming by using a double backslash (escaping a single backslash).

%DATE%\\%VALUE1%

Be aware it is possible to use this file name template with Tree file sources, but the folder structure will include the source folder structure before the file naming one.

#### **2.2.6.1.1 File naming example**

Two areas are selected:

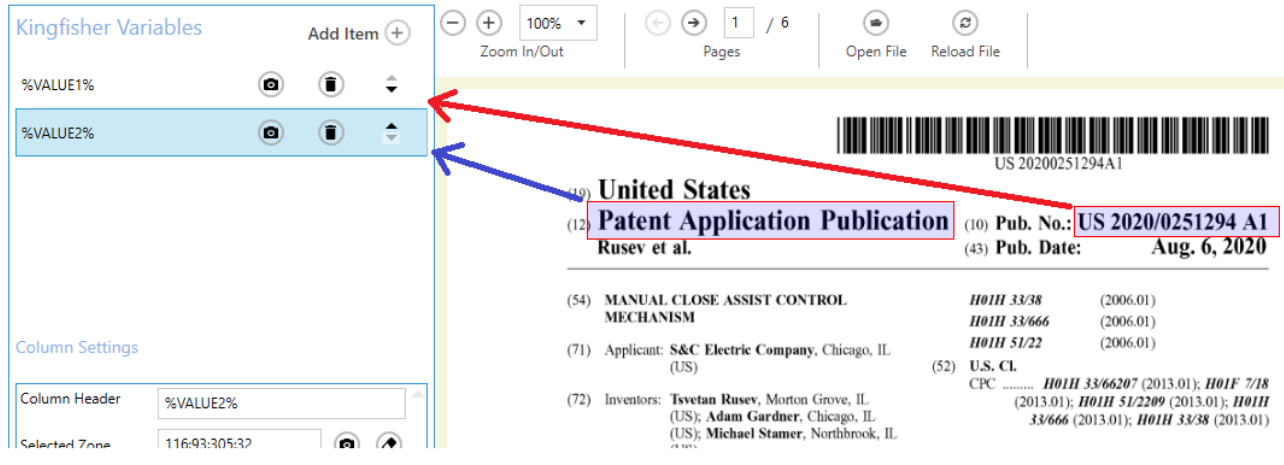

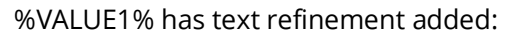

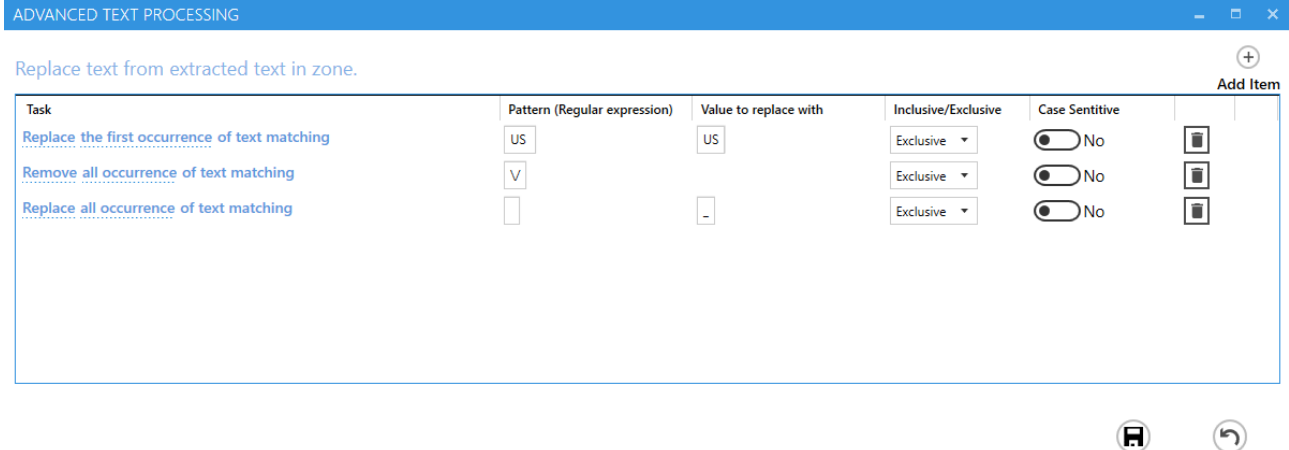

Apply Changes Discard Changes

The File Naming tab has the value %VALUE2\\%VALUE1. The double backslash ("\\") is an escaped backslash that indicates the file should be written to a folder with the value of %VALUE2%

Job Definition Location Settings Select Variables Scheduler Alerts File Naming

%VALUE2%\\%VALUE1%

The output file from the example above is created in a sub-folder called "Patent Application Publication".

Patents > Patent Application Publication

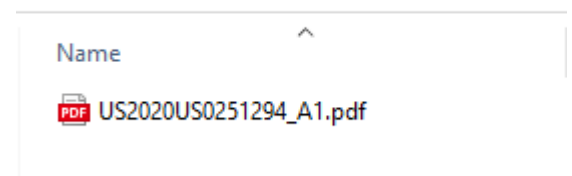

# 2.2.7 Advanced Settings

#### **2.2.7.1 Security**

Job Definition Location Settings Select Variables Scheduler Alerts File Naming Advanced Settings Running Job

Security Properties PDF Metadata OCR Settings Barcode Settings Other Settings

**Document Security** 

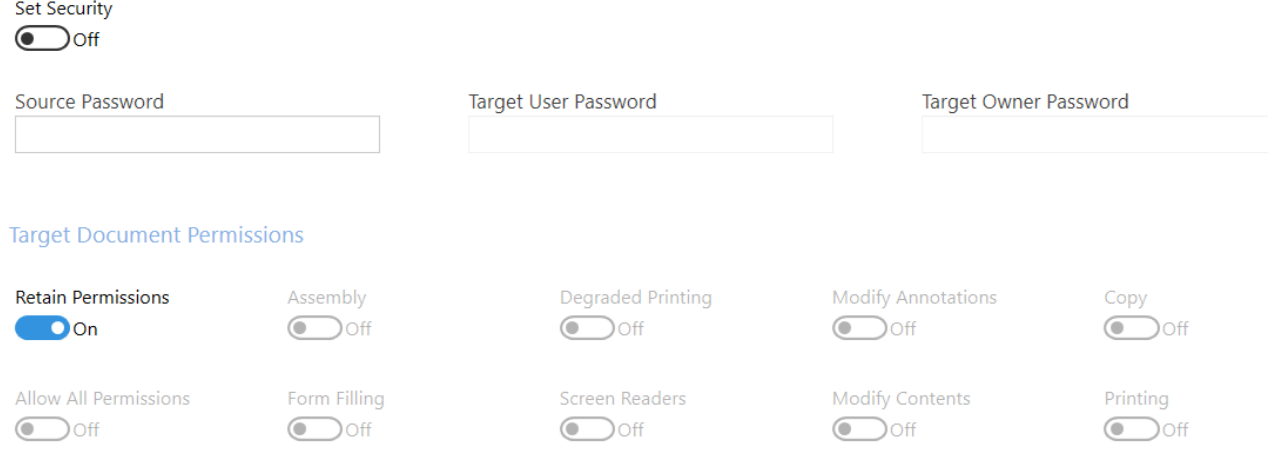

#### **2.2.7.1.1 Source Document Security**

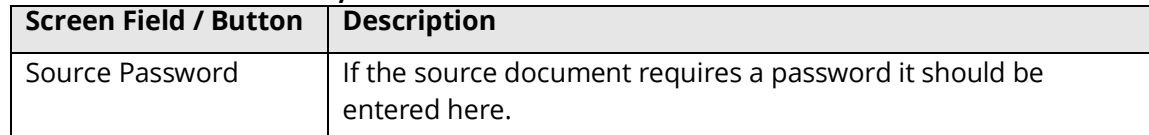

#### **2.2.7.1.2 Target Document Security**

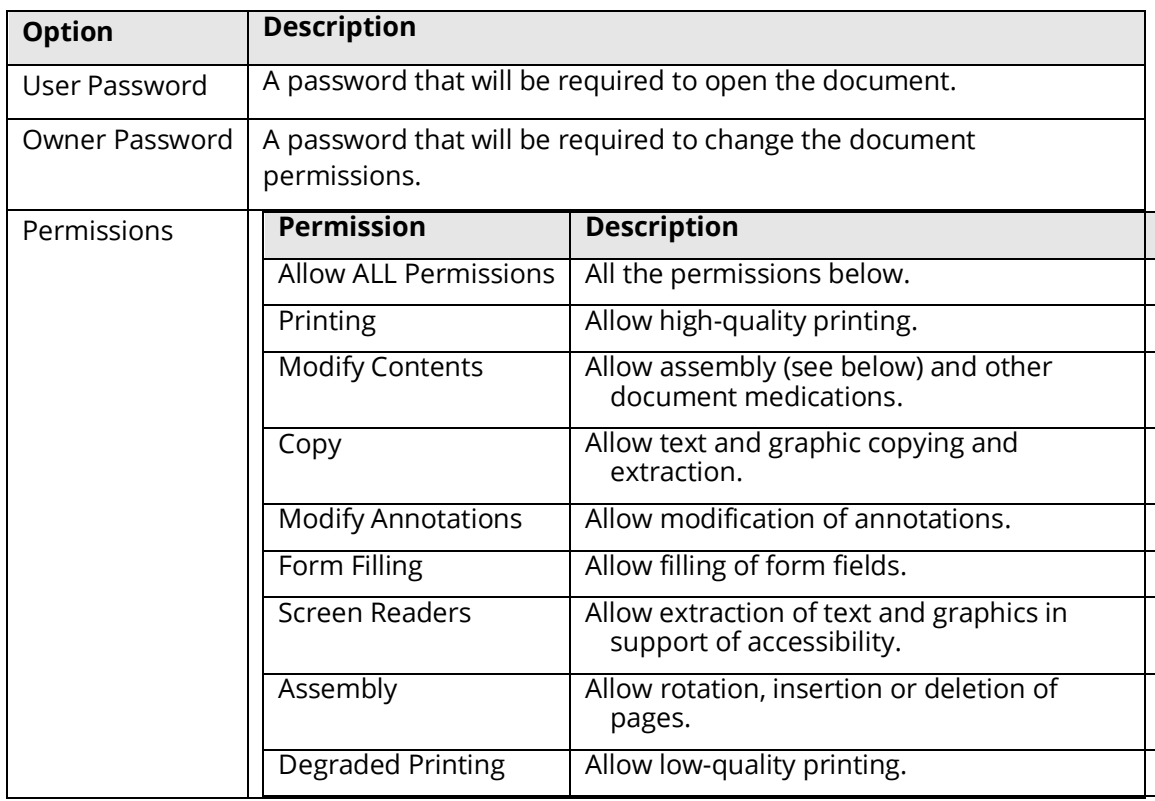

#### **2.2.7.2 Properties**

#### The default display properties of a PDF can be set here.

Job Definition Location Settings Select Variables Scheduler Alerts File Naming Advanced Settings Running Job

Security Properties PDF Metadata OCR Settings Barcode Settings Other Settings

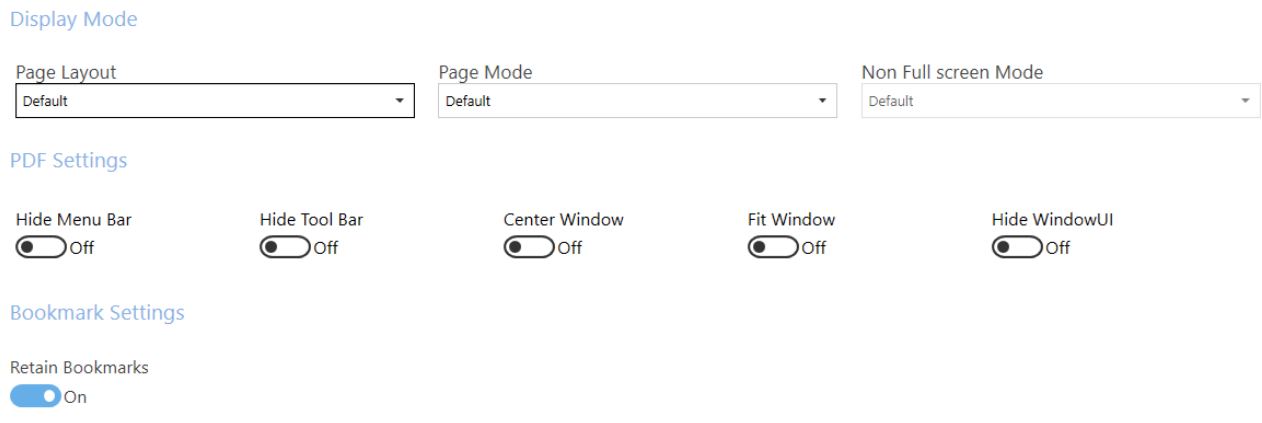

#### **2.2.7.2.1 Display Modes**

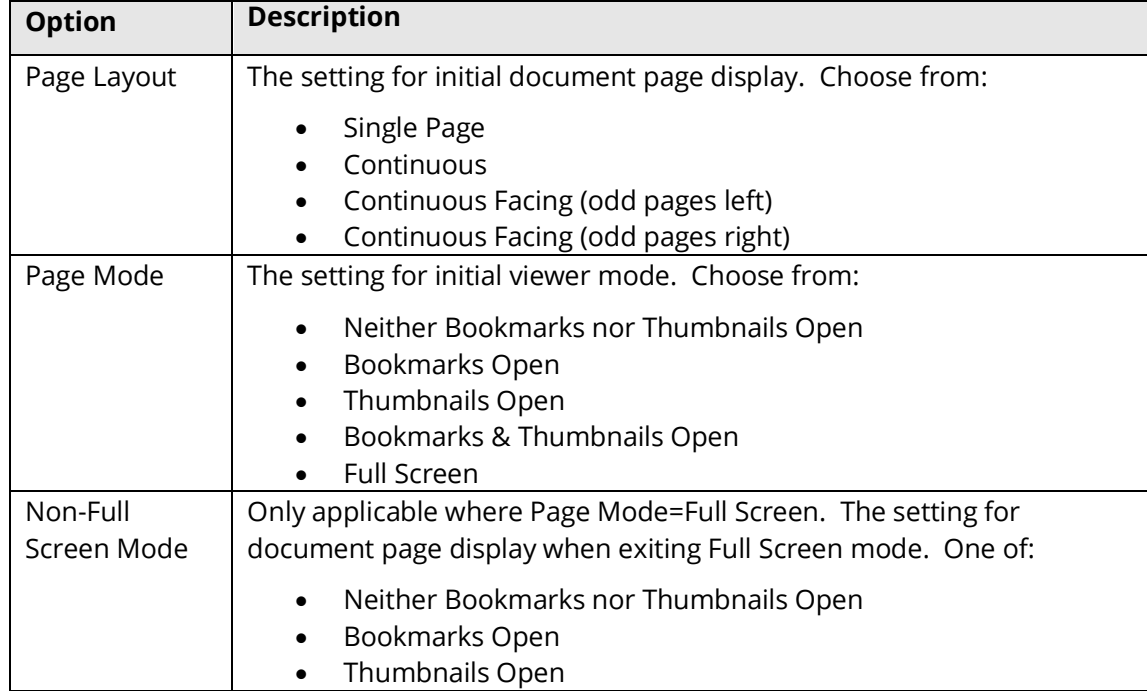

#### **2.2.7.2.2 Settings**

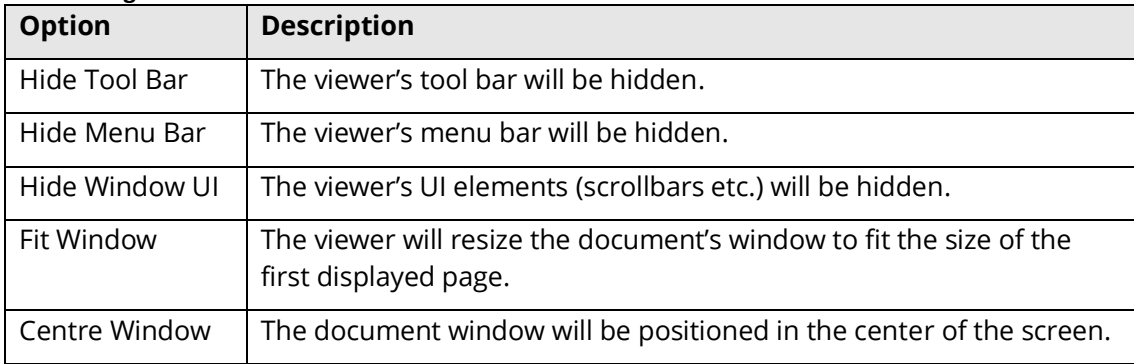

#### **2.2.7.2.3 Bookmark Settings**

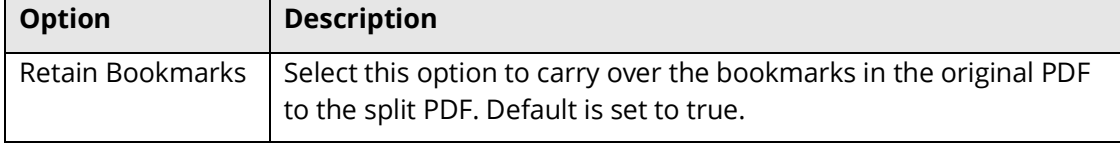

2.2.7.3 **PDF Metadata**<br>Job Definition Location Settings Select Variables Scheduler Alerts File Naming Advanced Settings Running Job

Security Properties PDF Metadata OCR Settings Barcode Settings Other Settings

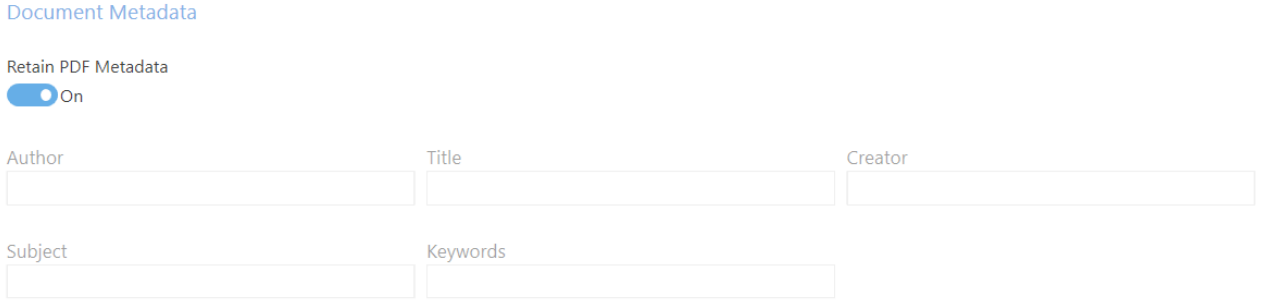

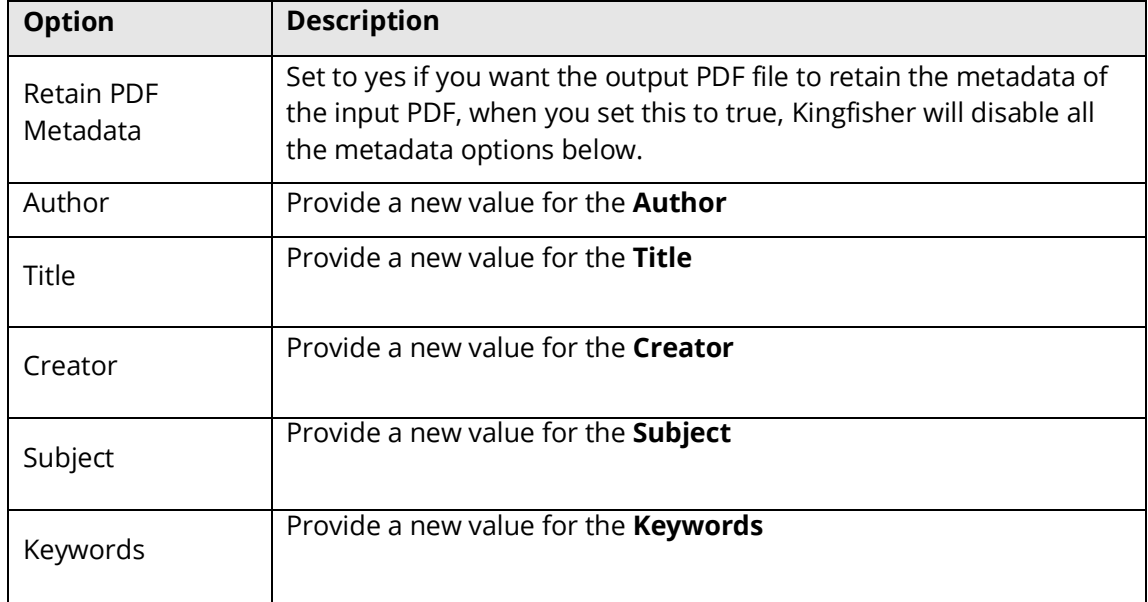

**2.2.7.4 OCR Settings** Security Properties PDF Metadata OCR Settings Barcode Settings Other Settings

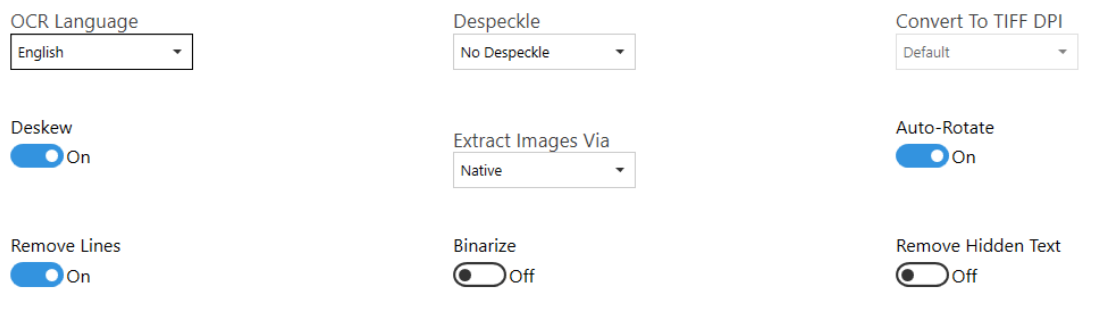

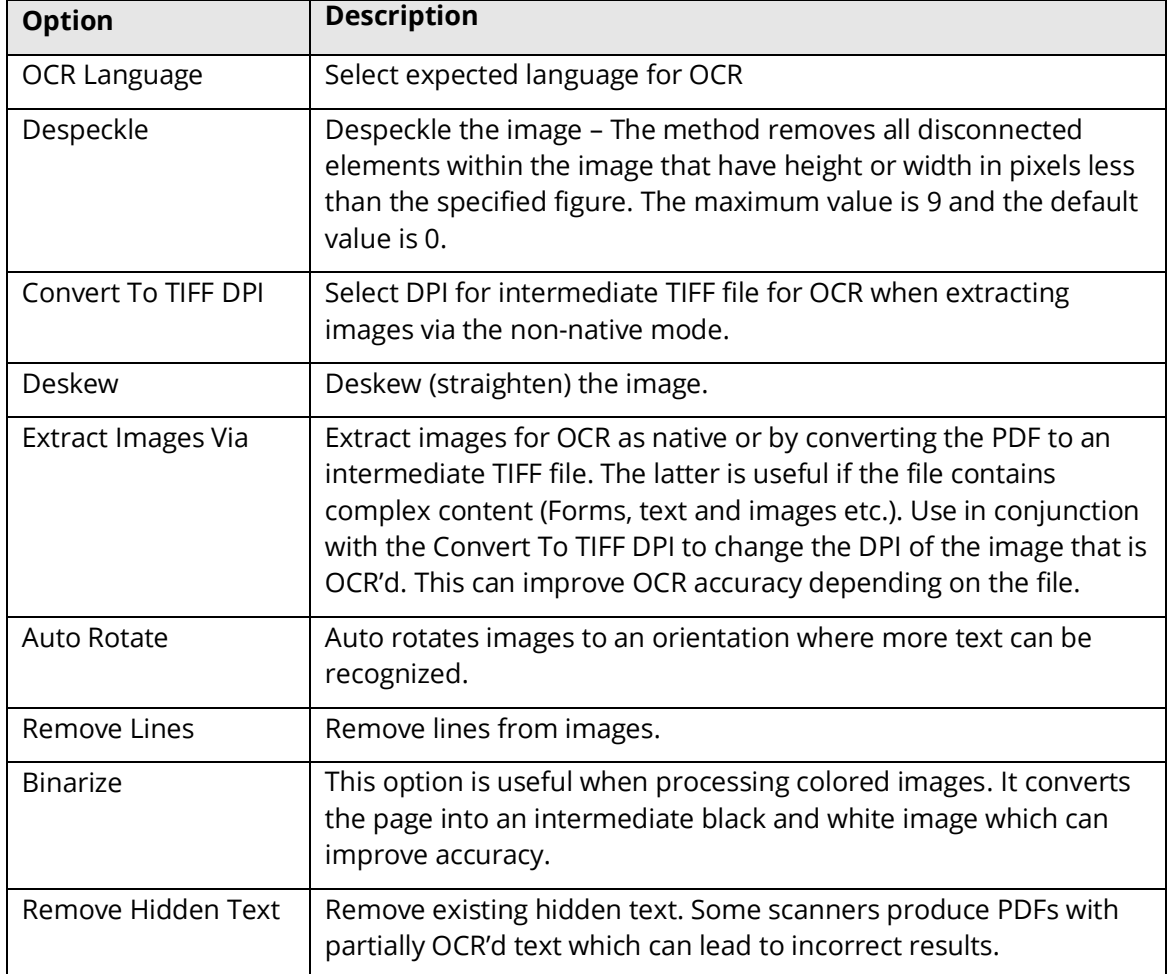

#### **2.2.7.5 Barcode Settings**

Job Definition Location Settings Select Variables Scheduler Alerts File Naming Advanced Settings Running Job Security Properties PDF Metadata OCR Settings Barcode Settings Other Settings

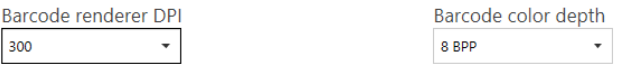

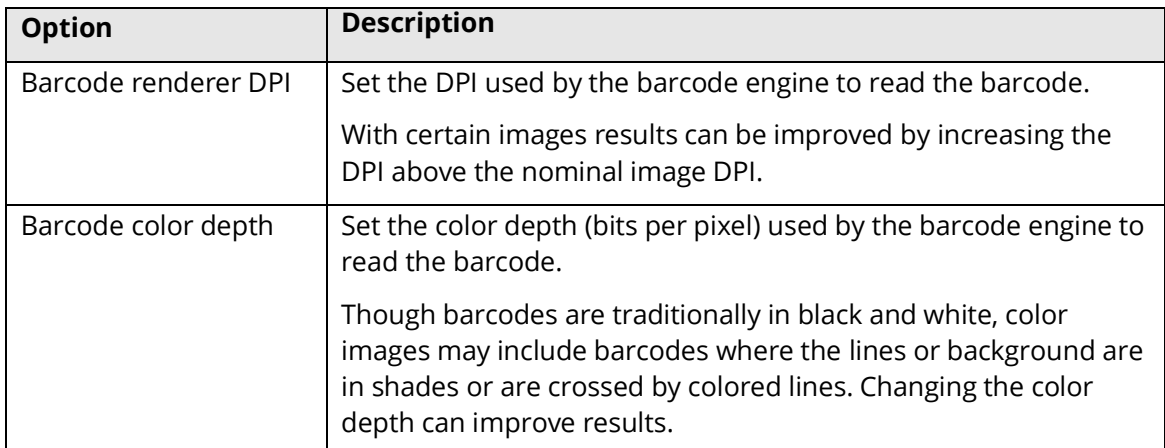

### **2.2.7.6 Other Settings**

Job Definition Location Settings Select Variables Scheduler Alerts File Naming Advanced Settings Running Job Security Properties PDF Metadata OCR Settings Barcode Settings Other Settings

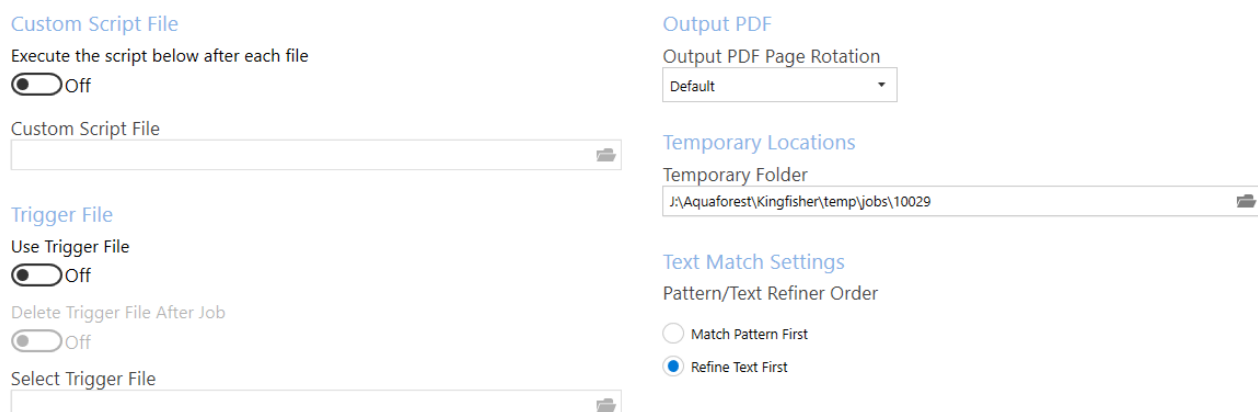

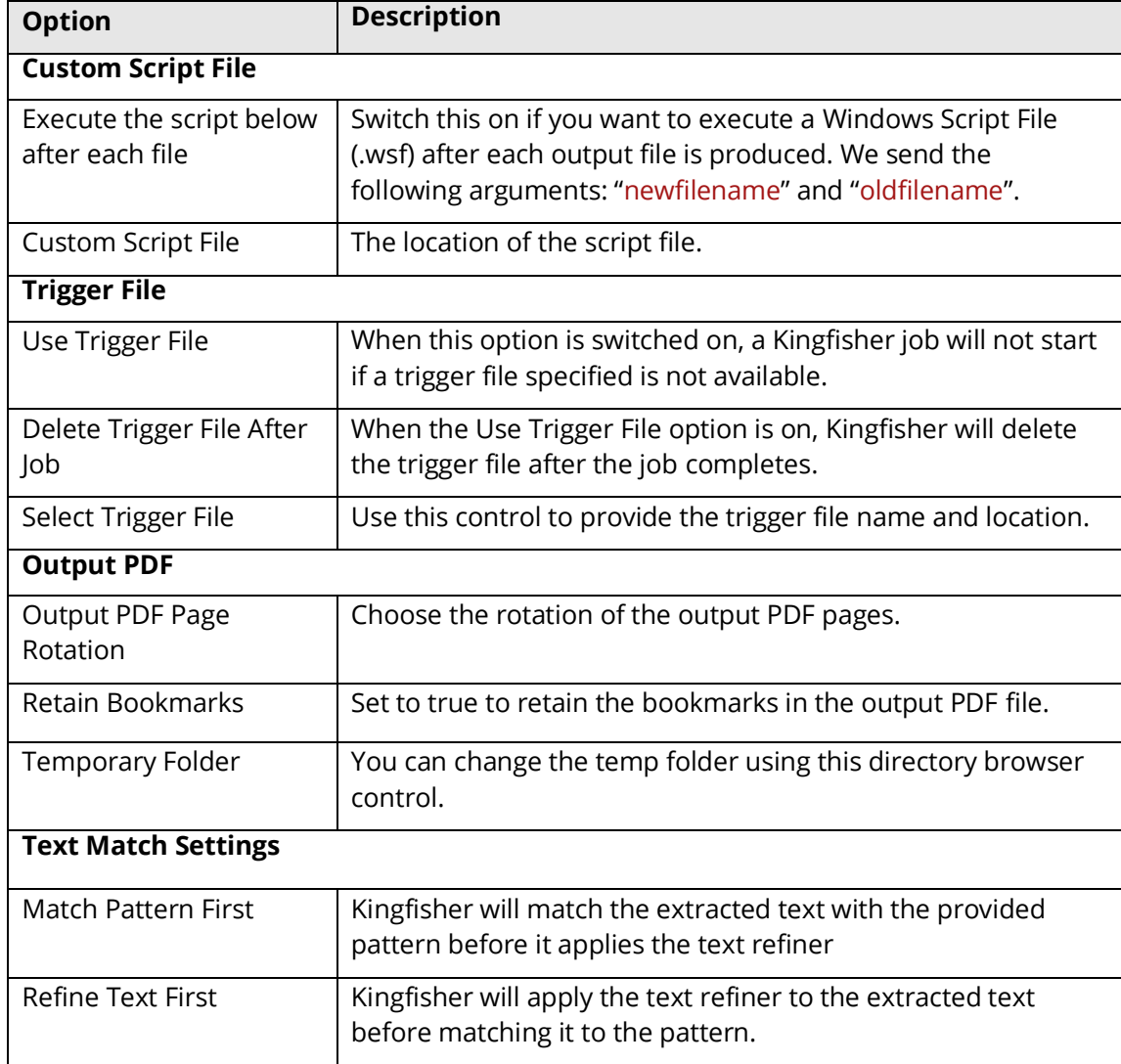

**2.2.8 Running Job<br>SALA AQUAFOREST KINGFISHER TEMPORARY LICENSE** 

### Dashboard Job Settings Options Help & Support

Service Status : Running

Job Definition Select Variables Scheduler Alerts File Naming Advanced Settings Running Job

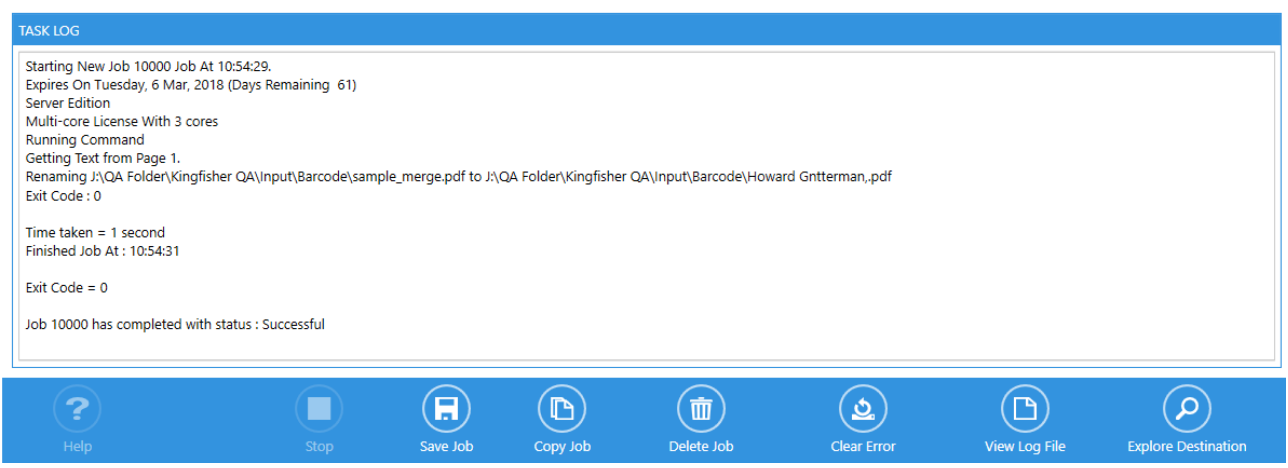

The **Task Log** displays the progress of the current or most recent run of the selected job.

The toolbar at the bottom has an additional **Explore Destination** button

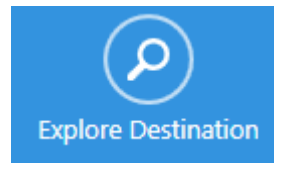

This opens the destination folder if it exists.

# 2.3 Options

The options tab contains general settings in Kingfisher like license keys, Smtp Settings, Themes etc.

#### 2.3.1 License Keys

Enter the license key in the License key text box and click the "UPDATE KEY" button

Dashboard Job Settings Options Help & Support

Service Status: Running

License Email Theme Advanced

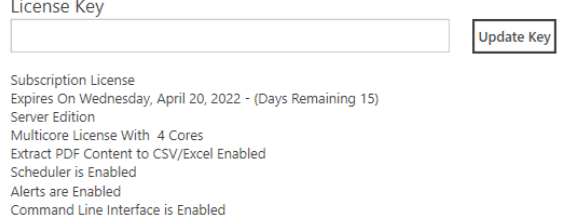

Note if the entered license key is invalid it is not saved – the previous license key is retained.

## 2.3.2 Email

Kingfisher supports SMTP and OAuth2 email authentication.

#### **2.3.2.1 Username and password**

Username and password authentication is still supported by Kingfisher, though this is being deprecated by email providers.

Click on the Change Settings toggle to change the settings.

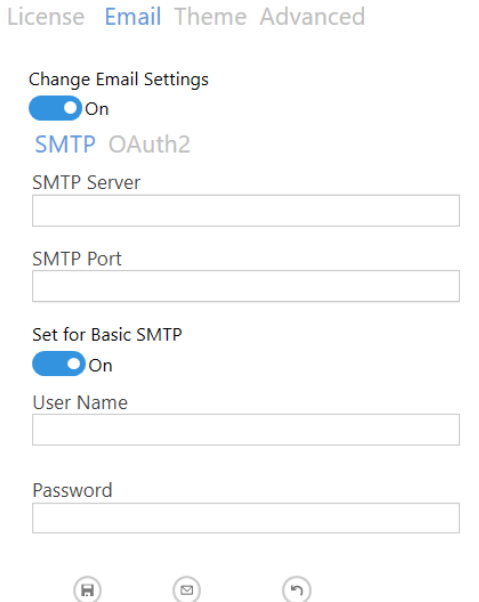

Save Settings Test Email Discard Changes

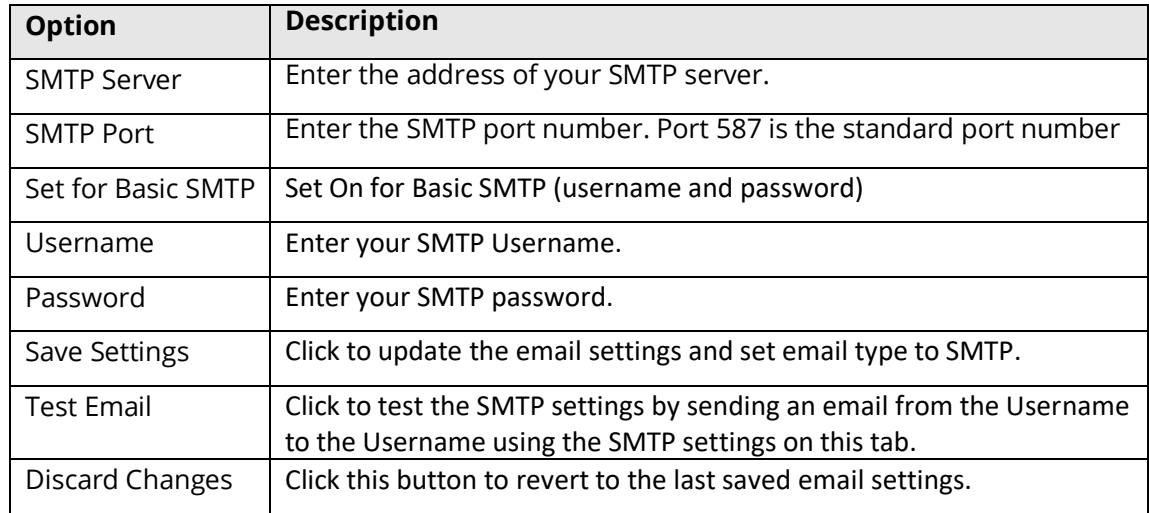

#### **2.3.2.2 Modern (OAuth2) Authentication**

The Modern (or OAuth2) Authentication provides a more secure method to access email.

See<https://go.microsoft.com/fwlink/?linkid=2083908> for details on setting up the required Microsoft registration.

License Email Theme Advanced

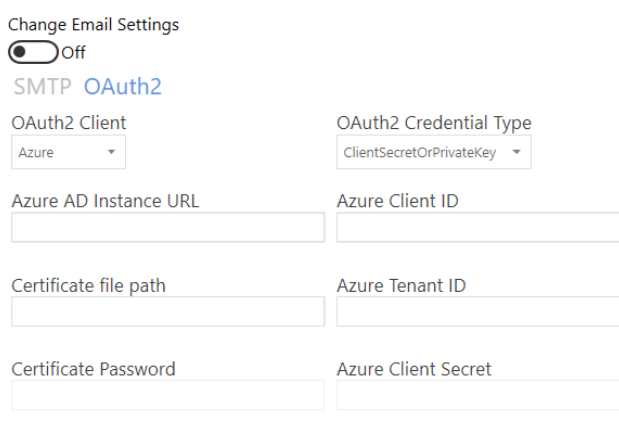

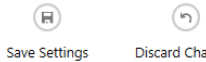

**Discard Changes** 

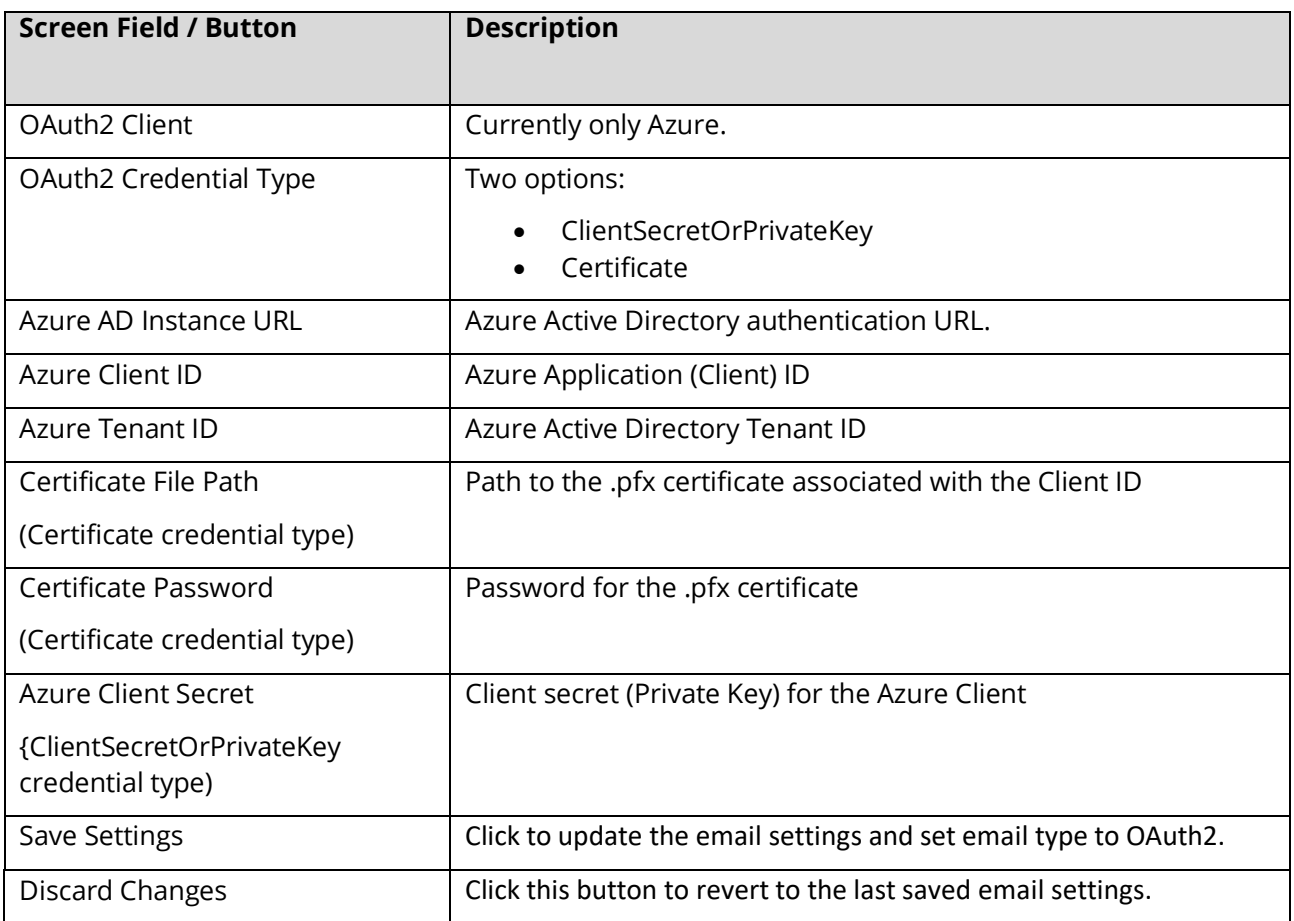

#### 2.3.3 Theme

Use this tab to switch between the different themes available in Kingfisher.

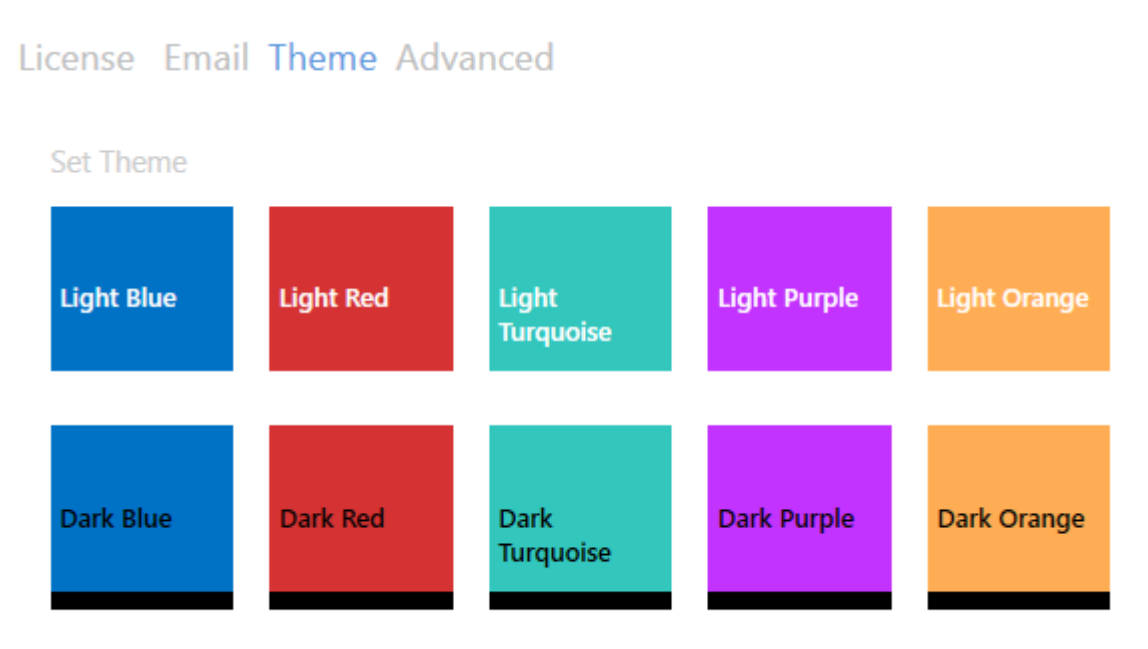

#### 2.3.4 Advanced Settings

# License Email Theme Advanced

Show Help Tips  $\bigodot$  Off

Kingfisher Service Service On

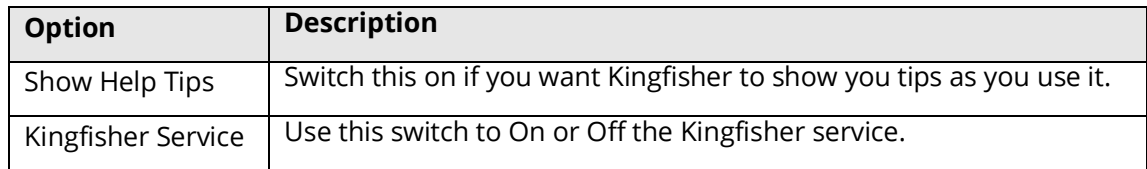

# 2.4 Help

#### The help Tab give you access to all the different ways you can get support on how to use Kingfisher.

Dashboard Job Settings Options Help & Support

Service Status : Running

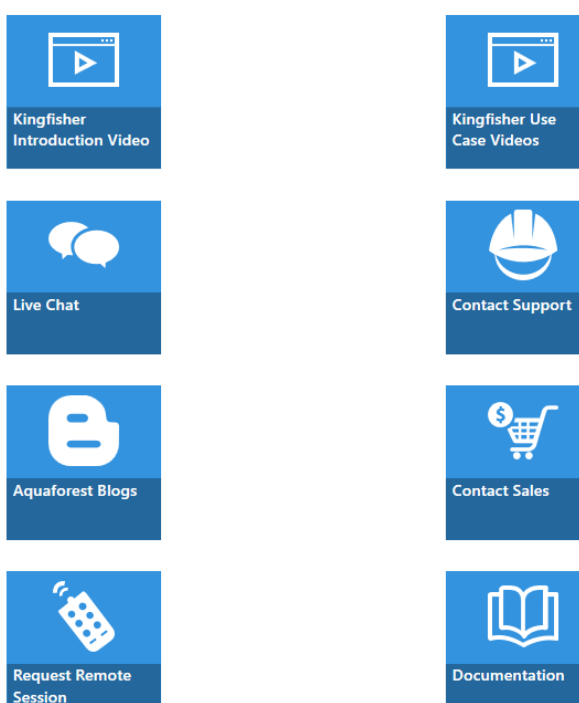

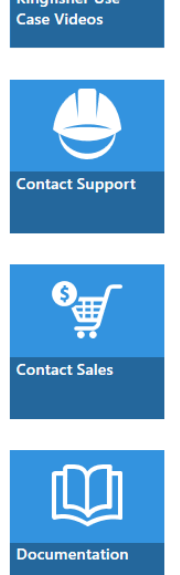

Version Version 2.5.2104.14.1551 About Us

Phone Number

+44 (0)1296 768 727

**Business Hours** 

© Monday - Friday (9am - 5.30pm GMT)

⊙ Saturday-Sunday (Closed)

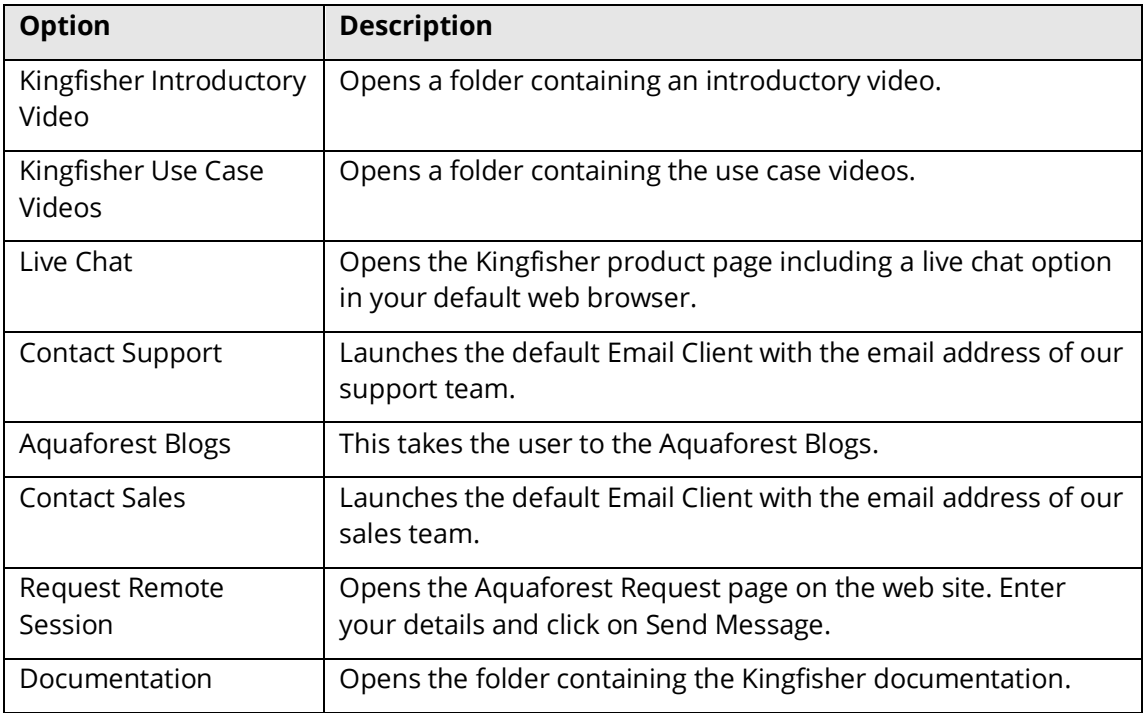

# **3 Kingfisher Operations**

Kingfisher has 4 main operations which are:

- Rename PDF File
- Split PDF File
- Extract Pages from PDF File
- Extract Content from PDF File

To select an operation, select one of the Main Operations in the "Select Operation" combo-box.

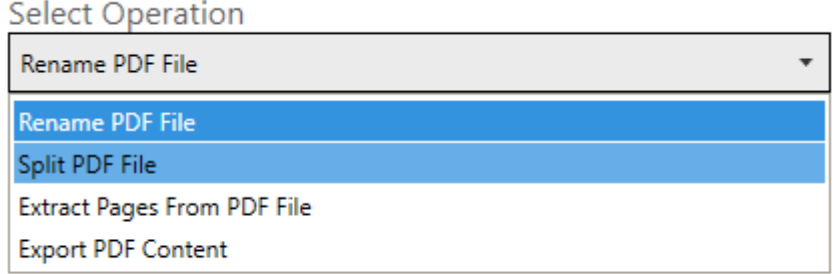

Each of the operation listed above are further divided into sub-categories, the section below explains each of these operations in more details.

#### 3.1 Rename PDF File

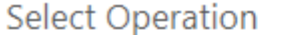

Rename PDF File

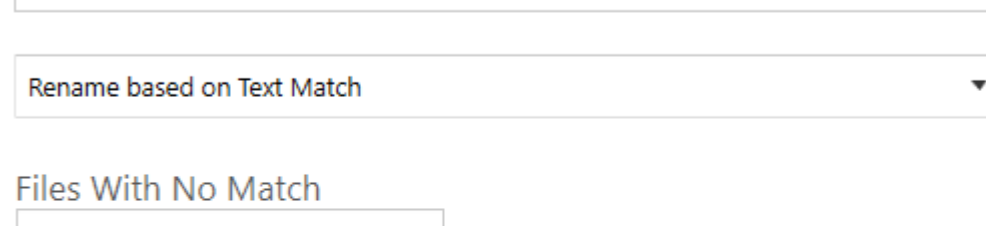

 $\overline{\mathbf{v}}$ 

**File Name** 

%filename%

Copy to Output and Rename

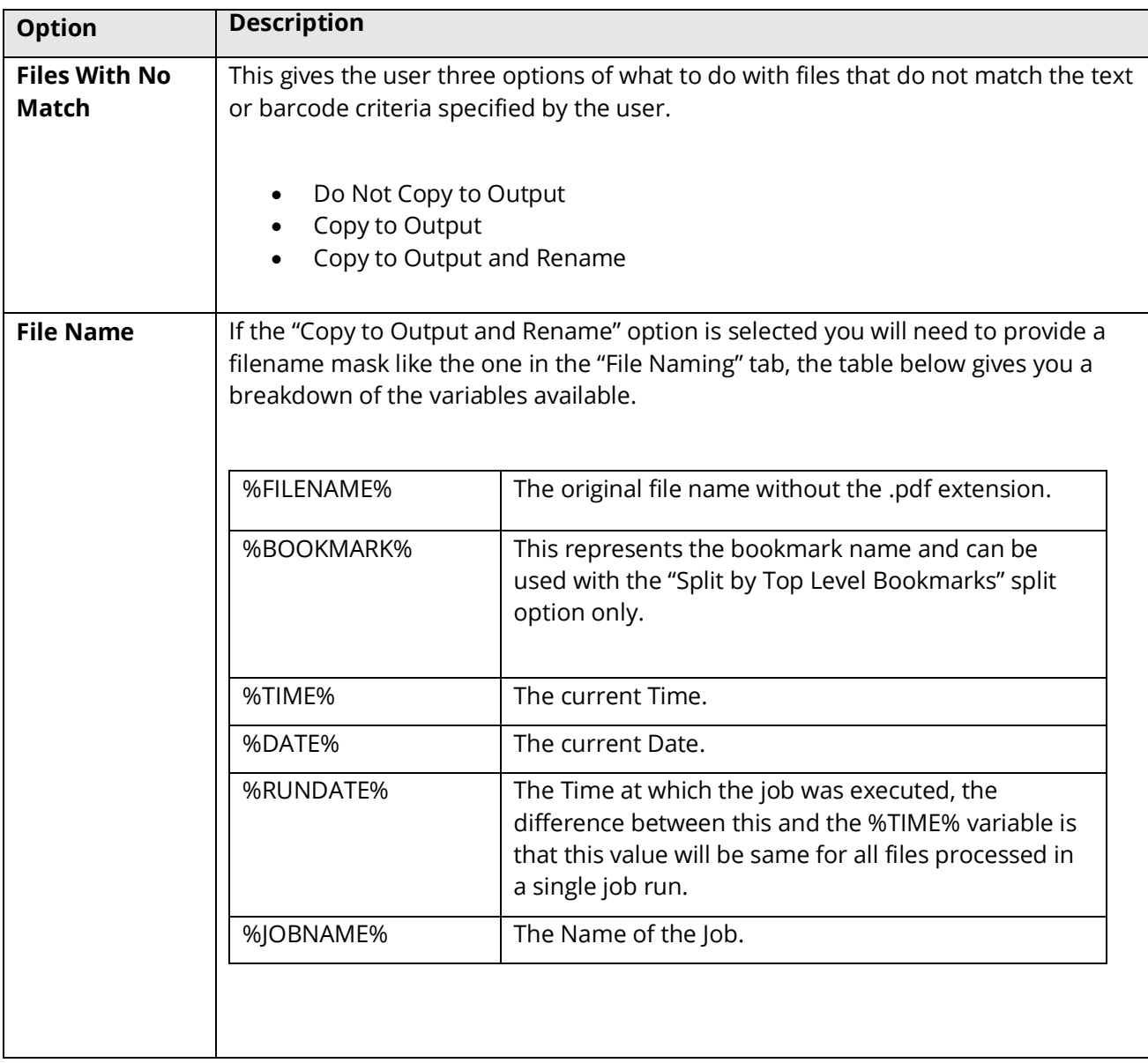

#### 3.1.1 Rename Based on Barcode

This operation will take a PDF file that has barcodes in its pages as an input and renames the PDF file based on the value of the barcode. You can also specify Areas on the PDF page; Kingfisher will check these Areas and use the barcode present there. If no Areas are selected, Kingfisher will use the first barcode it encounters in the PDF document.

#### 3.1.2 Rename Based on Text Match

This step is like the step above except that it uses text in the PDF document to rename the file.

Unlike the barcode step, an Area must be selected for this step to work. You can also specify Regular Expressions and Words that appear before/after the word you want the file to be named to. These extra features are to help you validate the text you select.

#### 3.1.3 Rename Based on Barcode and Text Match

This step is a combination of the two steps above, it allows a user to specify barcodes and text on a PDF page that can be used to create the filename.

# 3.2 Split PDF File

**Select Operation** 

Split PDF File

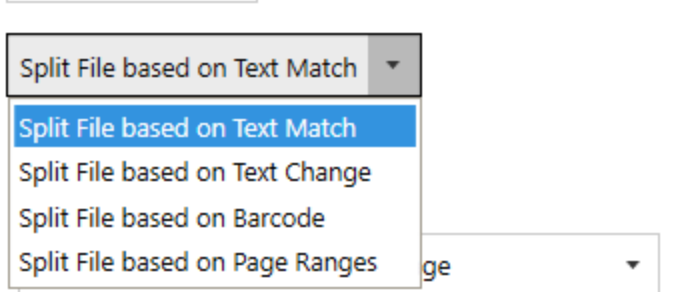

#### 3.2.1 Split File based on Text Match

 $\overline{\mathbf{v}}$ 

The split option is like the extract option except that instead of extracting a single page, it will split the file into pages using the pages that matches the text value as a divider.

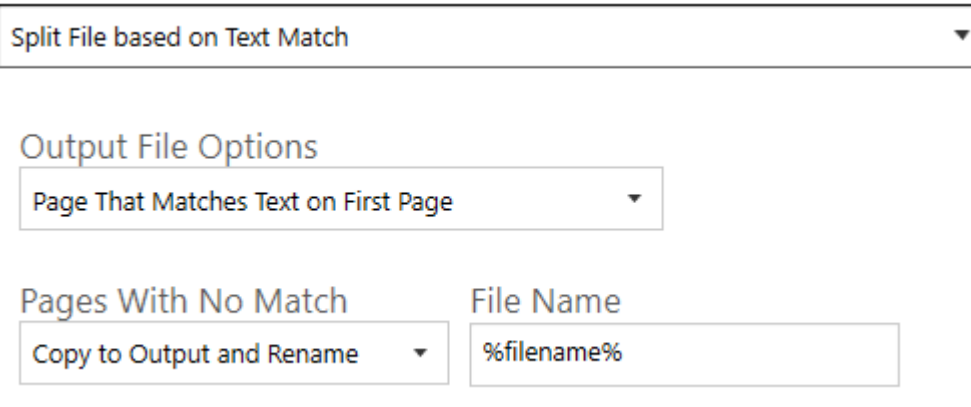

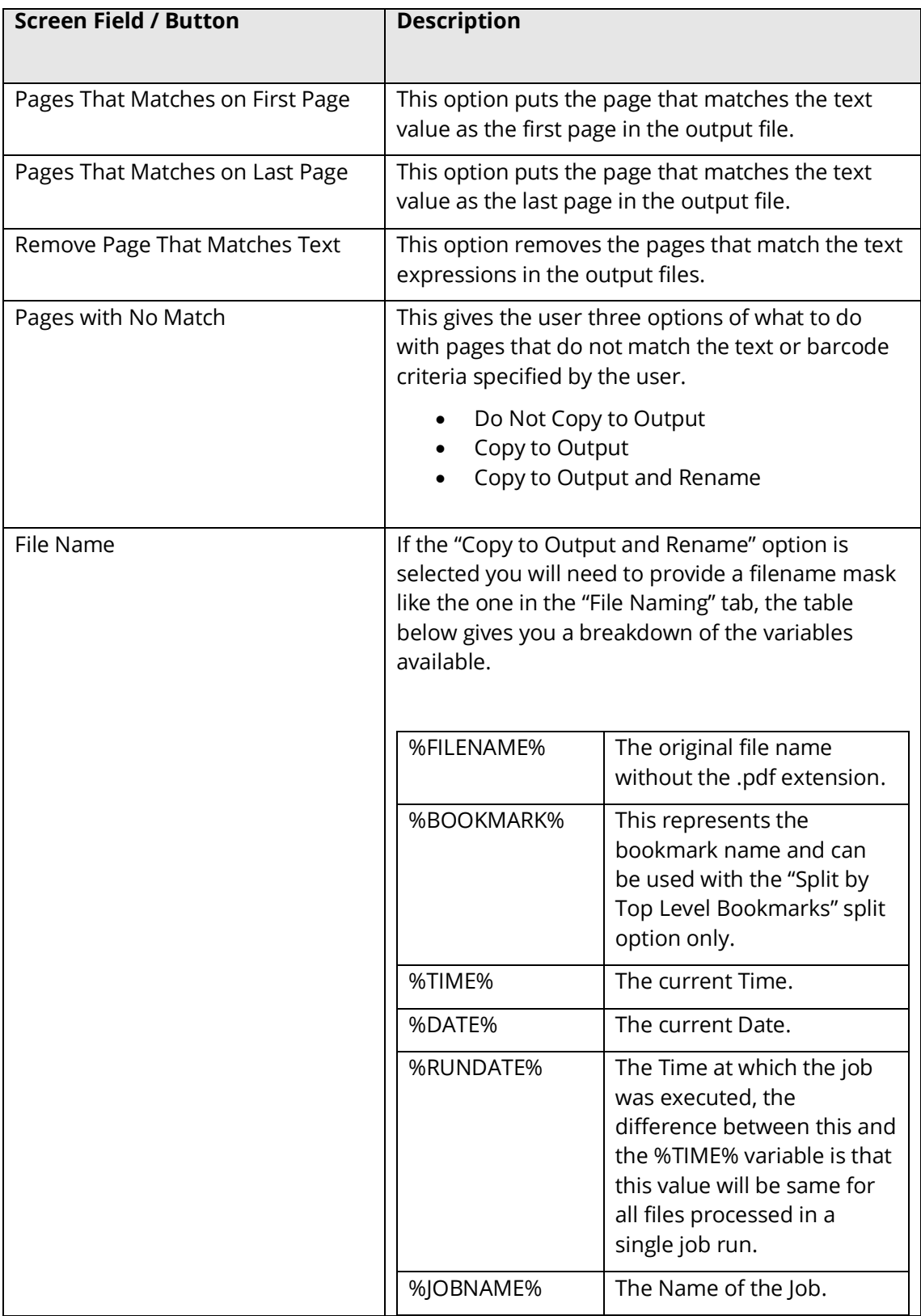

#### 3.2.2 Split File based on Text Change

The split option is similar to the "Split File based on Text Match" option except that instead of splitting everywhere there is a text match, it waits until the text that was matched has changed from the previous text match.

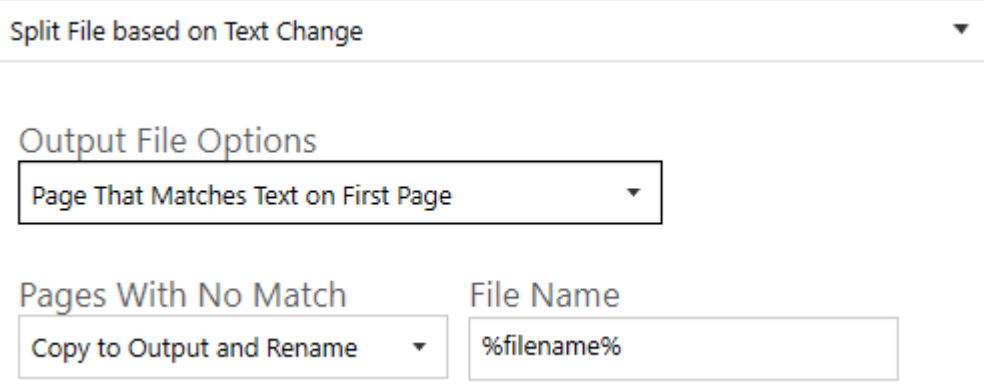

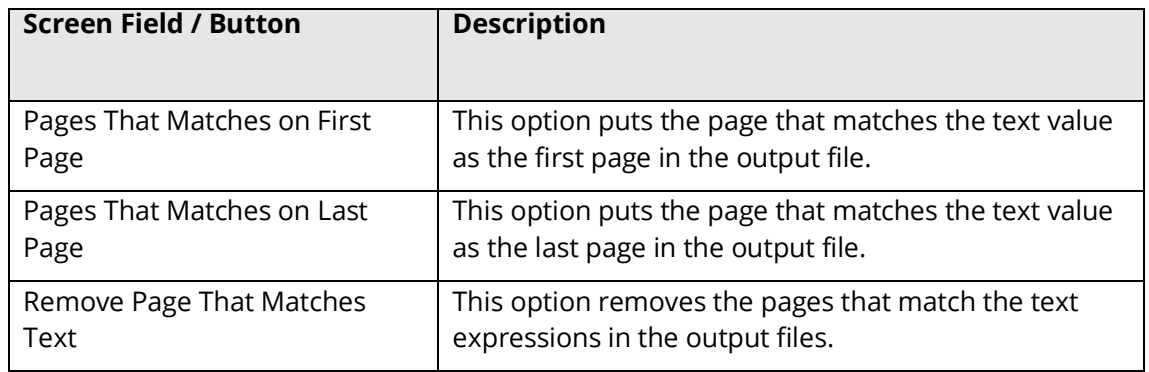

#### 3.2.3 Split File based on Barcode

The split option is similar to the extract option except that instead of extracting a single page, it will split the file into pages using the pages that matches the barcode value as a divider.

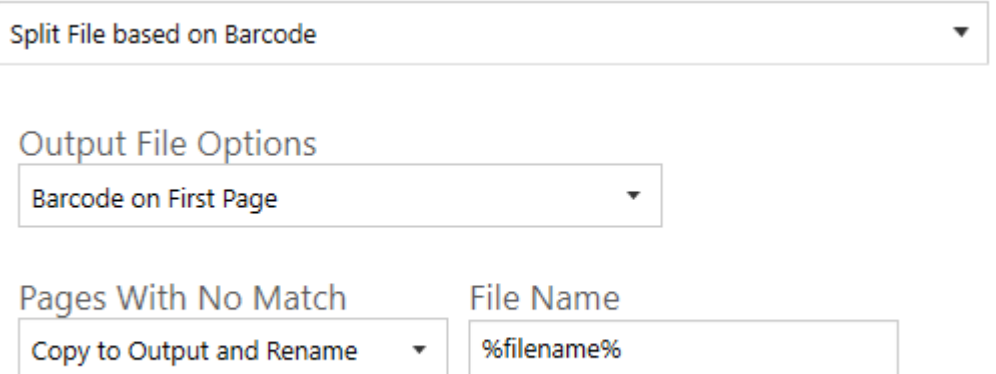

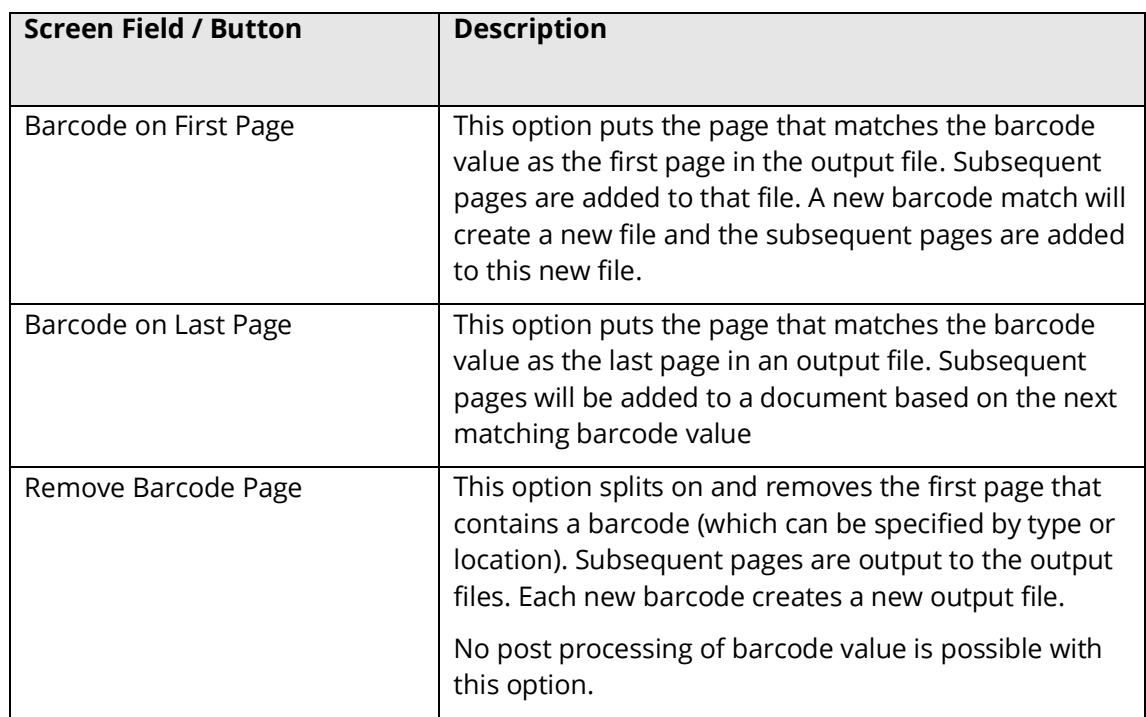

#### 3.2.4 Split File based on Page Ranges

This split operation uses characteristics like page numbers and bookmarks to split PDFs documents.

Has four split options.

- Split into Single Pages: Split the PDFs into single pages
- Split by Top Level Bookmarks
- Split by Page Ranges
- Split by Repeating Page Ranges

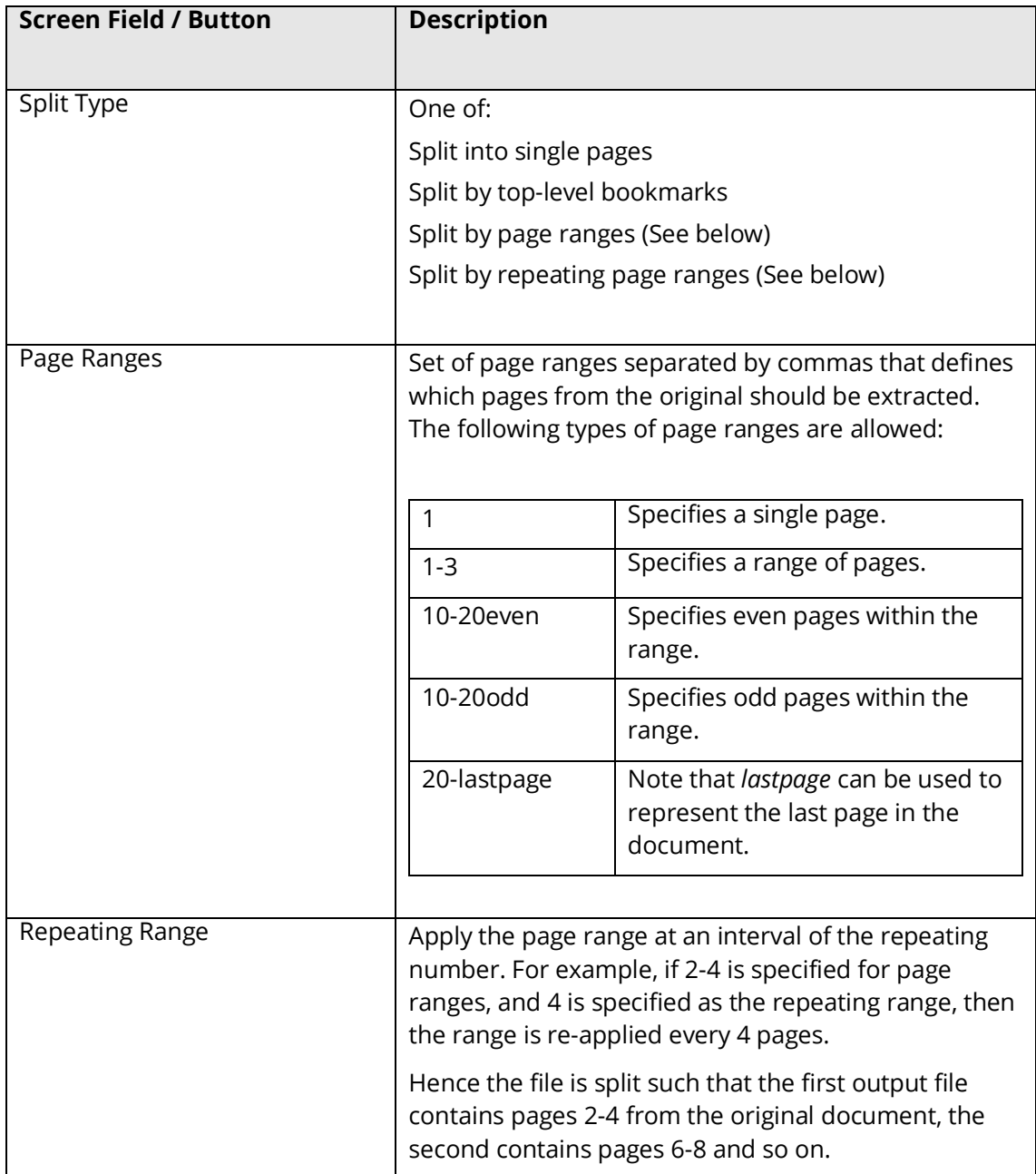

# 3.3 Extract Pages from PDF File

**Select Operation** 

Extract Pages From PDF File

Extract Pages from File based on Text Match

Extract Pages from File based on Text Match

Extract Pages from File based on Barcode

Extract DDE Dago(c) Ontions

#### 3.3.1 Extract Pages from File based on Text Match

This step allows you to extract single pages from a PDF file based on the presence of a text value in a zone. For example, in the image below you might want to extract any page that has a date value (Jun. 25, 2002) at that location, all you need to do is to is to set up an "Extract Pages from File based on Text Match" job, select the zone and provide some pattern matching to make sure a date is extracted.

Kingfisher also gives you the ability to rename the output file based on the text extracted from the PDF page.

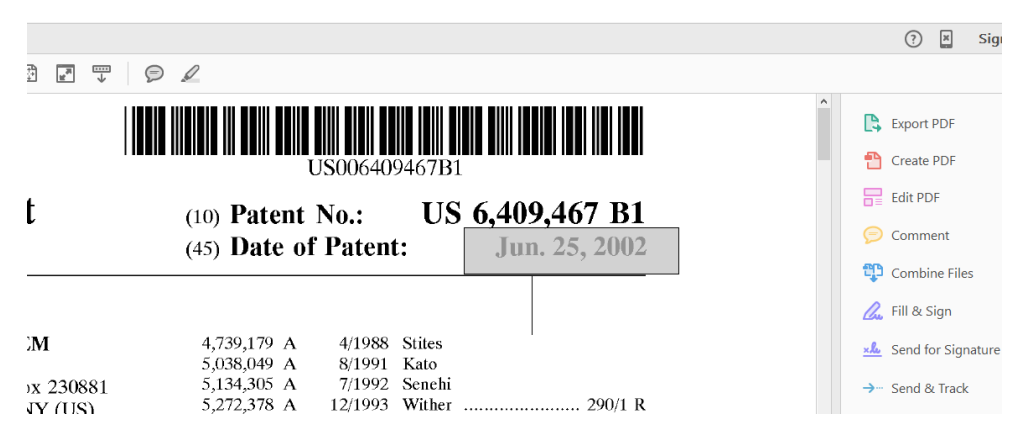

The extract step has the following settings

# Extract PDF Page(s) Options **Extract as Single Pages** Merge All Extracted Pages Merge Extracted Pages On Unique Expressions That Match

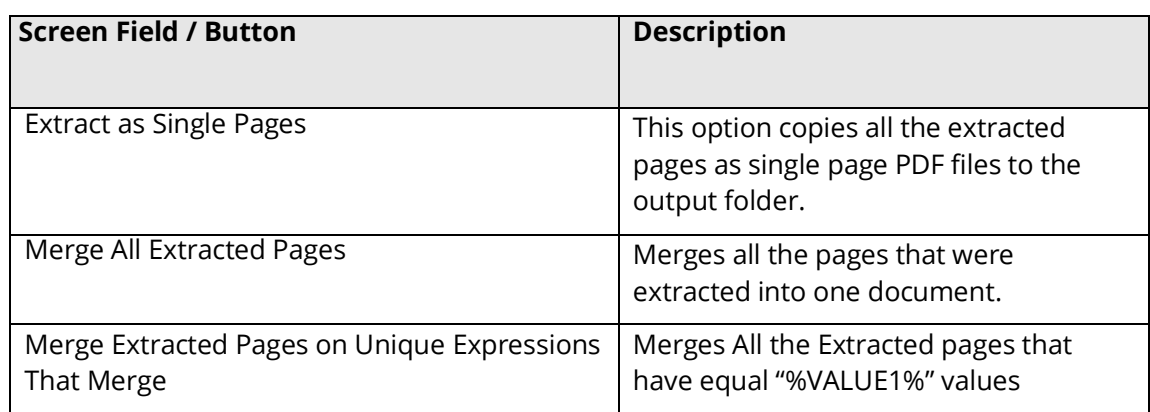

# 3.3.2 Extract Pages from File Name based on Barcode

This step allows you to extract single pages from a PDF file based on the presence of a barcode value in a zone. For example, in the image below you might want to extract any page that has a barcode at that location, all you need to do is to set up an "Extract Pages from File based on Barcode" job and select the zone you are interested in. If no zone is selected the first barcode found in a page will be used.

Kingfisher also give you the ability to rename the output file base on the value extracted from the PDF page.

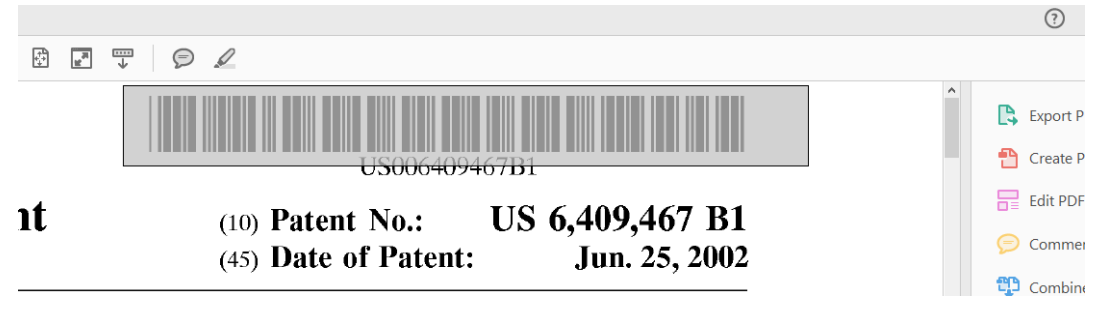

The extract step has the following settings

# Extract PDF Page(s) Options

**Extract as Single Pages** Merge All Extracted Pages

Merge Extracted Pages On Unique Expressions That Match

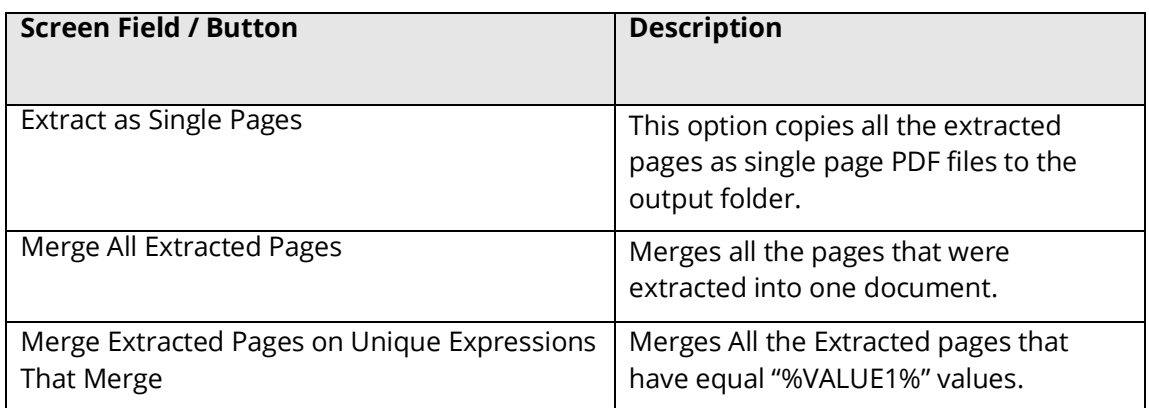

# 3.4 Extract Content from PDF File

**Select Operation** 

Extract Pages From PDF File  $\cdot$ 

#### Extract Pages from File based on Text Match

Extract Pages from File based on Text Match

Extract Pages from File based on Barcode

**Extract PDF Page(s) Options** 

#### 3.4.1 Extract Text from PDF File

This step simply extracts all the text in a PDF file, Kingfisher is intelligent enough to detect image PDF pages and OCR before extracting any text from it. The only type of files we can't extract meaningful text from by default are the ones with font encoding, we advise users to switch OCR for these file types.

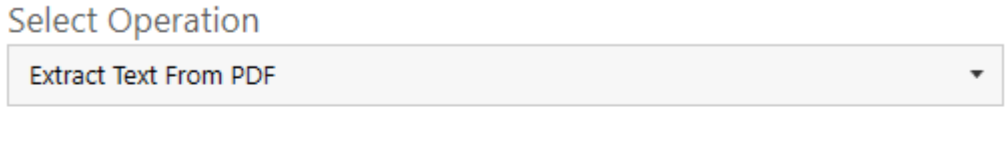

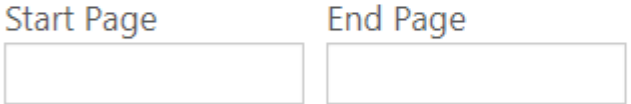

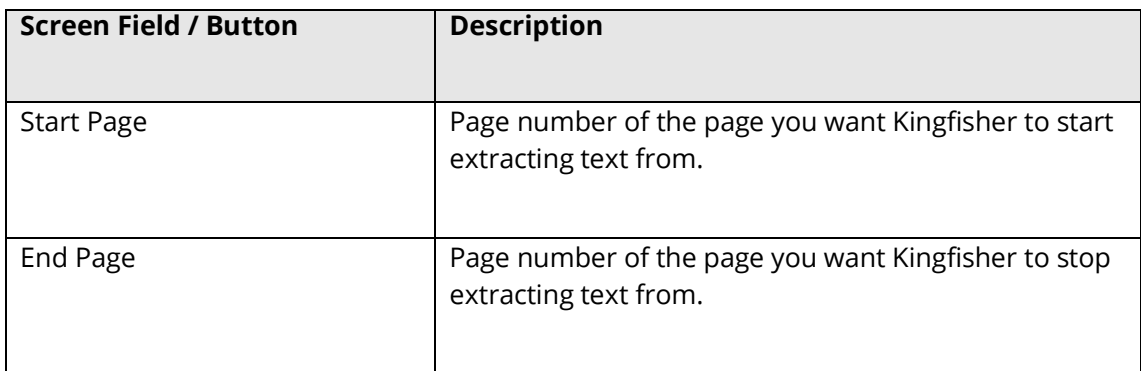

#### 3.4.2 PDF to CSV/XLSX

This step is used to extract tabular data from PDF files, see section 5 for more [details.](#page-72-0)

#### 3.4.3 Advanced Export to CSV/XLSX

This step extracts text that appears before/after certain expressions, see section 5 for more [details.](#page-80-0)

# **4 Creating and running Jobs with the GUI**

#### 4.1 Creating a new Job

#### To create a new Kingfisher job, go to the Dashboard.

Dashboard Job Settings Options Help & Support

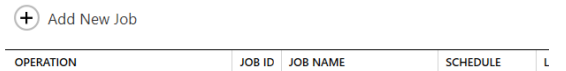

Click on the "Add New Job" button, this will launch the new job wizard shown below.

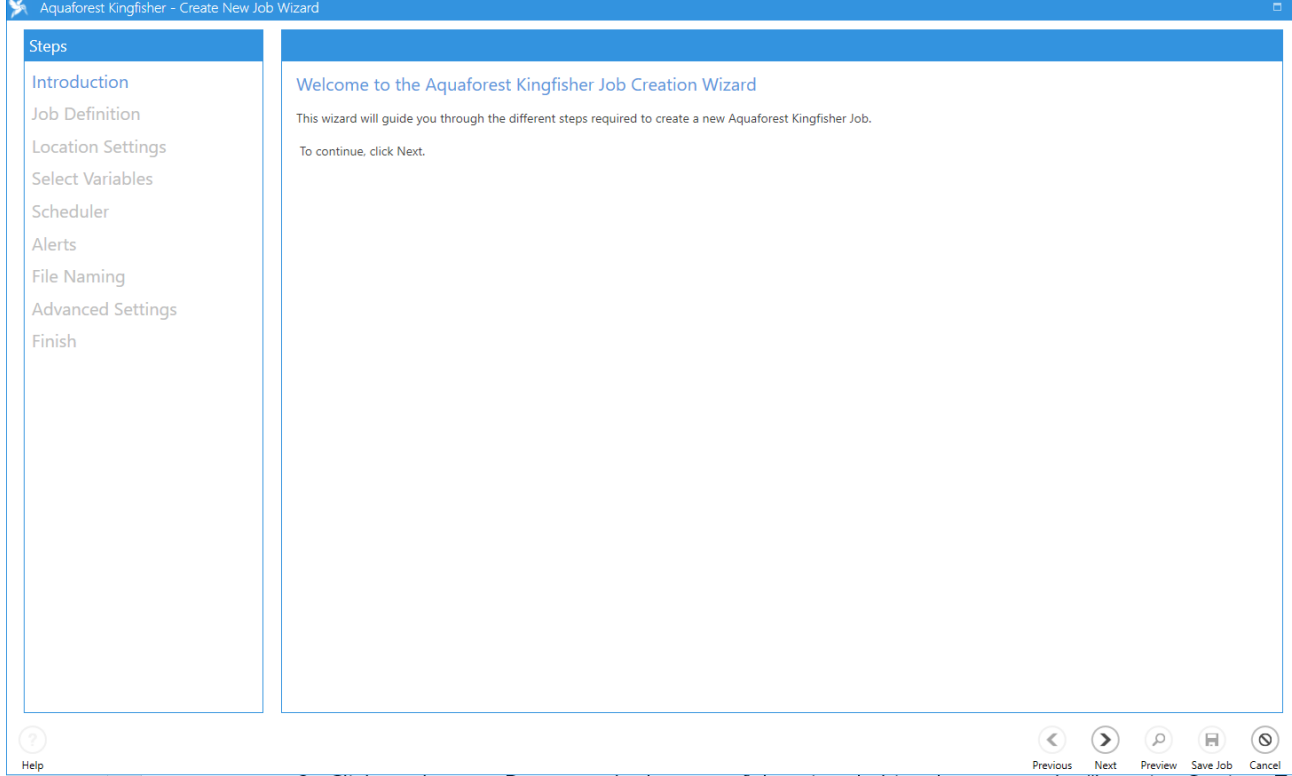

Follow the steps below to create a new job.

1. Click on the next Button at the bottom of the wizard, this takes you to the "Job Definition Tab".

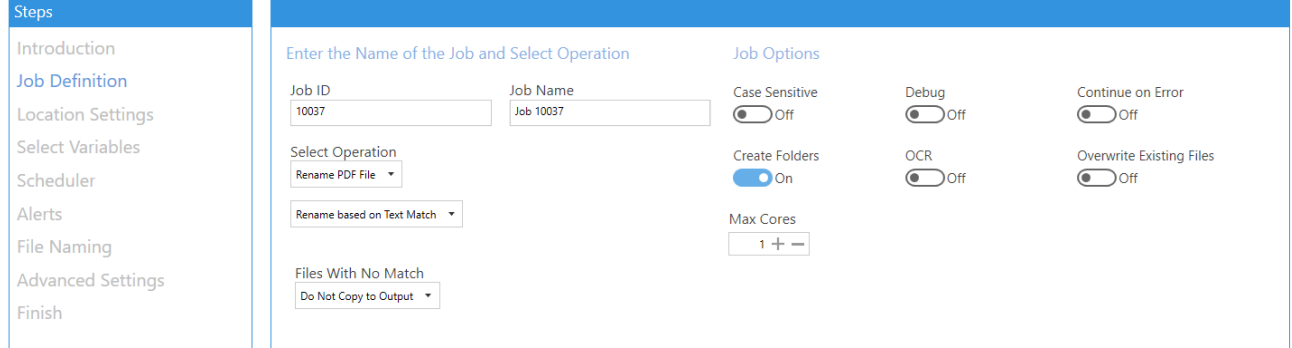

Check section 2.2.1 for explanation of the fields in this window, choose the suitable options for the job.

2. Click on the next Button at the bottom of the wizard, this takes you to the "Location Settings Tab".

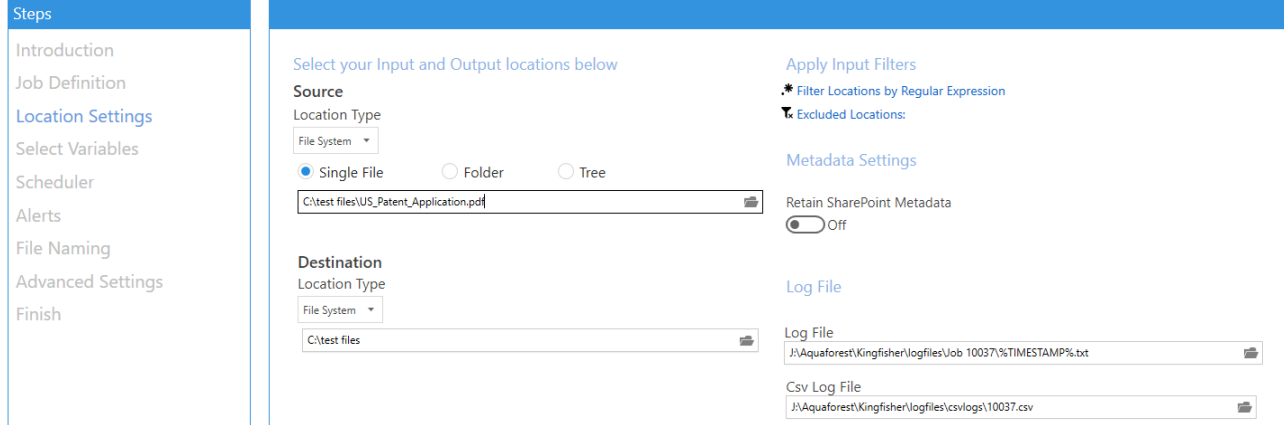

Check section 2.2.2 for explanation of the fields in this window, choose the suitable options for the job and press next.

3. One of the main advantages of Kingfisher is the ability to process pdf files based on the file content. A Zone Definer allows the user to select areas on the pdf page to extract text or barcode values.

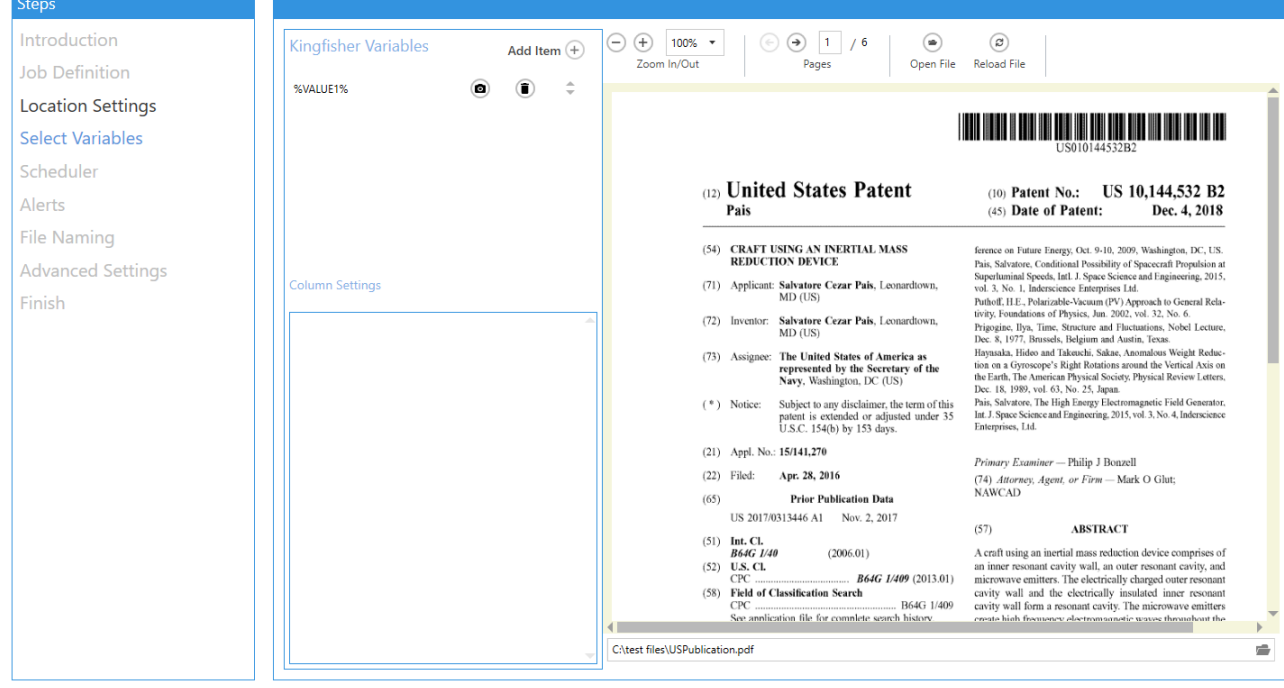

Initially there is one variable (%VALUE1%). If there is no variable click on the Add Item button. Draw on the image of the PDF on the right-hand side by starting at one corner of the area required and holding down the left mouse button and moving it to cover the area.

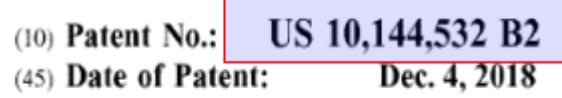

If the area is not correct, repeat the procedure.

Once the area is selected, click on the camera icon.

This will display the captured text.

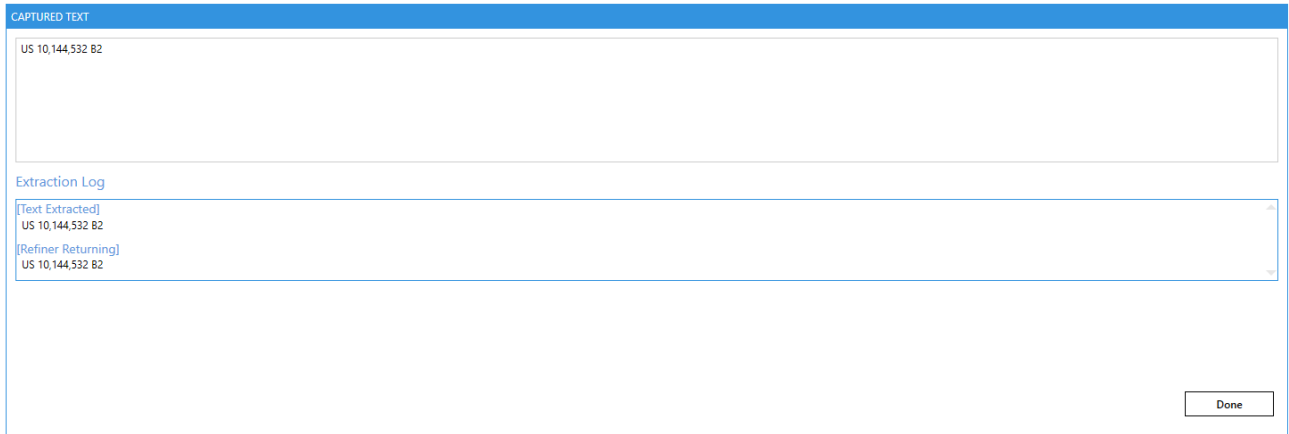

Initially the Extraction Log will just show the same text in the Text Extracted and Refiner Returning sections. The Refiner can be used to remove extraneous text, spacing and punctuation.

Click on the Done button.

Details of the area will be shown in the Column Settings area. **Column Settings** 

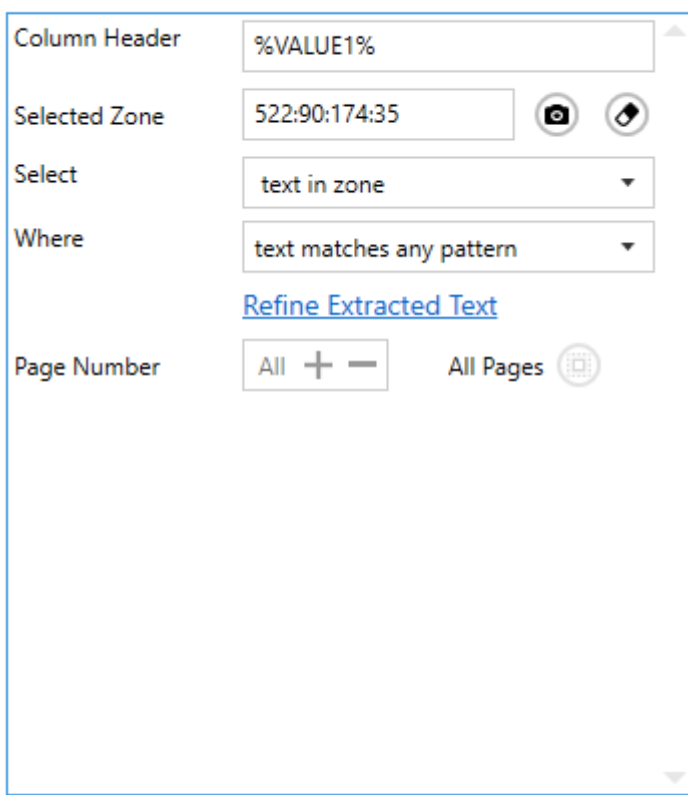

The Selected Zone is the area displayed on the PDF viewer.

The Select option determines how the text is handled

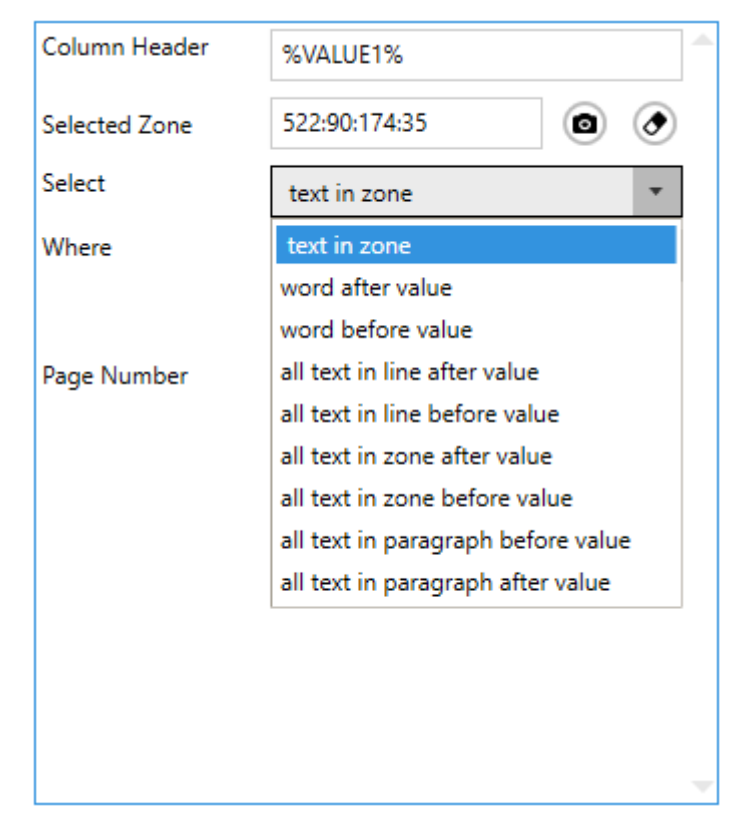

For this example select text in zone.

• Click on the "Camera Icon" button, you will see the text below:

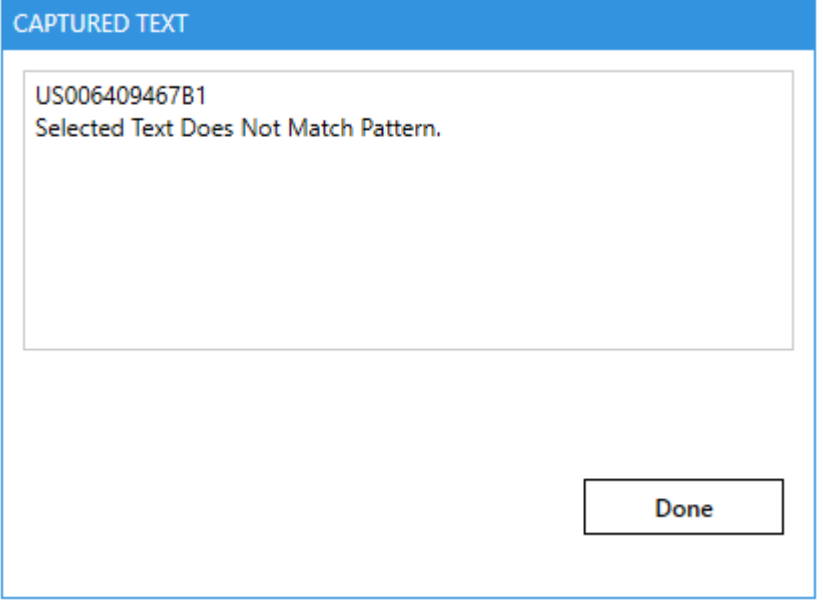

Set up the scheduler, we will use manual for this test.

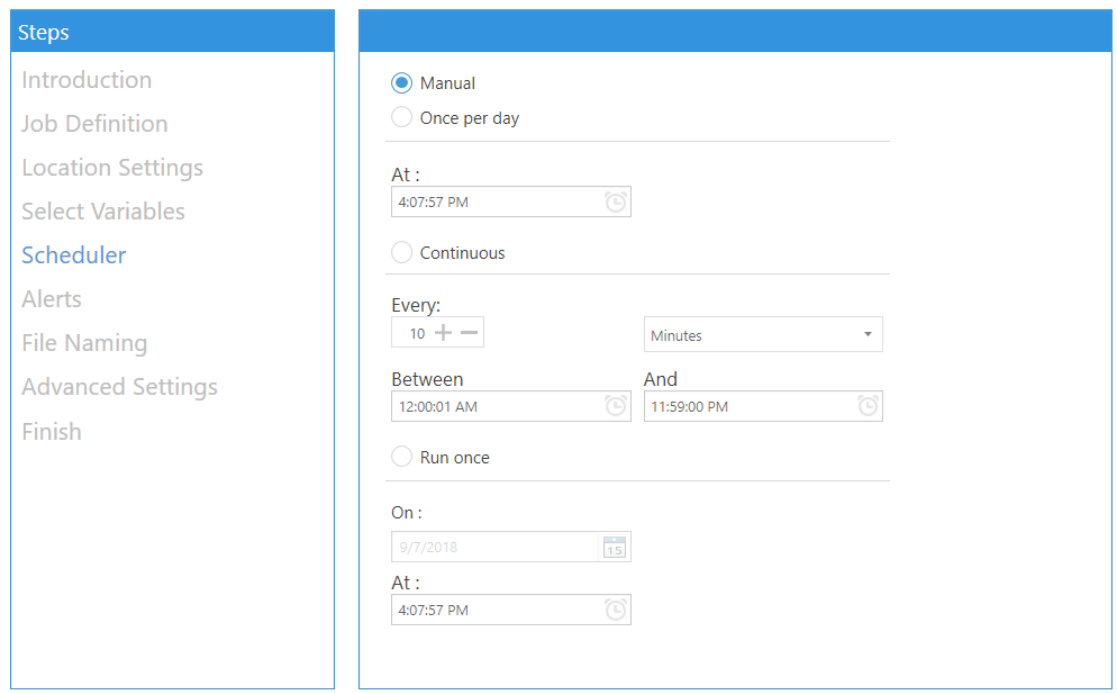

- 4. Click Next to skip the Alerts for this example.
- 5. Click Next to skip the Schedule for this example.

6. The "File Naming" tab allows the definition of a template for the output filename

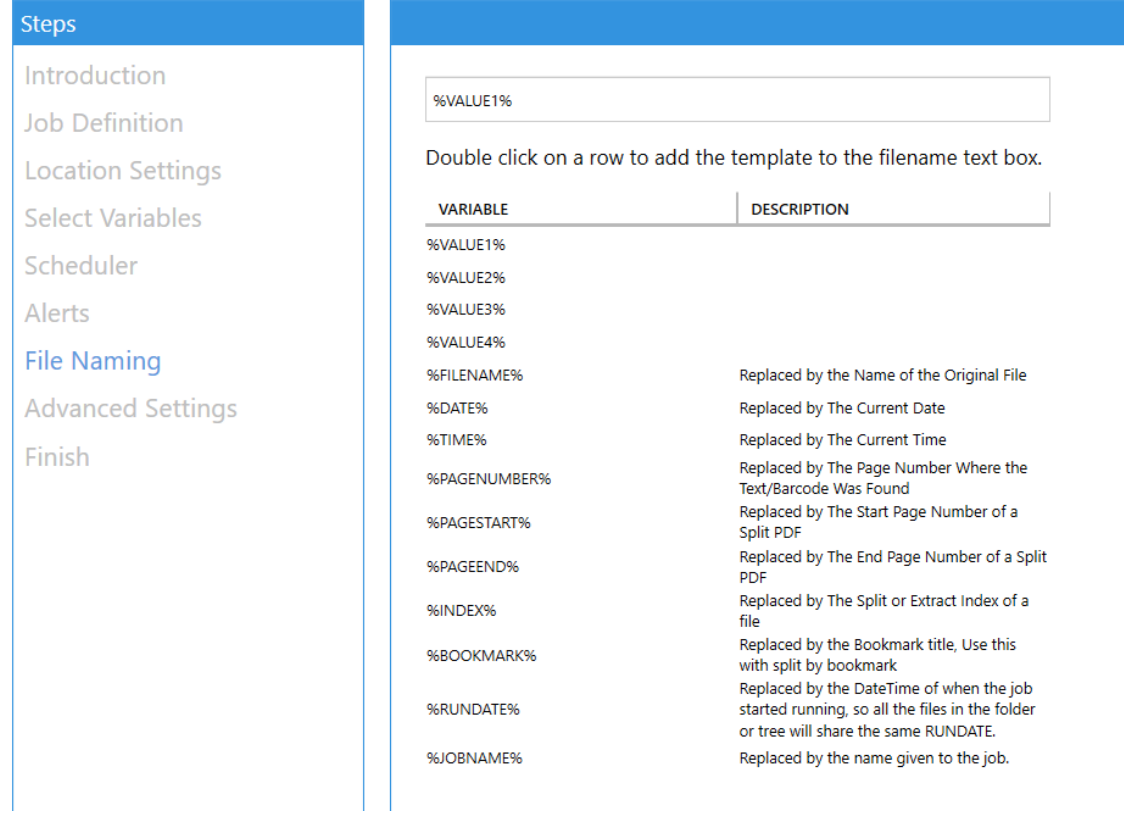

The "Advanced Settings" tab allows the user to provide properties of the output PDF file, OCR settings and post-processing script execution. For more information check section 2.2.7.

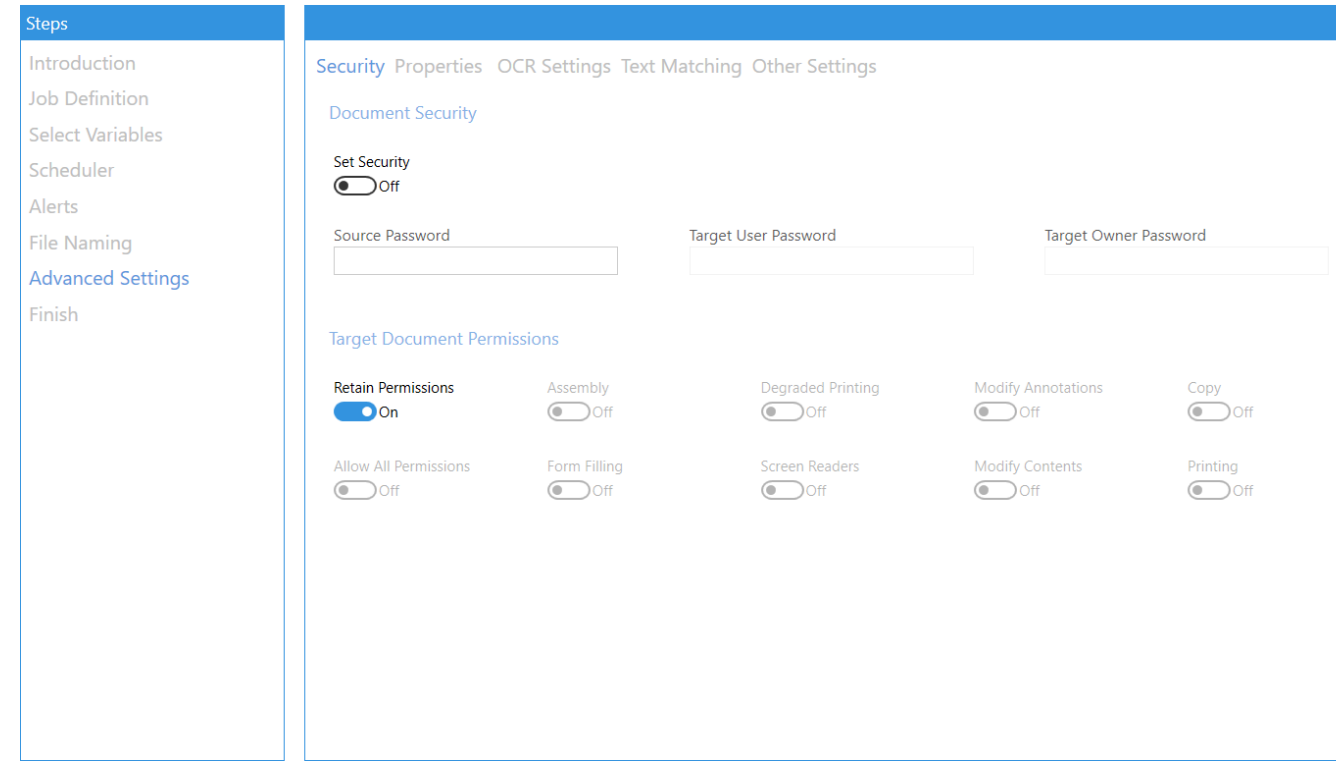

For this example, leave the default settings, click next.

7. The "Finish" tab will show you a summary of the job you set up

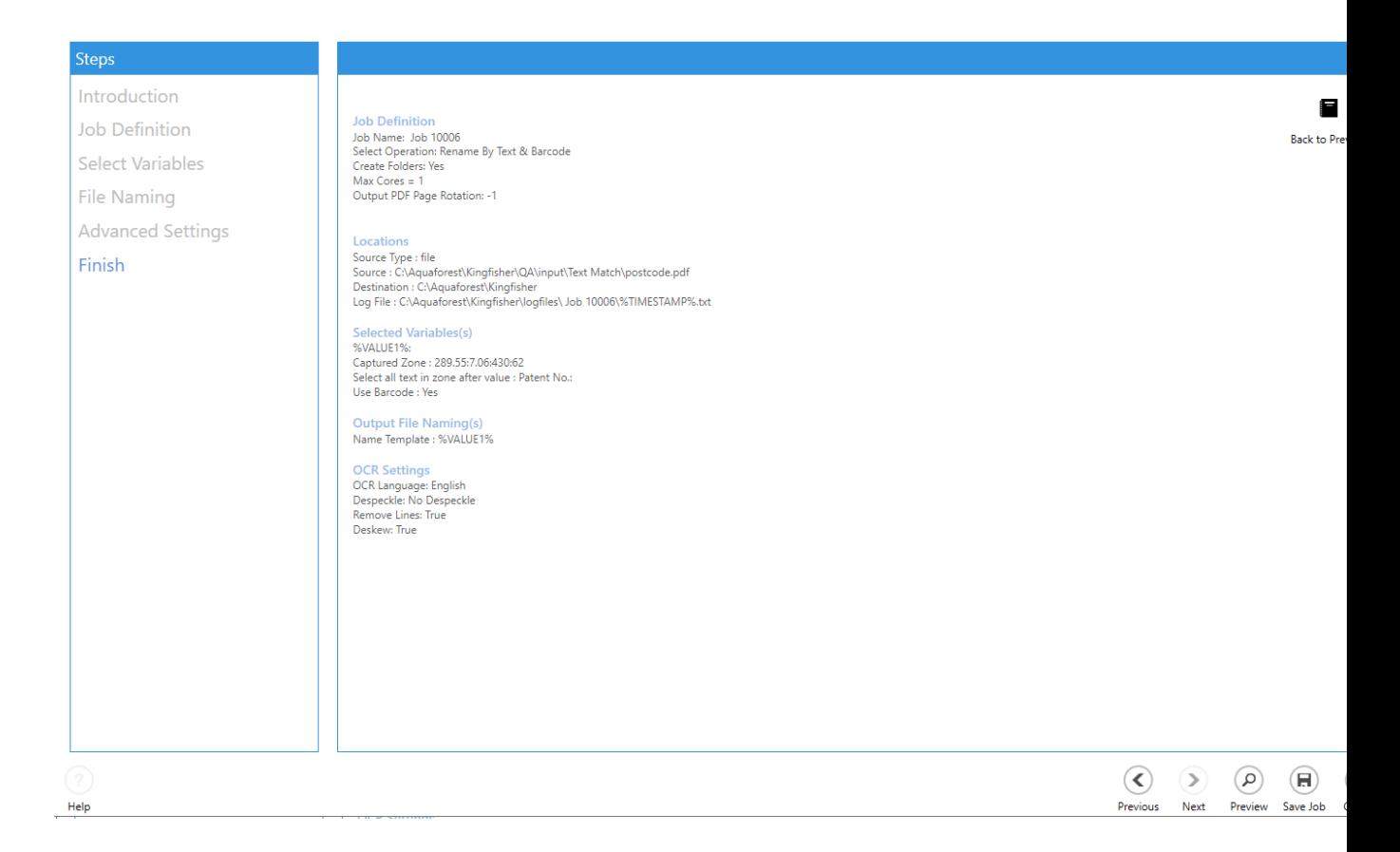

8. To confirm that you are happy with the job, click the preview button to see what the outputs generated will look like, note this does not execute the "Extract PDF Contents" step.

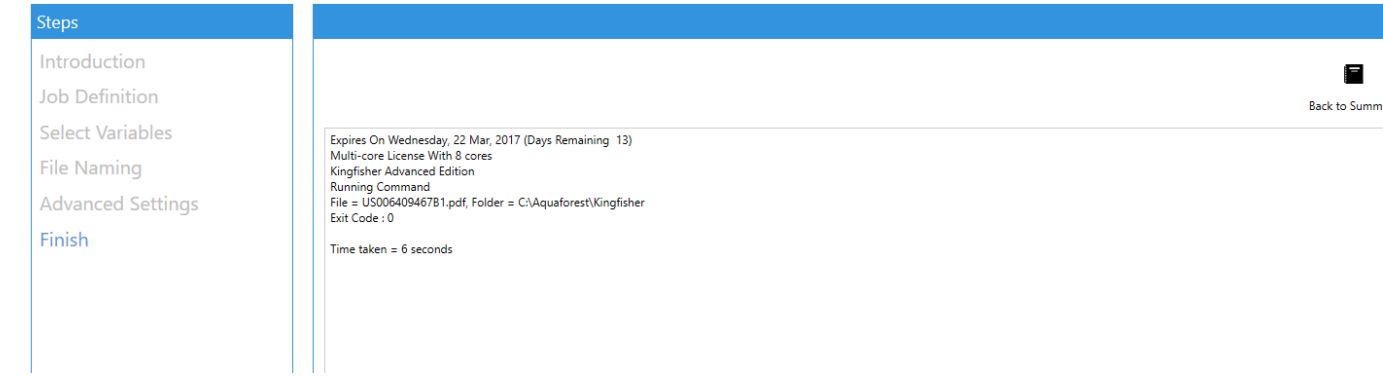

9. Click on the "create" button to create the new job.

#### 4.1.1 Error Codes

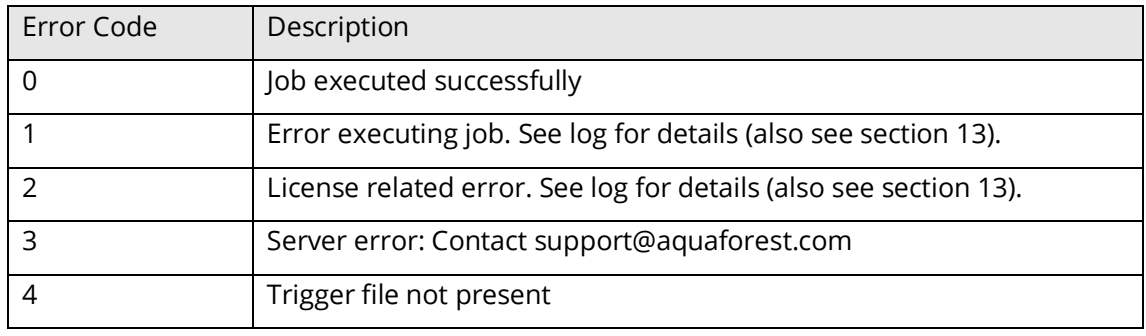

# 4.2 Editing a job

To edit an existing Kingfisher job, you should go to the "Dashboard" tab.

From here there are four methods:

- Select the job and click on the "Job Settings" tab.
- Double click on the job you want to edit
- Click the edit button beside the Job name or by
- Right click the job and select "Edit Job" from the context menu.

### Dashboard Job Settings Options Help & Support

Service Status: Running

 $\left( \bigoplus$  Add New Job

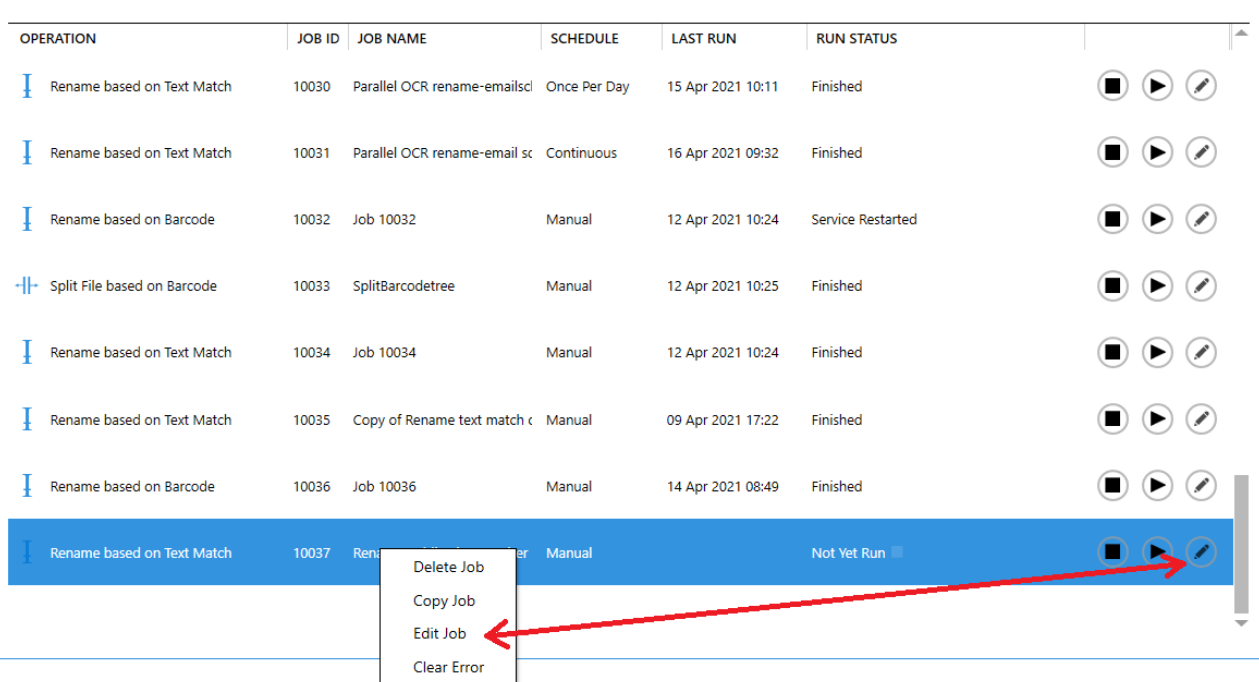

The "Job Settings" tab is explained in section 2.2.

After making changes to the job, click on the save button to update the Job condition file.
### **5 Extract Tabular Data From PDF**

Aquaforest Kingfisher has the capability of recognizing tables in PDF files with very minimal user intervention. The tabular data it extracts is usually written to a csv or xlsx file.

## 5.1 Export to CSV/XLSX

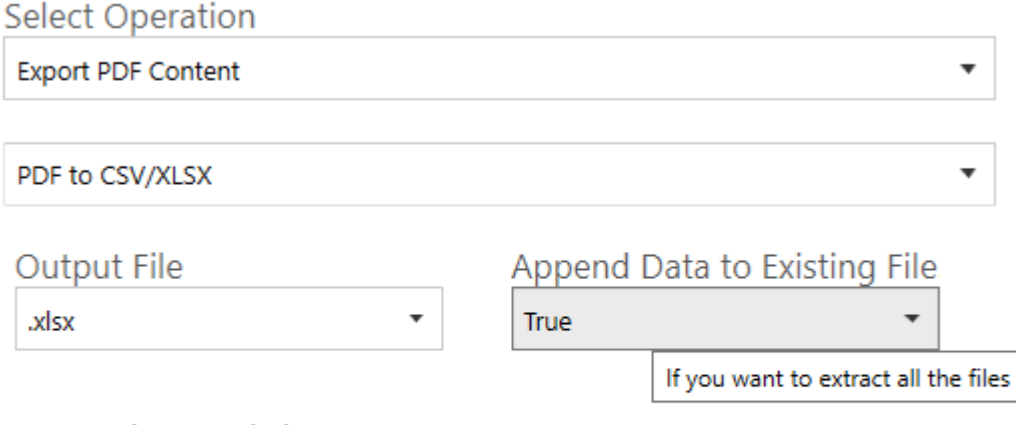

### Append As WorkSheet

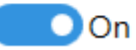

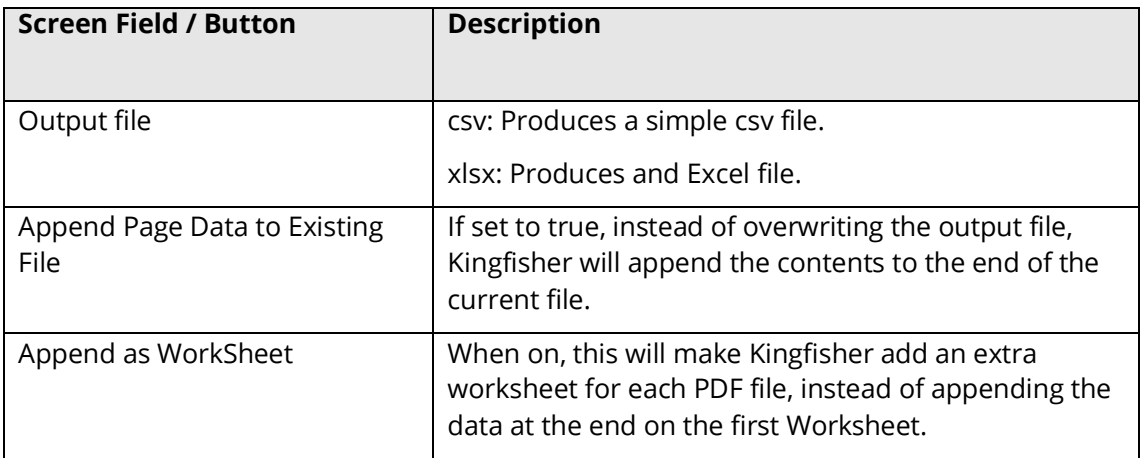

Aquaforest Kingfisher has the capability of recognizing tables in PDF files with very minimal user intervention. The tabular data it extracts is usually written to a csv or xlsx file.

To extract all the tables recognized in the PDF file to the csv file you can just load the input file and run the job. If you want to tailor the extraction further and group the tables to your own liking, you can read the section below.

The Kingfisher Table control is divided into 2 tabs called the "Document View" and the "Table View"

### 5.1.1 The Document View

This tab shows a visual representation of the PDF file and the table recognized on the file, the table are usually highlighted. Below is a screen shot showing the Document View tab.

The document view usually shows the table recognized in the first 10 pages, this value can be changed as shown below. It also provides some properties that can be changed to alter the way the tables are recognized. These properties are described below.

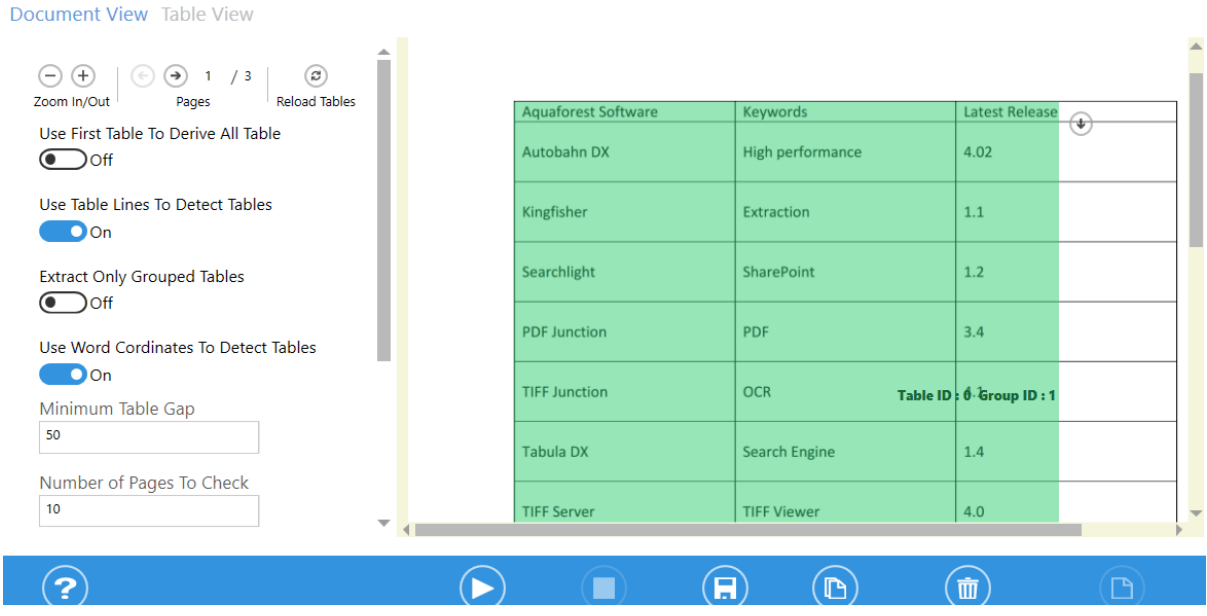

Job Definition Select Variables File Naming Advanced Settings Running Job

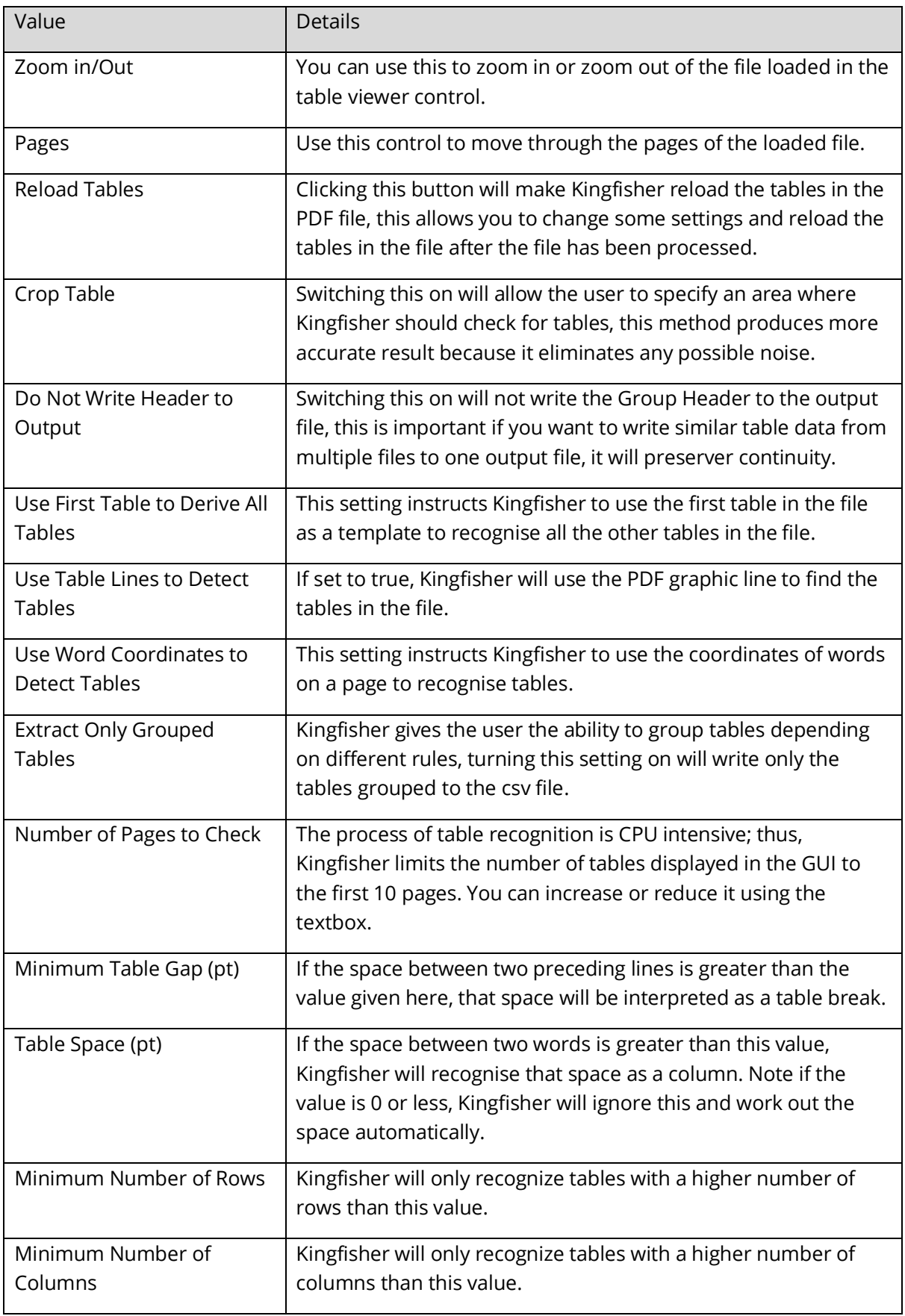

### 5.1.2 Table View

The Table View shows the data that was successfully extracted from the PDF file, it is divided into two parts explained below:

- The controls on the left are divided into two tabs named "Tables" and "Grouped Tables", the tabs. They contain a list of tables found and some other controls for grouping tables.
- The right part contains a Data grid which displays the data in the Table/Grouped Table Selected.

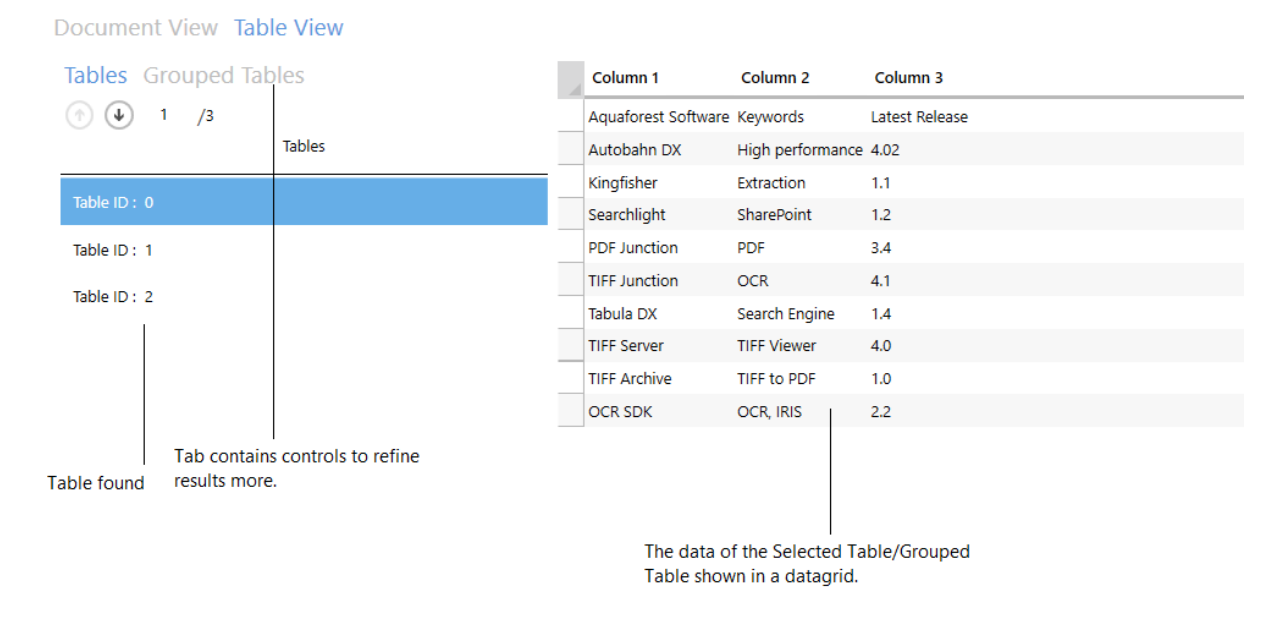

#### Job Definition Select Variables File Naming Advanced Settings Running Job

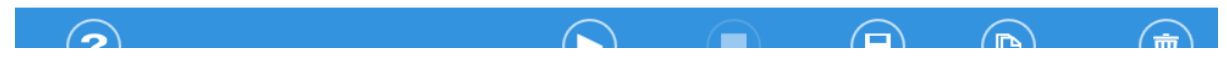

The next section will dive deeper into the "Table View".

### 5.1.3 Tables

This is a very straight forward tab; it contains only two controls.

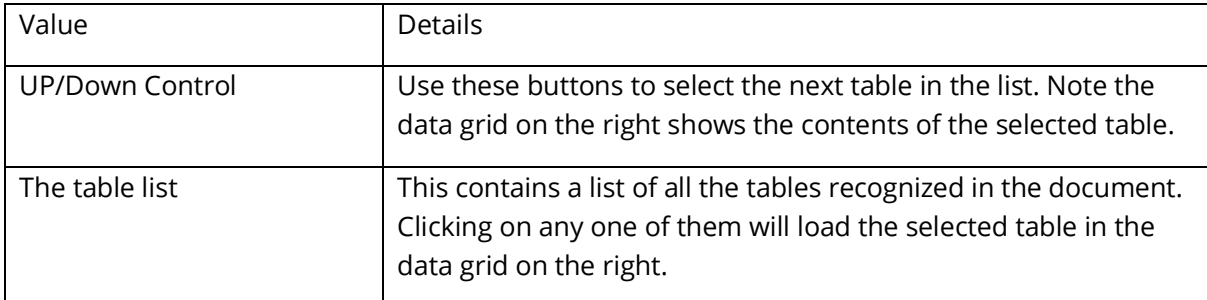

### 5.1.4 Grouped Tables

By default, Kingfisher can extract all structured data in a PDF file and write it to a ".csv" or ".xlsx" file. We also understand that users might not want to extract all the tables found in a document or the user might want to group some similar tables into one group with a common header.

Because of the issues raised in the paragraph above, we have decided to give the user the ability to group/exclude tables and edit the headers. The following sections will explain this in more depth.

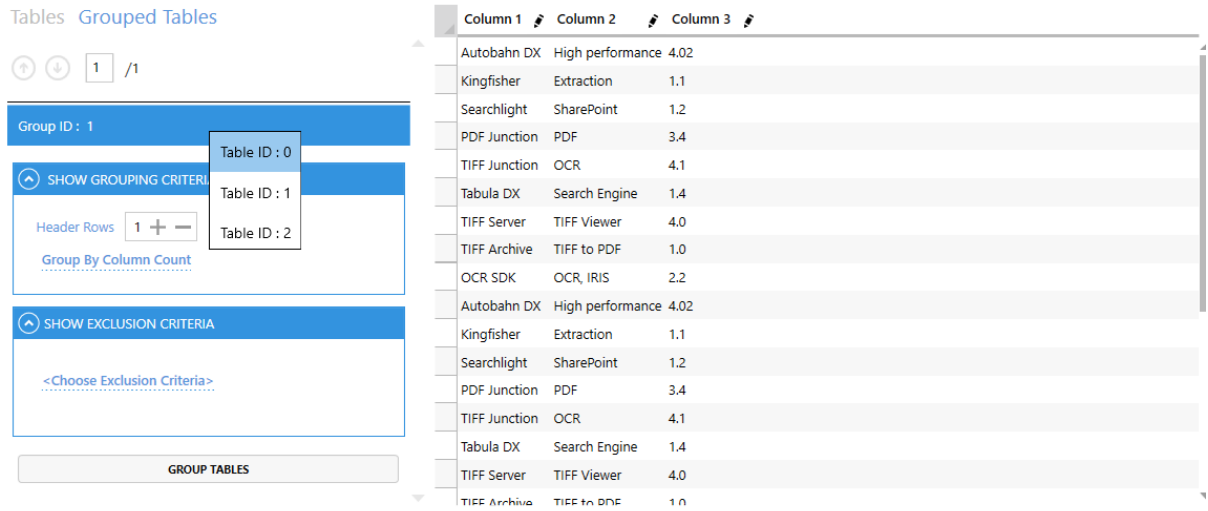

### **5.1.4.1 Grouping Criteria**

This section explains how users can group various tables based on the grouping criteria offered by Kingfisher.

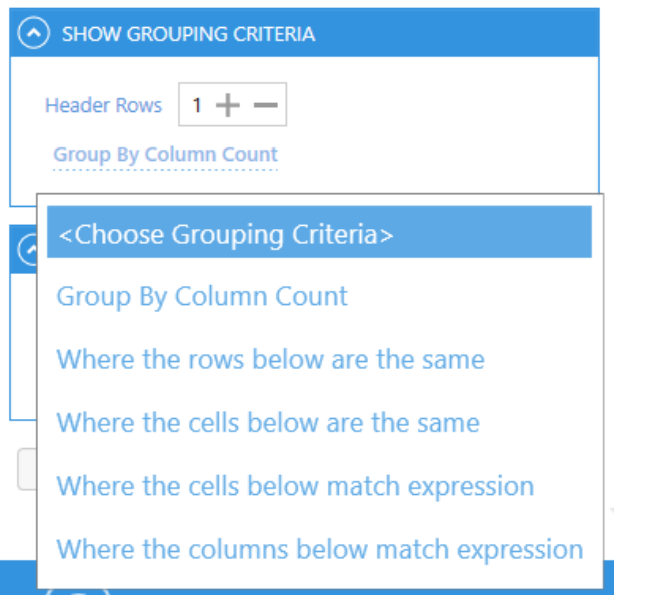

• Header Rows: If you are writing a group of say 5 tables to a ".csv" file, the table header will be repeated for each table thus the final CSV file won't be very clean. As result, Kingfisher will skip the first "n" rows provided in the header rows control.

### **5.1.4.1.1 Group by Column Count**

I

This is a straight forward option; it groups all the tables with the same number of columns. This option will also allow to change the provide the header rows (See 1.2.3).

### **5.1.4.1.2 Where the rows below are the same**

This criterion will check all the tables for the row specified and group the tables based on identical rows. The example below will group all the tables with the same first row as one group.

Unfortunately, you can't save headers for this type of criteria, this is because the table types recognized here are not very predictable and will vary across different files. We decided to disable that feature to avoid putting wrong headers on tables.

Checking the Use Row as Header Check Box will use the Row Matched as the header row.

#### Where the rows below are the same

Row

1

Use Row As Header

#### **5.1.4.1.3 Where the cells below are the same**

This is the same as the previous option, the only difference is that it compares a single cell instead of the whole row. Unfortunately, you can't save headers for this type of criteria, this is because the table types recognized here are not very predictable and will vary across different files. We decided to disable that feature to avoid putting wrong headers on tables.

Checking the Use Row as Header Check Box will use the Row Matched as the header row.

Where the cells below are the same

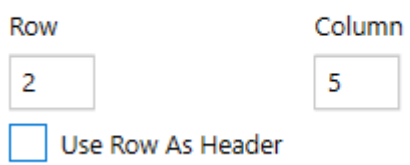

#### **5.1.4.1.4 Where cells below match expression**

This option groups all the tables where the cells provided below matches the Regular Expression given. Note, you can use the '+' button to add more items

This option will also allow to change the provide the header rows (See 1.2.3).

Checking the Use Row as Header Check Box will use the Row Matched as the header row.

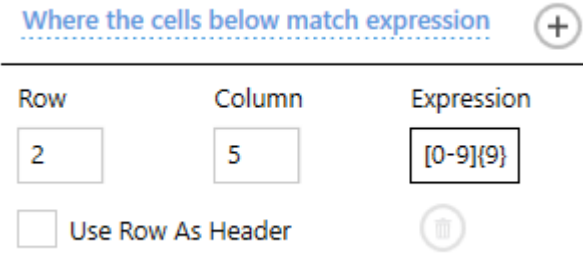

#### **5.1.4.1.5 Where Columns below match expression**

This option groups all the tables where the columns provided below matches the Regular Expression given. Note, you can use the '+' button to add more items

This option will also allow to change the provide the header rows (See 1.2.3).

Checking the Use Row as Header Check Box will use the Row Matched as the header row.

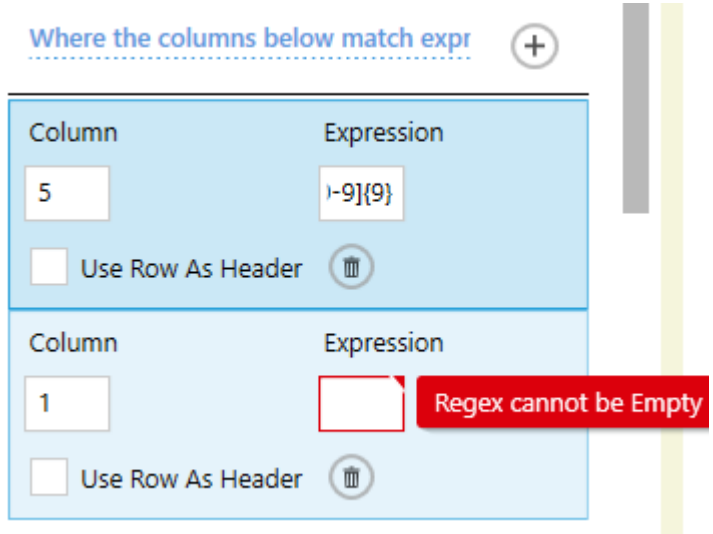

### **5.1.4.2 Exclusion criteria**

Kingfisher also allows the Users to exclude table with characteristics they are not interested in, to use this feature you will have click on the "Show Exclusion Criteria" Expander to view the various option

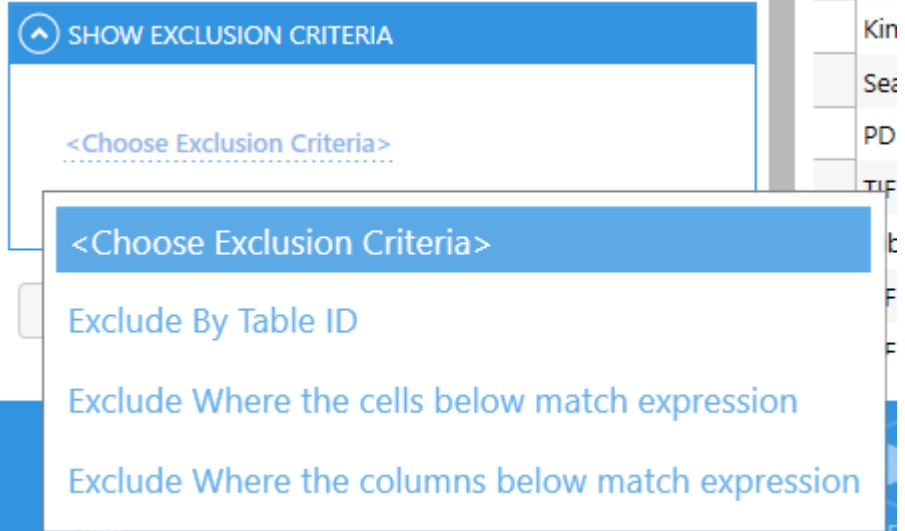

### **5.1.4.2.1 Exclude by Table ID**

This option will exclude all the tables that their ID's are provided below.

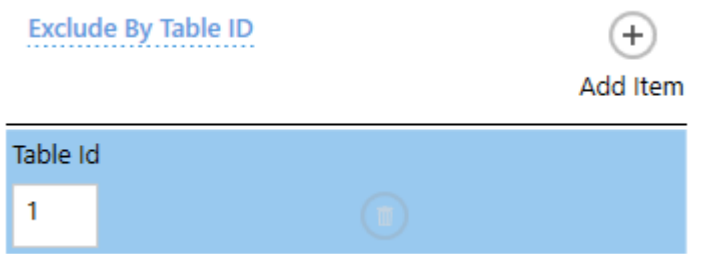

### **5.1.4.2.2 Exclude cells below match expression**

This option excludes all the tables where the cell provided below matches the Regular Expression given. Note, you can use the '+' button to add more items

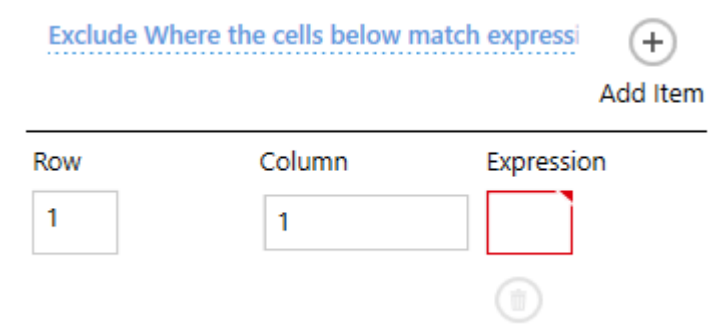

### **5.1.4.2.3 Exclude Where Columns below match expression**

This option excludes all the tables where the columns provided below matches the Regular Expression given. Note, you can use the '+' button to add more items.

 $\mathbf{1}$ 

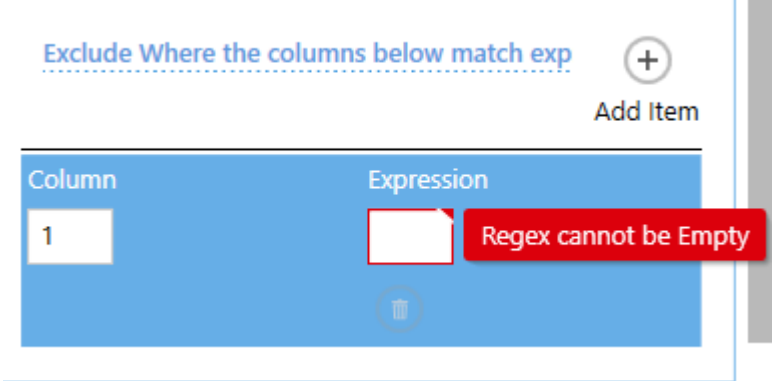

### 5.1.5 Data grid

The main use of the data grid is to show the users the data that has been extracted from the PDF file, you can also use it to Edit headers (If the pen symbol appears next to the header) as shown Below. After editing, just click the save job button.

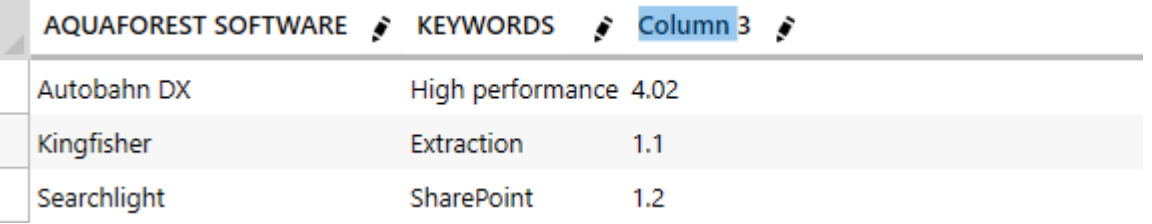

### 5.2 Advanced Export to csv/xlsx

Advanced Export allows the export of areas on the PDF page to CSV or XLSX files.

#### For an Advanced Export job, the Select Variables tab looks like this.

Dashboard Job Settings Options Help & Support

Job Definition Location Settings Select Variables Scheduler Alerts File Naming Advanced Settings Running Job

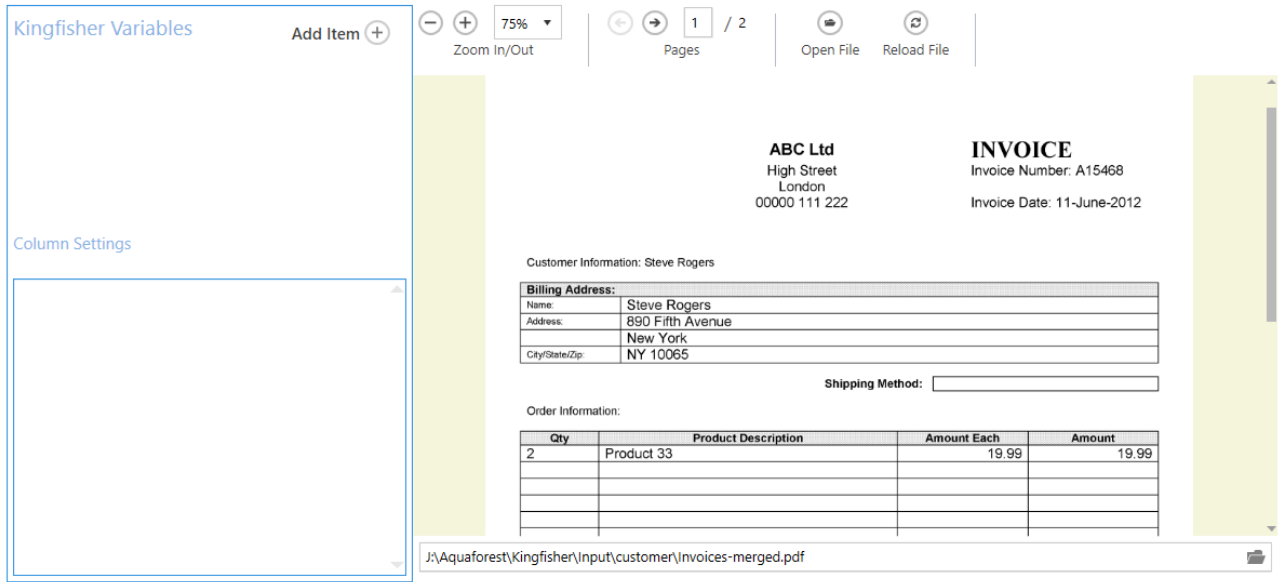

The file displayed is either the one selected in the Location Settings tab or can be selected by clicking on the Open File button.

If there is no Kingfisher Variable, click on the Add Item button.

#### Select the area on the displayed file containing the information required.

Job Definition Location Settings Select Variables Scheduler Alerts File Naming Advanced Settings Running Job

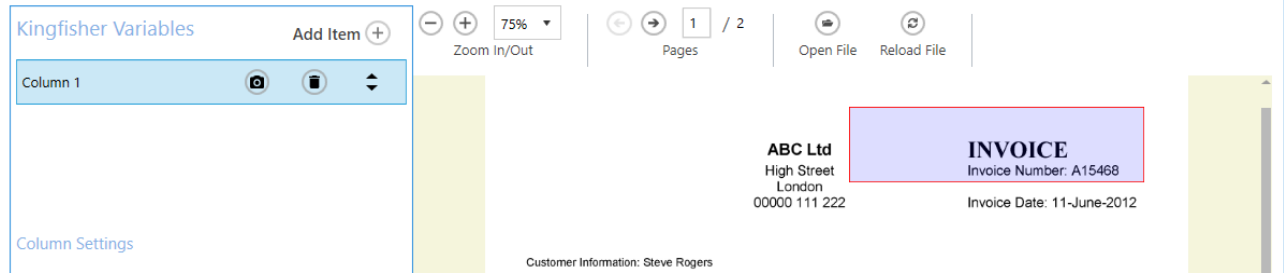

Click on the camera icon to capture the text.

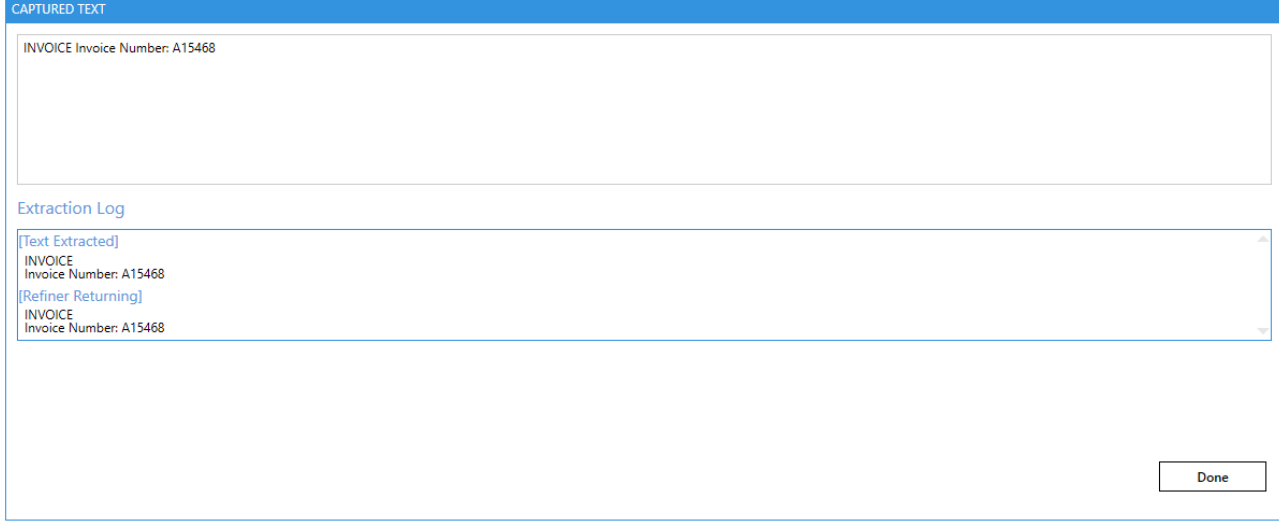

The extracted text contains more than the actual invoice number, this is because the area is designed to cover slightly different format invoices:

This is the same area on the invoice that makes up the second page of the example document.

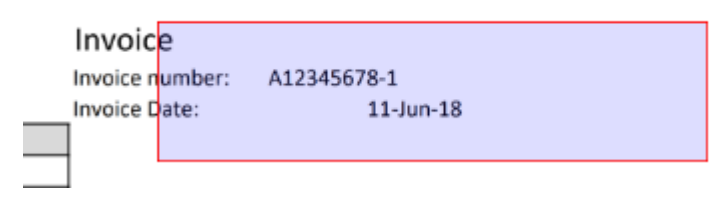

Click Done.

The text needs to be refined.

For this example file, the invoice number is of the (regular expression) format [a-z][0-9\-]+.

The first part selects a string starting with the alphabetic characters A-Z. The second part is one or more numeric characters or a hyphen.

This is added to the column settings by choosing Select "text in zone", Where "text matches pattern" and entering the pattern in the box. There are tips on the regular expressions available by clicking on the "?" button.

Job Definition Location Settings Select Variables Scheduler Alerts File Naming Advanced Settings Running Job

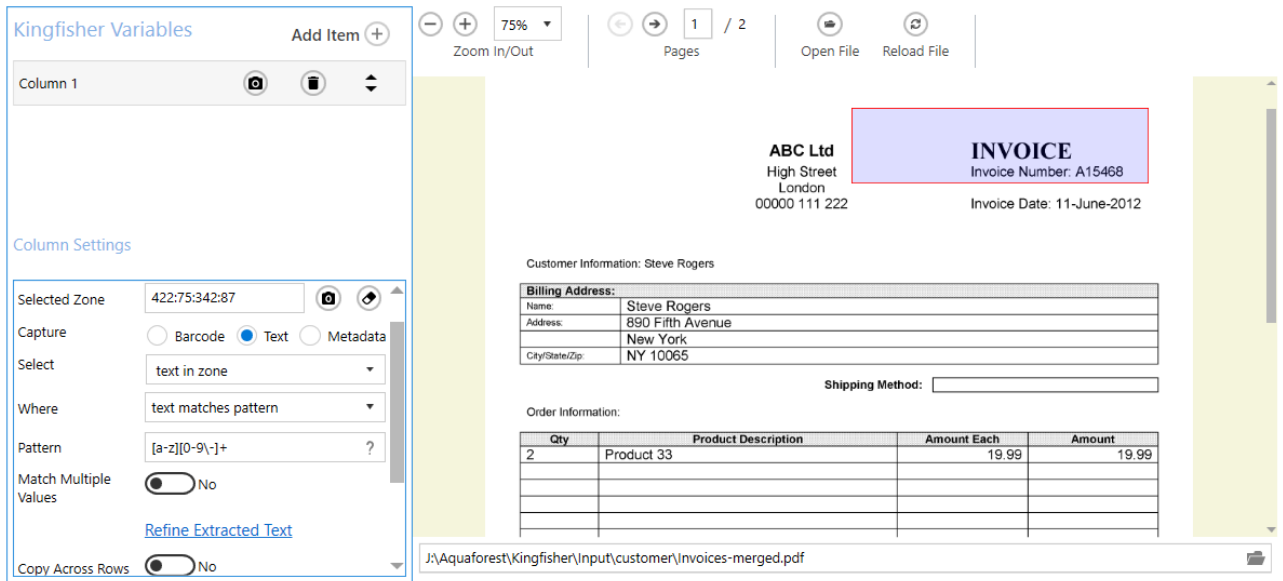

Check the extracted text using the camera icon in the column settings.

Add another item.

Select an area that covers the Grand Total on both pages.

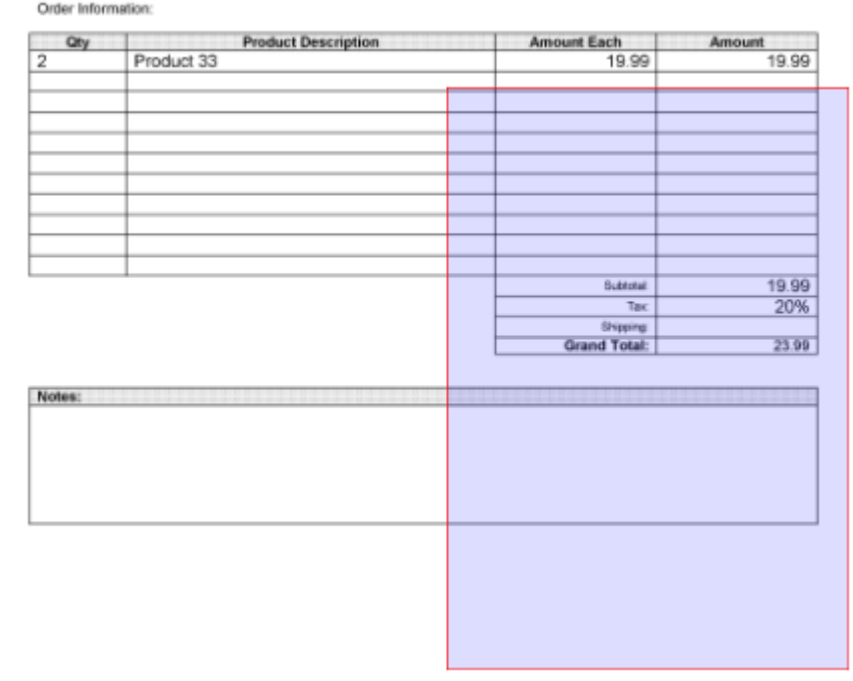

Click on the camera icon on Column 3 to select the area.

Check that the text contains the value you are after.

Click on Done.

The pattern for this selection is more complicated. The literal text "Grand Total" identifies the beginning of the selection. Next there is one or more whitespace (space or punctuation) characters followed by one or more digits, a decimal point then two digits.

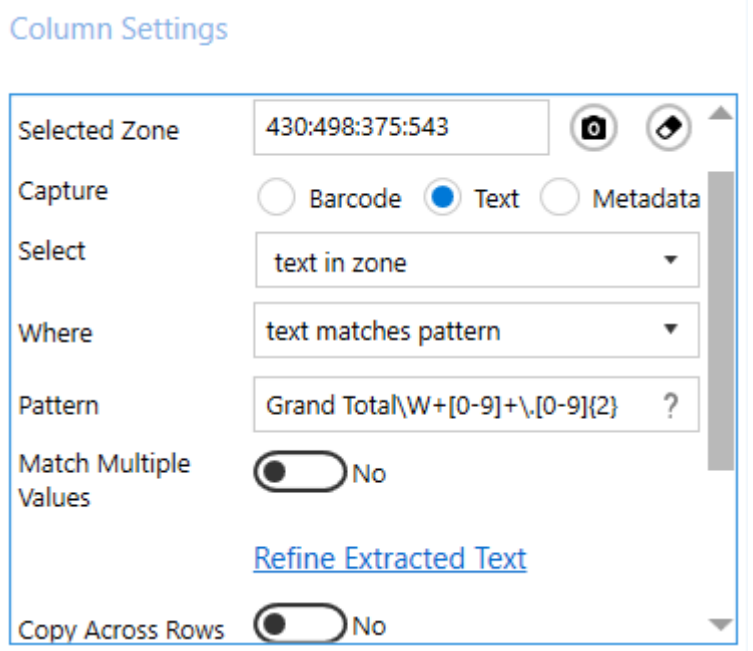

Click on the Column Settings camera icon to see the extracted text.

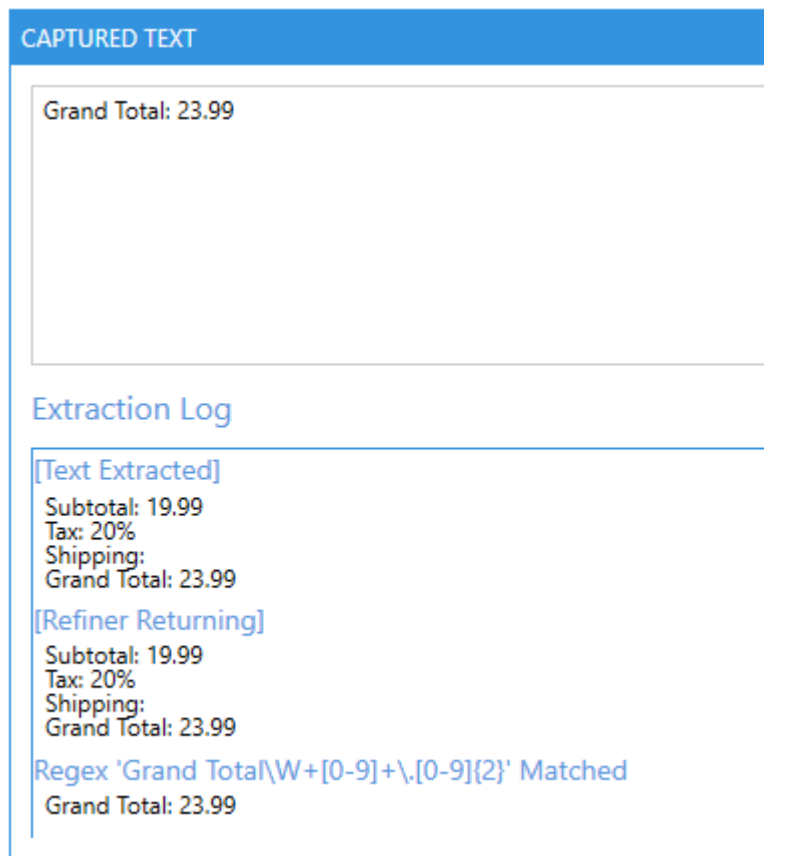

The next task is to refine this text further by removing everything before the "Grand Total" part.

Select "all text in paragraph after value" "Grand Total" where "text matches pattern" one or more digits optionally followed by a decimal point and two digits.

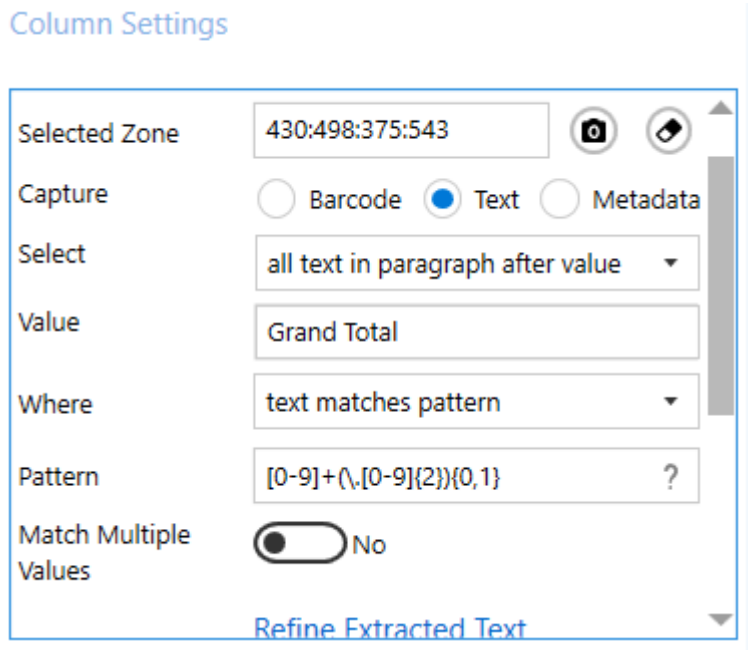

Click on the Column Settings camera icon to see the extracted text.

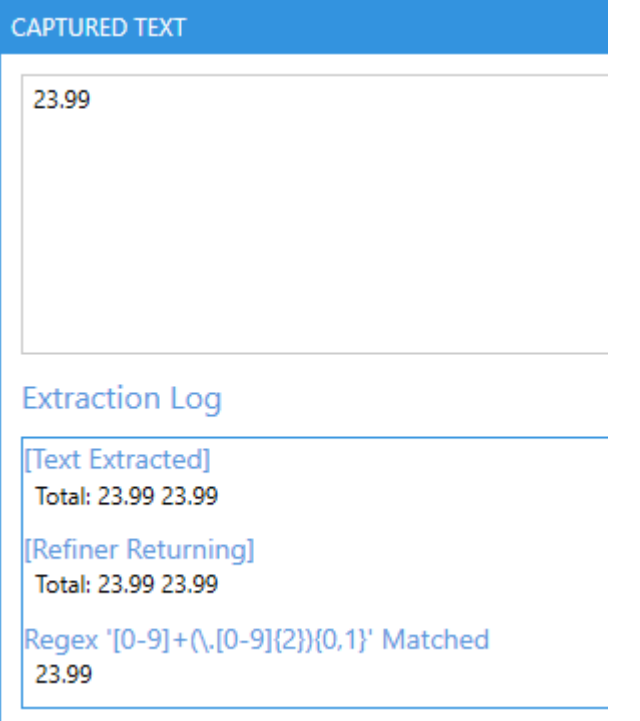

### Save the job and run it.

The output file will contain:

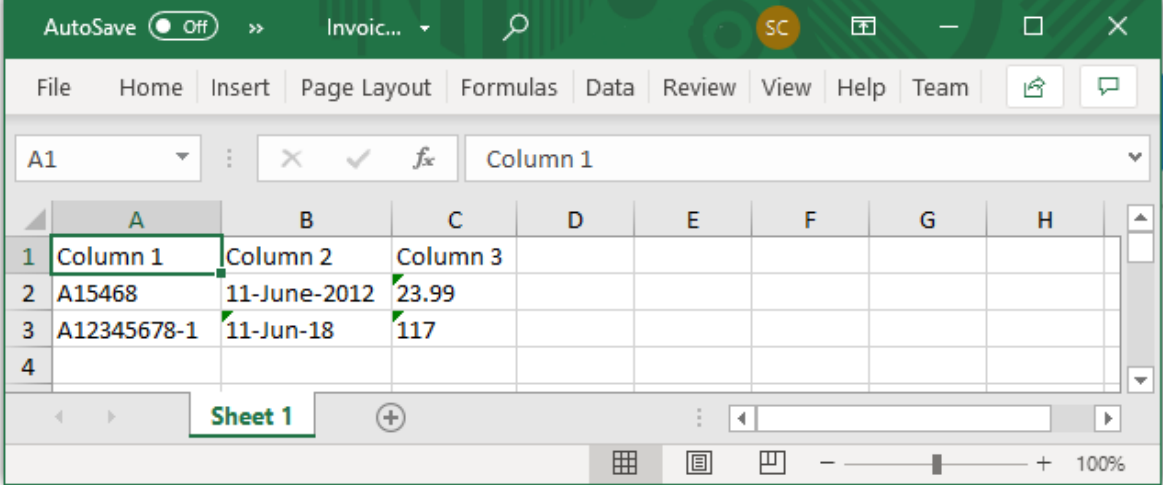

# **6 Custom Scripts**

In Kingfisher, the user can execute custom scripts after each file is successfully processed, this gives the user a chance to do some custom post processing on the file input or output files. This gives the user the power to perform any type of operations that are not available in Kingfisher.

We use **Windows Script Host** (specifically the command line utility CScript) to execute these scripts, below is an example of the command line generated to execute a custom script.

If the Debug option is set on Job Settings you will be able to see the arguments.

```
cscript "C:\Aquaforest\Kingfisher\Custom\testarguments.wsf" 
"/Newfilename:00000006.pdf" "/Oldfilepath:C:\Aquaforest\Kingfisher\In\invoice_6.pdf" 
"/TempOutputFile:C:\Aquaforest\Kingfisher\temp\jobs\10012\bb3e649b-6cda-4de4-bd45-
c69d12f23227\target\00000006.pdf" 
"/TempTarget:C:\Aquaforest\Kingfisher\temp\jobs\10012\bb3e649b-6cda-4de4-bd45-
c69d12f23227\target" "/FinalTarget:C:\Aquaforest\Kingfisher\Out\Split\Text Change" 
"/JobSource:C:\Aquaforest\Kingfisher\In" "/LocationType:file" "/value1:00000006"
```
## 6.1 Custom Script Arguments

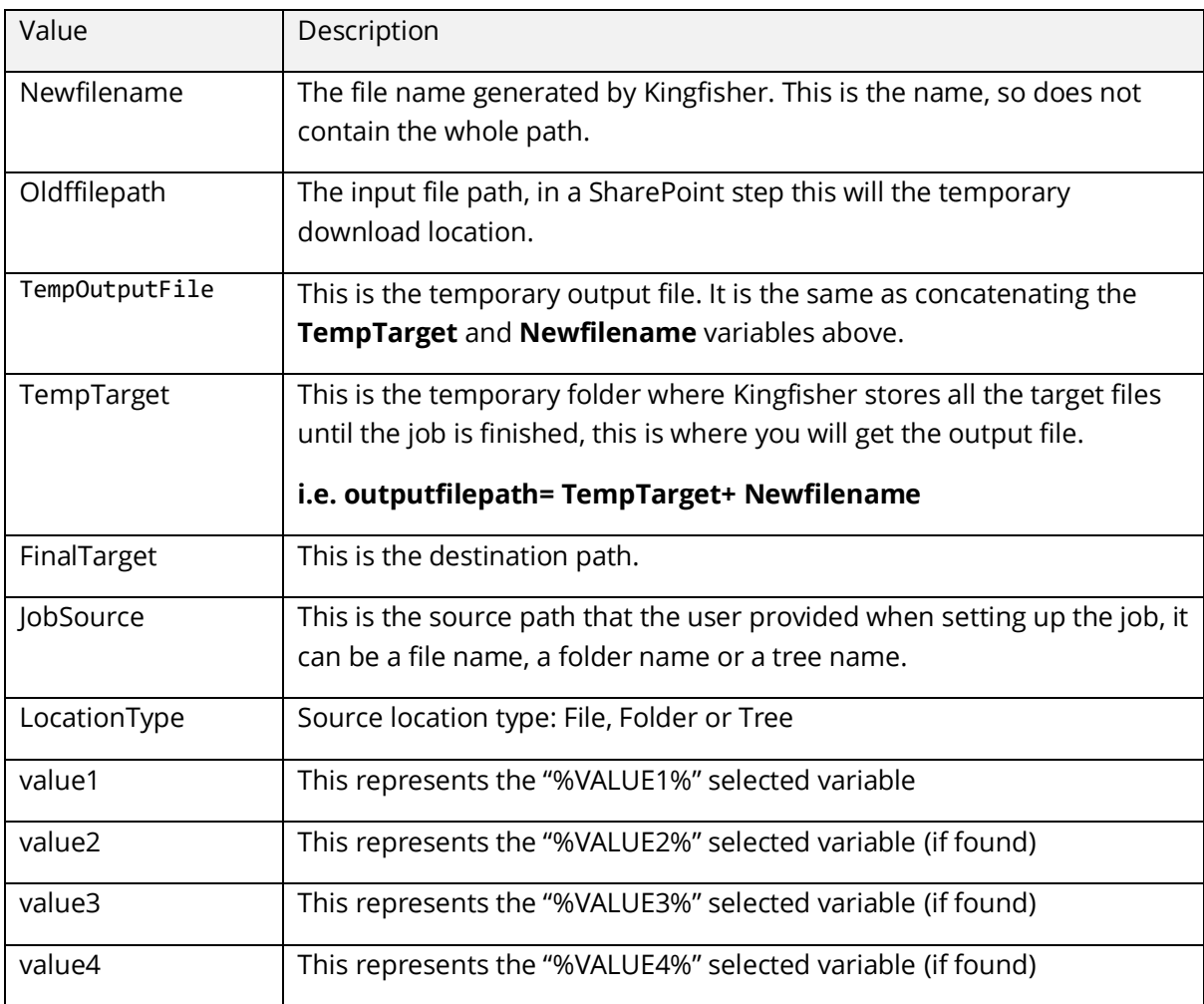

### 6.2 Enabling Custom Scripts

To enable custom scripts in a job you should

- Go to **Job Settings** → **Advance Settings** → **Other settings.**
- Switch the "Execute the script below after each file" switch on.
- Enter or paste a valid ".wsf" file path in the "Custom Script File" text box or use the file browser to select the file.

## Dashboard Job Settings Options Help & Support

Job Definition Location Settings Select Variables Scheduler Alerts File Naming Advanced Settings

### Security Properties OCR Settings Other Settings

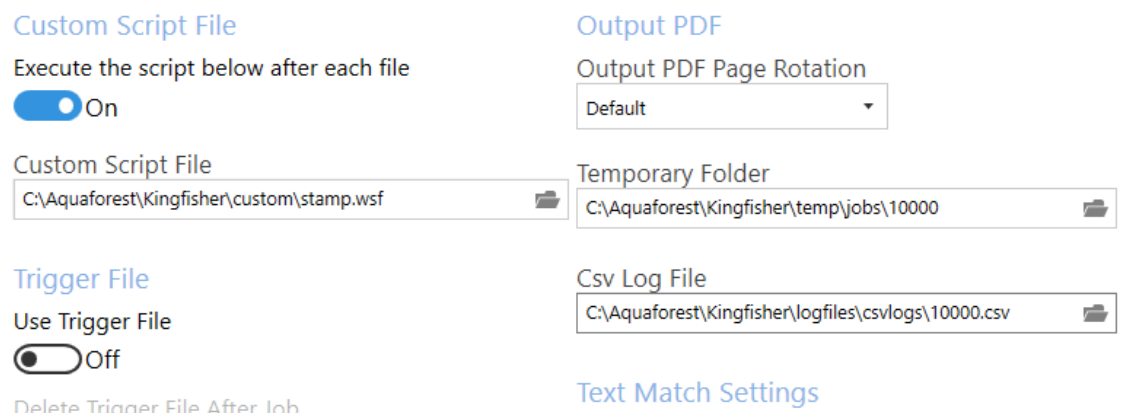

The settings above will execute a script named "C:\Aquaforest\Kingfisher\custom\stamp.wsf" after each file.

### 6.3 Custom Scripts Samples

There are four sample scripts in a zip file in the <installation folder>\docs folder called custom.zip.

Extract these to a suitable location (such as <installation folder>\Custom).

### 6.3.1 testarguments.wsf

This just lists the named arguments supplied by Kingfisher.

Using the example call above results in the following output:

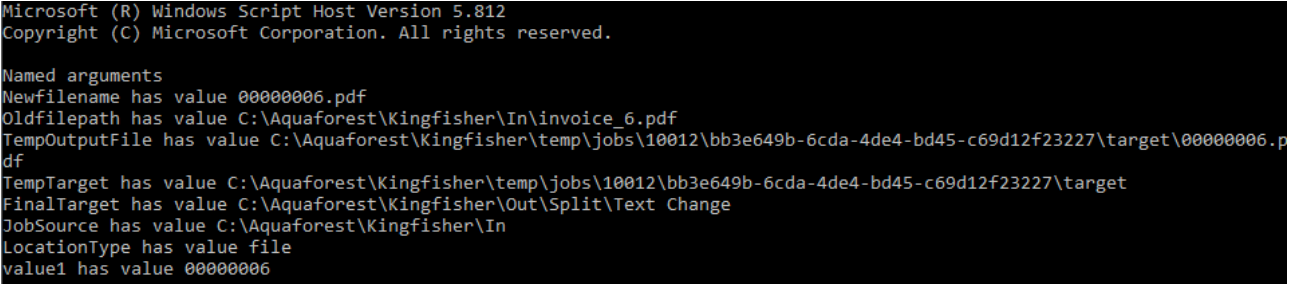

Included (but commented out) is code to list all arguments supplied.

This sample is useful to check the call to the script from Kingfisher and assist in the development of additional custom scripts.

### 6.3.2 archiveinputs.wsf

This script copies (or moves) the input file to an archive location.

Please ensure you fully understand and have tested this process if you choose to use the move option.

This has been tested with the file system job only.

Open the file with a text editor of your choice and apply the following changes to use the script.

• Line 14: var ArchiveTarget = "%ARCHIVELOACTION%";

Change this to your archive location.

 $\bullet$  Line 15: var move = "false";

Set to true to move the file instead of copying it.

This script returns certain exit codes when executed:

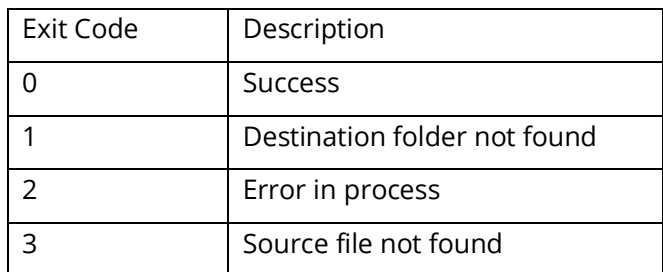

This is a revised script. The previous script is also supplied.

### 6.3.3 stamp.wsf

This script applies a stamp to the first page of the output PDF file, this stamp can contain the values extracted from the file. Open the file with a text editor of your choice and apply the following changes to use the script.

Line 18: var stampExe = "C:\\Aquaforest\\Kingfisher\\custom\\stamp\\stamp.exe". Provide the path to the stamp.exe file, this can be found in the "stamp" subfolder of the custom.zip file.

Line 19: var stampText = "Processed by %value1%". This is the text that will be stamped on the PDF file, the script will replace the "%valuex%" in the string with the values extracted from the document by Kingfisher. E.g. if the text extract from the file is "Admin Department", the stamp will be "Processed by Admin Department"

### 6.3.4 converttoxml.wsf

This script converts a CSV output file from Kingfisher to an XML and copies the file to the target directory. This has been tested with the file system job only. Open the file with a text editor of your choice and apply the following changes to use the script.

- Line 14: var XmlRoot = "books". This represents the root xml node.
- Line 15: var XmlElement = "book". This is the name of the node that represents each record in the CSV.
- Line 16: var HasColumnNames="true". This will use the first row of the CSV file as the names of the xml nodes that represent the CSV Records. If you use false, the xml nodes will be named column1,column2 etc.
- Line 17 var csv2XmlExe = "C:\\Aquaforest\\Kingfisher\\custom\\csvtoxml\\CSV2XML.exe". Provide the path to the CSV2XML.exe file, this can be found in the "csvtoxml" subfolder of the custom.zip file.

# **7 Trigger Files**

There are Use Cases where files need to be processed together, or only after a specific file has been supplied.

The Trigger File option is found at Job Settings/Advanced Settings/Other Settings.

Set the Use Trigger File to on and paste/type or browse to your trigger file for this job.

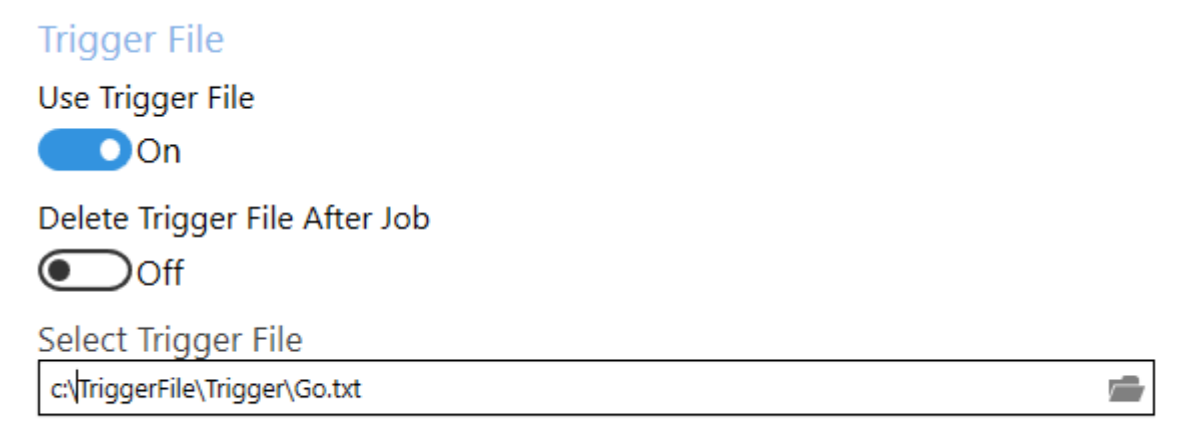

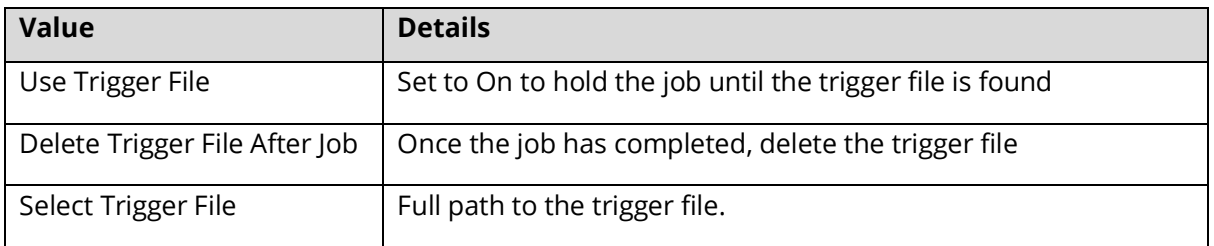

# **8 Kingfisher Configuration File (Kingfisher.Config)**

Kingfisher stores common setting in the Kingfisher.config file located in the [installation folder]\bin folder. Most of these entries are controlled by the UI, as such they should not be edited in the file.

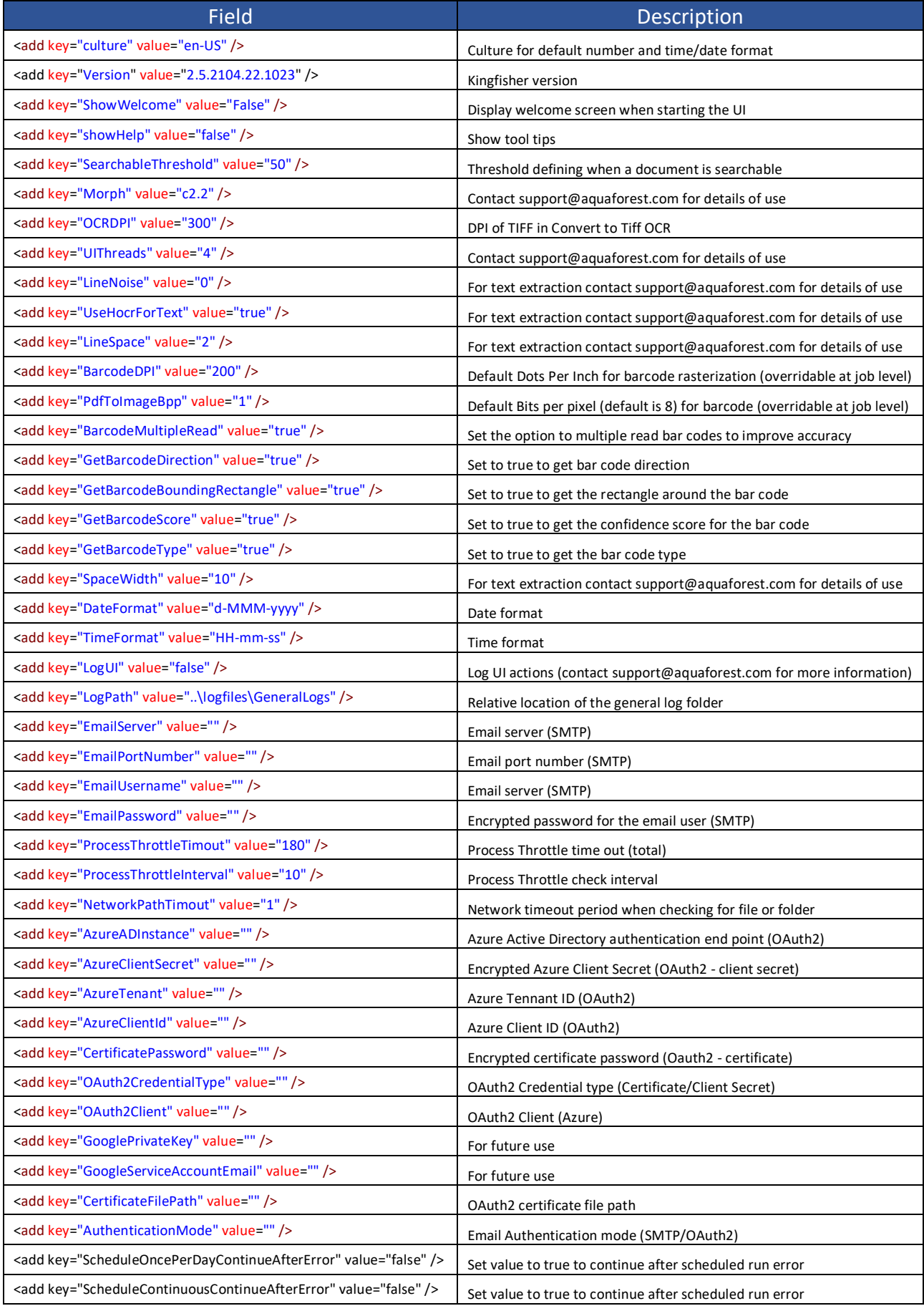

# **9 XML Job Condition Files**

Any job created in Kingfisher is saved in a job condition file, these are xml files usually created in the conditions folder. These files can be used to execute jobs from the Command line using the –JobFile parameter.

Developers may wish to create, edit or generate XML job files using the information below.

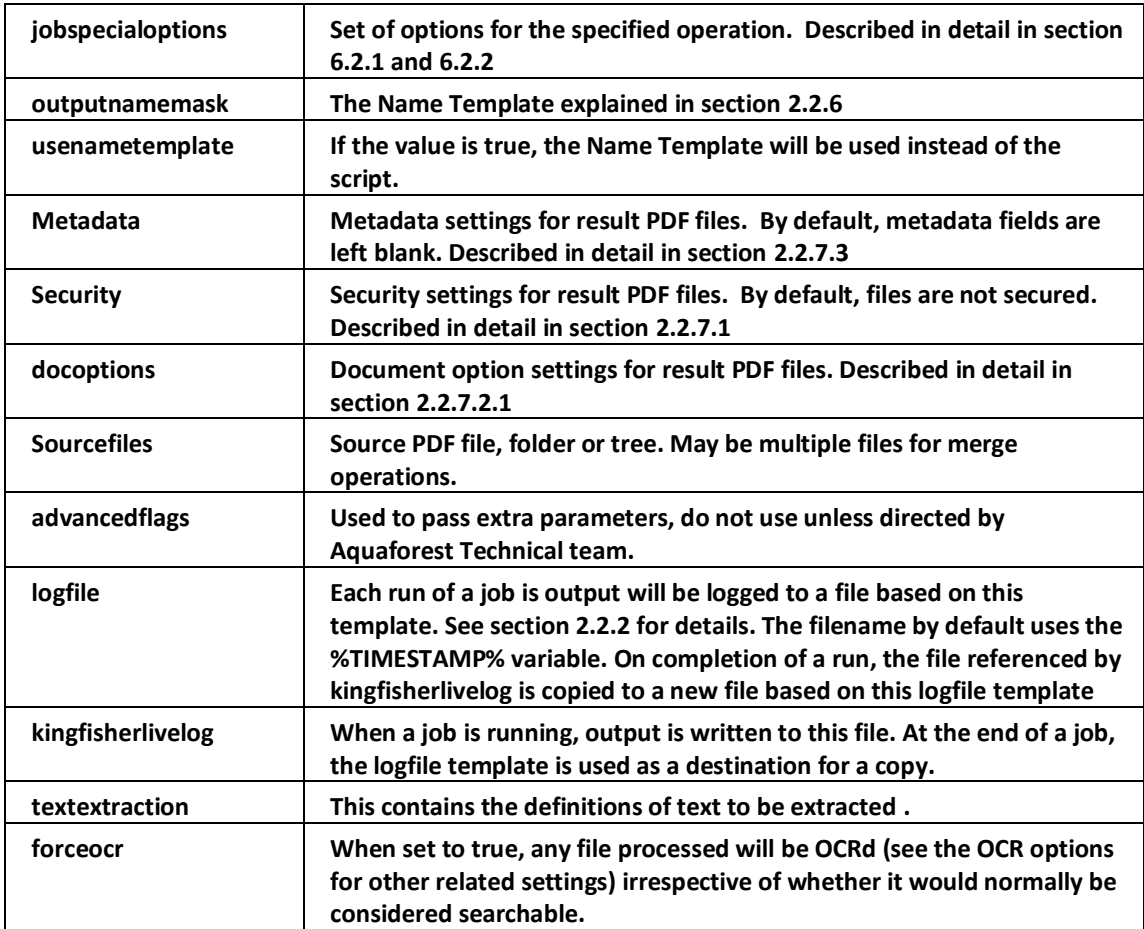

### **10 Using Kingfisher from the command line**

Kingfisher can be accessed via the command line to run rules that have already been created in the GUI. You can also run Kingfisher directly from the command line.

The executable used for running Kingfisher from the command line is "Kingfisher.Commandline.exe"

### 10.1 Using Job Definition File

This is the preferred and safest method to run Kingfisher from the command line, this method ensures you set up the job correctly and you are sure of what it does.

If you create a Job in Kingfisher, an xml Job Definition file is automatically created in the "conditions" folder in the installation Directory.

Note: When using the command line option, the xml file can actually be stored in a different location if required. e.g. c:\mydocuments\1001.xml. Thus, a working copy of definitions can be stored in a different (possibly less secure) location to the original.

**Usage:** 

**Kingfisher.Commandline.exe -jobfile="..\\conditions\\1001.xml"**

# **11 Autobahn DX Integration**

Autobahn DX is a Workflow orientated Document Processing product also available from Aquaforest.

It can process and convert a variety of different types of document including TIFF images, Microsoft Office documents, email messages and HTML pages, convert those documents to searchable PDFs and perform a variety of other customizable activities. For more information on Autobahn DX, check the product page by clicking the link below.

#### <https://www.aquaforest.com/en/autobahn.asp>

A Kingfisher Job can be used as a step in Autobahn DX, for more details, see the blog post below. <https://blog.aquaforest.com/adding-a-kingfisher-job-as-an-autobahn-dx-step/>

## **12 Kingfisher Files and Directories**

After installation, the following subdirectories are created in the Kingfisher install directory:

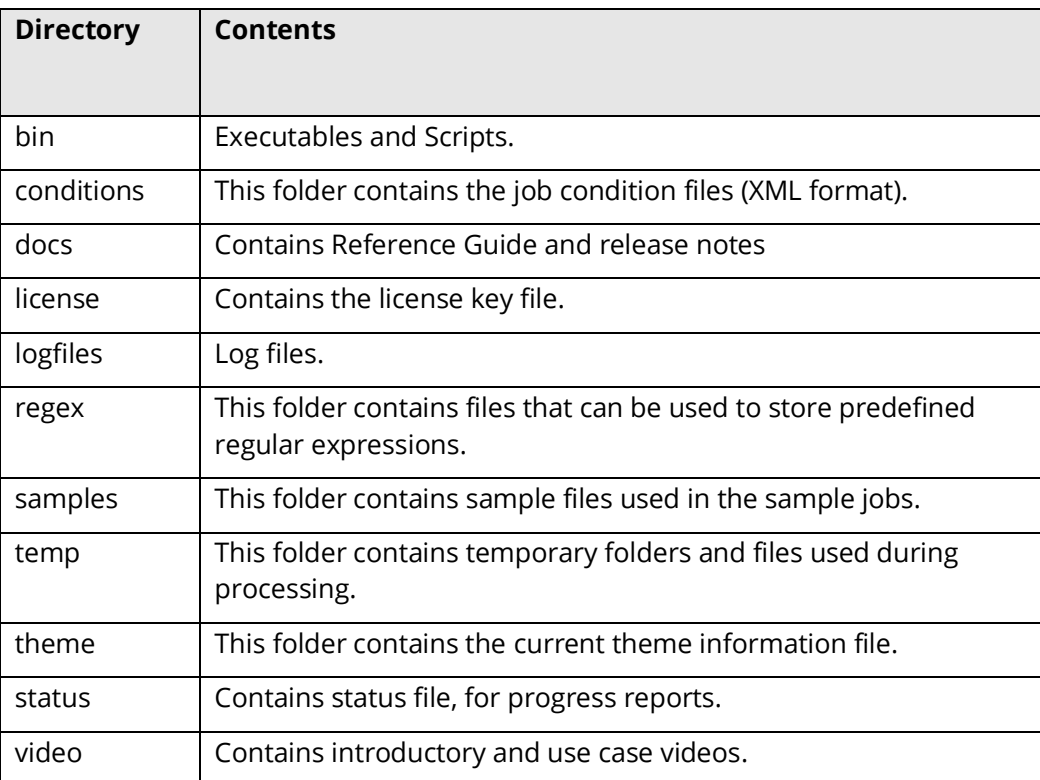

### 12.1 Log Files

The log file folder is the location for the various log files generated by Kingfisher.

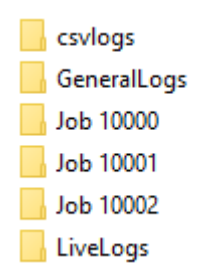

In this example, there is the folder for the CSV Logs, a folder for general logs, three folders for previous runs of the three jobs (10000, 10001 and 10002) and the folder containing the last logs of the jobs.

### 12.1.1 CSV logs

The CSV log file contains a list of the source files and the resultant output files. By default each job has a csv log file of the form <jobid>.csv. This can be changed manually – see section 2.2.2.

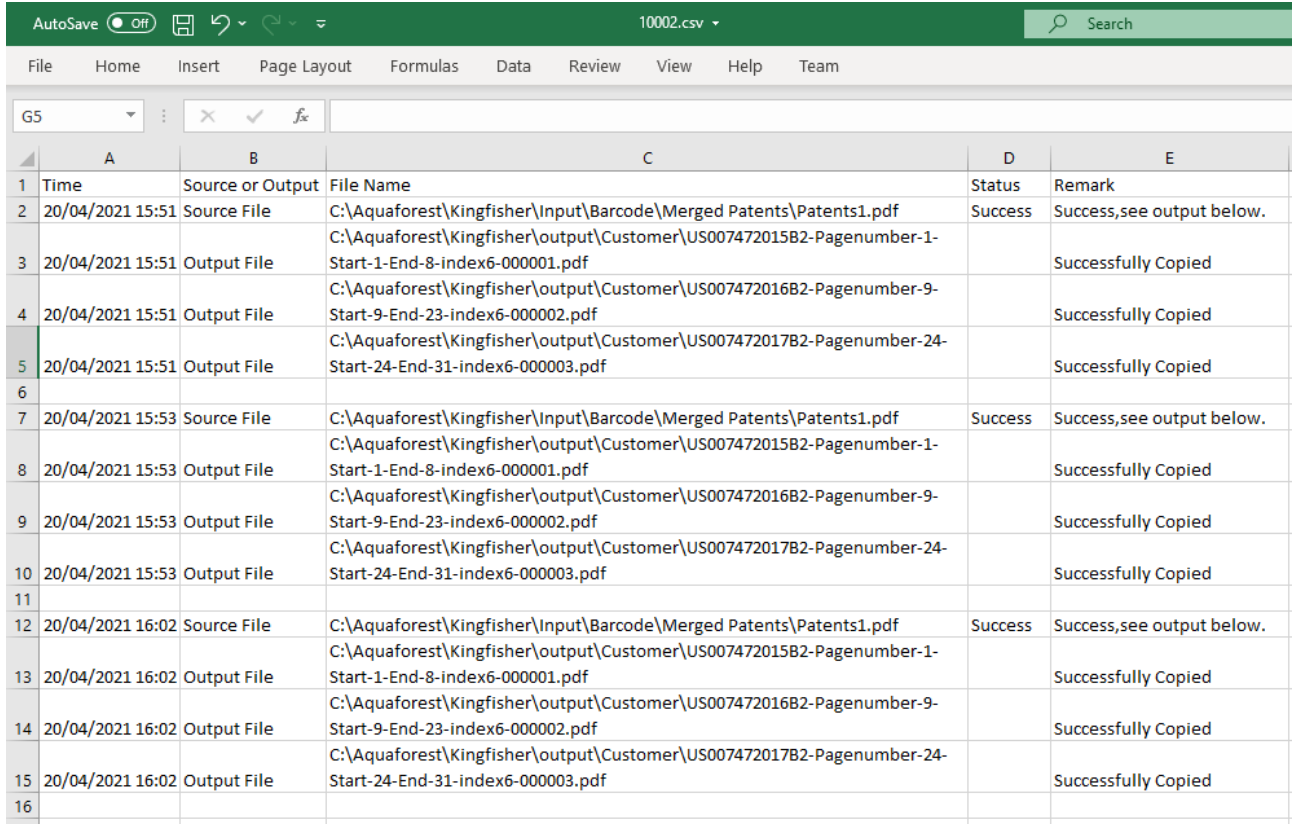

### **13 Support**

Kingfisher has been tested on a diverse selection of PDF files as well as a range of hardware and operating systems.

<https://www.aquaforest.com/en/kingfisher.asp#techspec>

In the event of a problem, the first action should be to try to process the affected job (or files) with the Debug flag set to Yes (see 2.2.1). This will produce additional information that may assist you in solving the issue.

If you need additional help, please email **[support@aquaforest.com](mailto:support@aquaforest.com)** . It will help us if you include the log file (with the Debug flag set), condition file and sample files that are causing the problem.

# **14 Acknowledgements**

This product makes use of many Open-Source components which are included in binary form. The appropriate acknowledgements and copyright notices are given below.

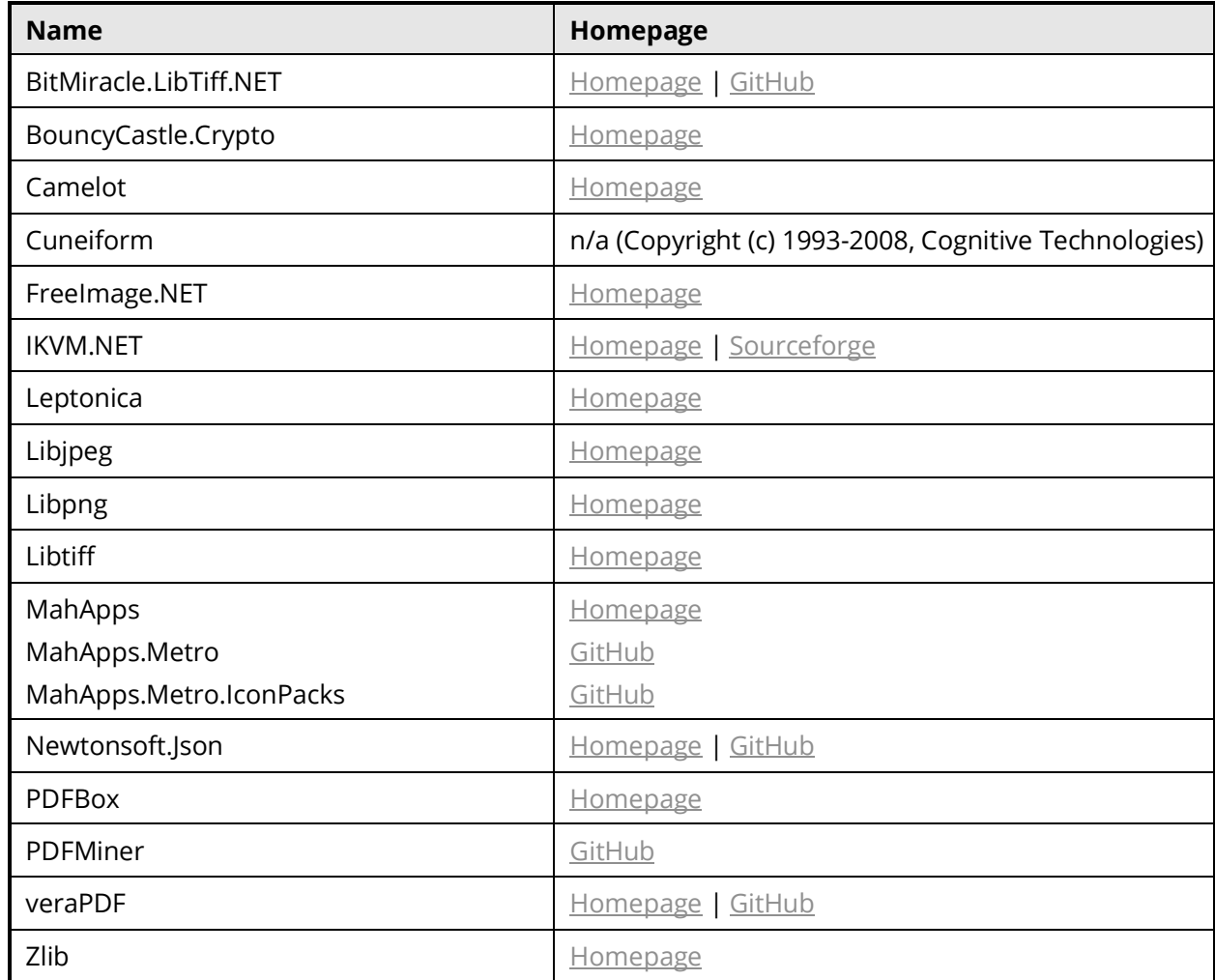